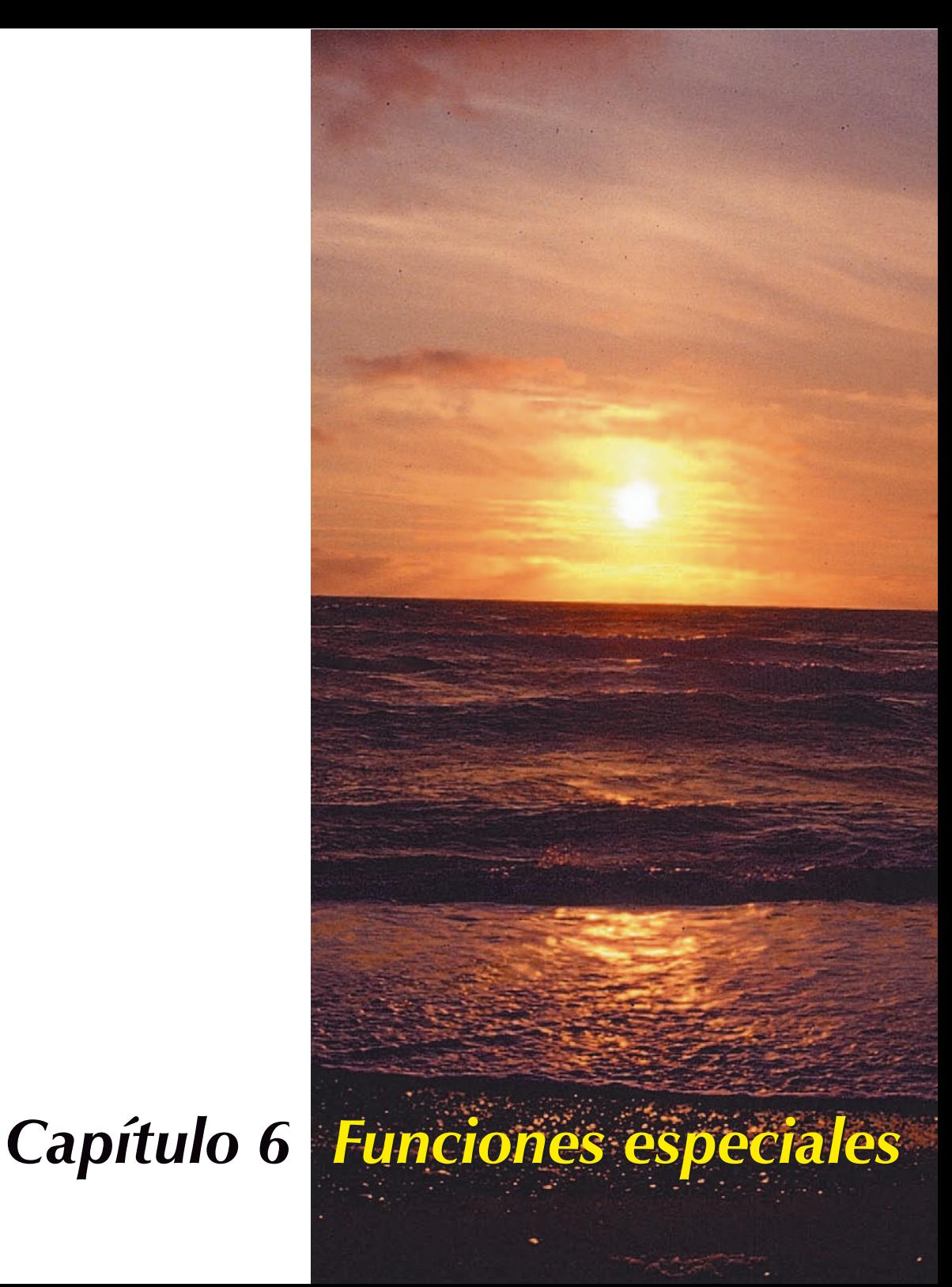

### **Funciones especiales**

En el capítulo sexto se describen las funciones especiales. En parte, estas funciones son específicas del escáner, y se pueden comportar de forma diferente según el hardware y software utilizado, pueden presentar menús diferentes e incluso puede que no estén disponibles.

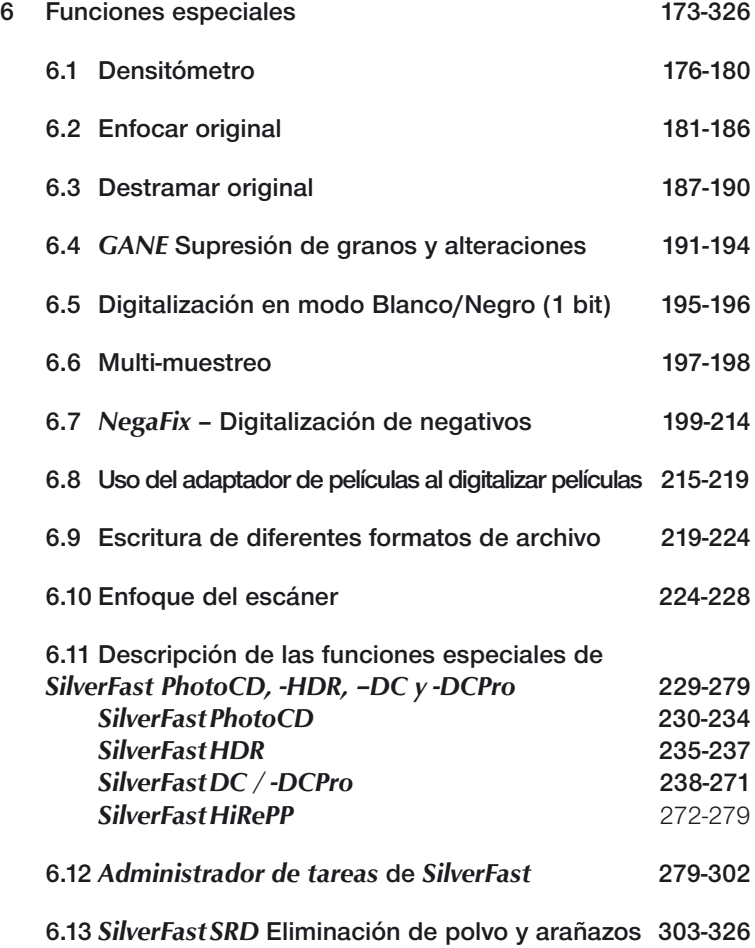

### **Funciones especiales**

#### **6.1 Densitómetro**

Para un control preciso de los valores de densidad.

#### **6.2 Máscara de desenfoque**

Para aumentar la nitidez de la imagen.

#### **6.3 Destramado**

Para eliminar un posible efecto de muaré al digitalizar imágenes impresas.

### **6.4** *SilverFastGANE*

Filtro para la reducción de granos al digitalizar películas.

### **6.5 Digitalización en Blanco/Negro (1 bit)**

Para digitalizar originales en blanco y negro.

### **6.6 Digitalización de negativos**

Para digitalizar negativos en blanco y negro o en color.

### **6.7 Uso de diferentes adaptadores al digitalizar películas**

Adaptador para películas APS, adaptador para tiras de películas, alimentador de diapositivas.

### **6.8 Enfocar escáner**

Para el enfoque óptico del escáner

### **6.9** *SilverFastPhotoCD, -DC, -DCPro, -HDR*

Familia de productos *SilverFast* independientes del escáner y sus diferencias con respecto a *SilverFastAi*.

#### **6.10 Administrador de tareas de** *SilverFast*

Mejoras en el procesamiento en serie de alta calidad.

### **6.11** *SilverFastSRD*

Eliminación de polvo y arañazos software.

### **El densitómetro**

En el densitómetro se soportan los modelos de color RGB, CMY, LAB, CMYK, K, LCH y HSL.

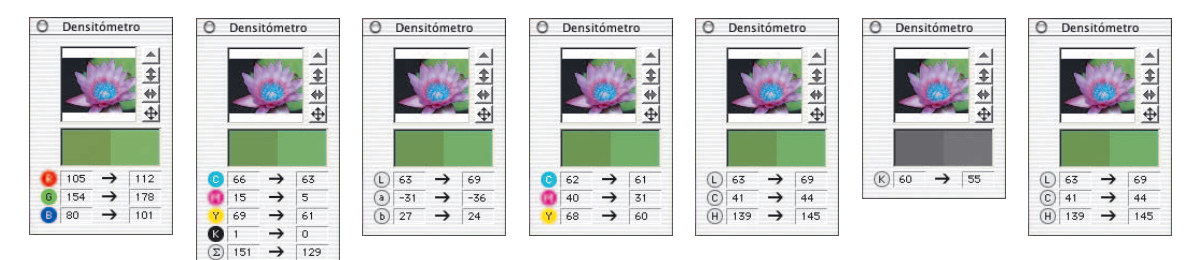

### **Mostrar los valores "antes" y "después"**

El densitómetro muestra en la columna izquierda los valores originales. En la columna derecha se muestran los valores modificados (auto-ajuste, gradación, etc.)

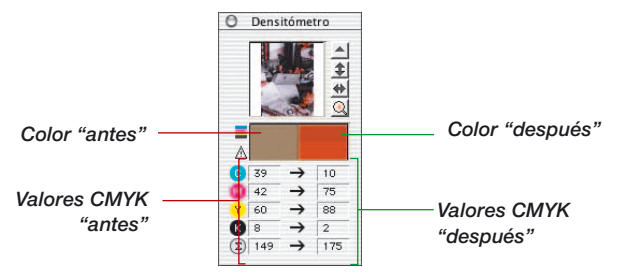

### **Densitómetro en el cuadro de diálogo Gradación y Corrección selectiva.**

Fije un punto de medida en la imagen. Al abrir los cuadros de diálogo de gradación o de corrección selectiva, el densitómetro múltiple se convierte en un indicador con tres columnas. Si se lleva a cabo una corrección en el cuadro de diálogo, la tercera columna (a la derecha) mostrará el valor modificado con respecto a la segunda columna.

Al confirmar el cuadro de diálogo de gradación mediante "OK", el densitómetro pasará a tener dos columnas. La tercera columna pasará a ser la segunda.

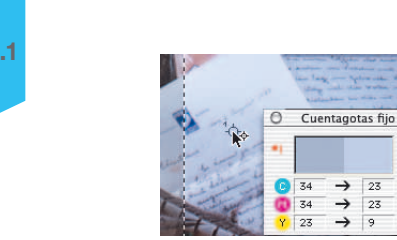

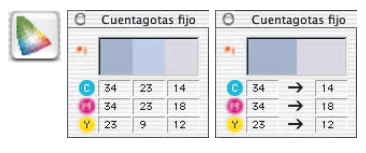

 $\rightarrow$  $\sqrt{23}$ 

 $\rightarrow$  $\overline{9}$ 

 $25$  $\rightarrow$ 

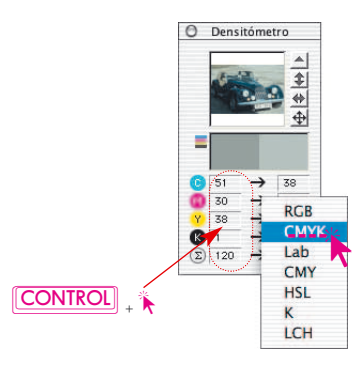

#### **Conmutación del densitómetro**

En todos los densitómetros se puede conmutar el espacio de color de dos maneras.

**"Conmutador"**: haciendo clic sobre las columnas de valores medidos del densitómetro, se cambia al siguiente modo. Haga clic repetidamente sobre la columna de valores medidos hasta que se muestre el espacio de color deseado.

**"Conmutación directa en el menú contextual"**: Haciendo clic sobre las columnas de valores medidos en la ventana del densitómetro, mientras se mantiene pulsada la tecla "Control", se abre un menú desplegable mediante el que se pueden transformar en otro espacio de color los valores mostrados en el densitómetro.

### **Valores CMYK leíbles en la previsualiazción (Veáse también:"Softproof permanente", página 77)**

En las versiones completas de *SilverFast*, ya en la previsualización se pueden mostrar exactamente los valores de salida CMYK. Si no se ha seleccionado en *SilverFast* ningún perfil de separación ICC, entonces se tomarán para el densitómetro los ajustes de separación actuales de Photoshop

Si se ha seleccionado en *SilverFast* un perfil CMYK ICC, entonces se tomará para el densitómetro el perfil correspondiente. Esto es válido tanto para el densitómetro simple como para el densitómetro múltiple "Pipeta fija".

Si se ha seleccionado en *SilverFast* un perfil CMYK, entonces se mostrará en la ventana del densitómetro, a la izquierda del campo de color "Color antes", un pequeño botón con los colores C+M+Y+K. Este botón es el conmutador para la activación/desactivación de la simulación softproof en el monitor. Para activar/desactivar la presentación softproof, haga simplemente clic sobre el botón. Es necesario que el botón de digitalización muestre "Digit.CMYK". Tras un corto cálculo, se simularán los colores CMYK sobre la previsualización.

Así se puede predecir exactamente ya en la previsualización el resultado de la separación de Photoshop o de la separación ICC.

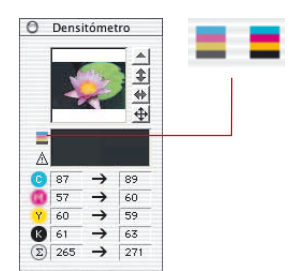

*Pulsando este icono con el ratón se activa/desactiva el softproof. Si está activado el icono aparece claramente, si no, aparece difuso.*

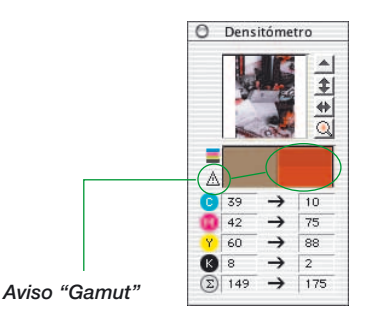

#### **Aviso "Gamut"**

Señal de aviso que aparece cuando el color en la posición de medida no se puede imprimir con colores CMYK. La celda de color de la columna derecha se divide en dos; la parte superior muestra el color actual en el monitor y la parte inferior muestra el color que se imprimirá.

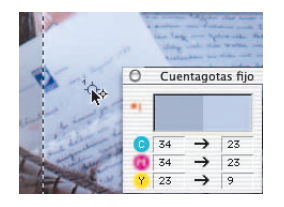

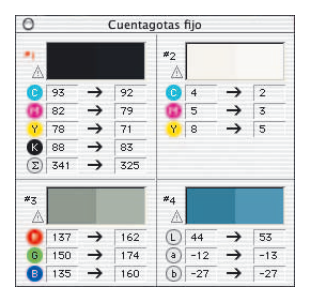

### **Densitómetro múltiple (Fixpip múltiple)**

Manteniendo pulsada la tecla "Mayúsculas" y haciendo clic sobre el original a digitalizar, el densitómetro puede fijar hasta cuatro puntos de medida, en los puntos que se deseen de la imagen. Para eliminar un punto de medida, haga clic de nuevo sobre el punto a desactivar, manteniendo pulsada la tecla "Mayúsculas". Si se ha fijado un punto de medida, aparecerá en ese lugar del original un círculo con una cruz numerado.

Los valores del punto de medida fijado de la pipeta no se mostrarán en la ventana normal del densitómetro sino en una ventana propia. Esta ventana se adapta al número de puntos de medida, es decir, su tamaño se adapta al número de puntos fijados y al modo de color especificado (RGB, CMYK, Gris, etc.).

El modo de color se puede establecer individualmente para cada pipeta .El modo más rápido de conmutación es a través del menú contextual (manteniendo pulsada la tecla "Ctrl" y haciendo clic sobre la columna).

Si se eliminan todos los puntos de medida, entonces se cierra la ventana automáticamente. Si se cierra la ventana, entonces se eliminan automáticamente todos los puntos fijados.

### **Traspaso del punto más claro/más oscuro al densitómetro múltiple**

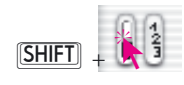

Mientras se mantiene pulsada la tecla "Mayúsculas", al hacer clic sobre la superficie blanca o la negra del icono para "Punto más claro/oscuro", se traspasa el valor encontrado por *SilverFast* a la ventana "Pipeta fijada". Así se garantiza un buen control de los valores extremos.

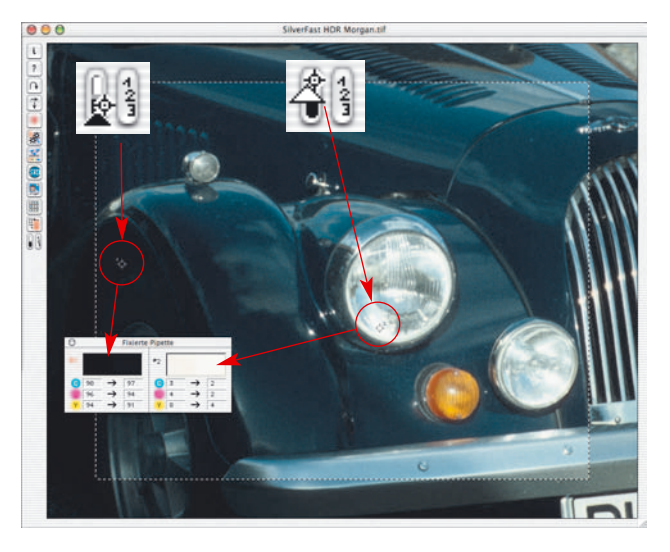

Densitómetro

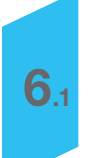

### **Enfocar una imagen**

*SiverFast* dispone de una función especial de enfoque, la llamada "Máscara de desenfoque (USM)". Este término procede de la litografía tradicional, en la que se trabajaba a nivel químico y en la que se aumentaba el enfoque de los bordes en el proceso de copia mediante máscara de desenfoque. Este proceso se realiza aquí a nivel software y se encarga de conseguir imágenes muy nítidas y con una apariencia muy natural. Las funciones de enfoque normales aumentan generalmente el contrate de los detalles de la imagen, así como las perturbaciones, dando lugar a imágenes con una apariencia poco natural.

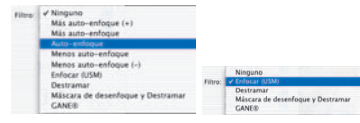

*Menú filtro para la máscara de desenfoque en SilverFastAi y SilverFastHDR*

### **USM automática**

La máscara de desenfoque se aplica automáticamente, si se ha seleccionado en el menú "Filtro": "Auto-enfoque", "Menos autoenfoque" o "Más auto-enfoque". "Auto-enfoque" es la configuración por defecto en SilverFast Ai. Con esta configuración de la función automática, la máscara de desenfoque se adapta automáticamente a la resolución de salida establecida. Eso evita fallos y lleva en la mayoría de los escáneres a buenos resultados. Si se desea un poco más o un poco menos de nitidez, entonces se pueden utilizar los otros valores para acentuar o atenuar.

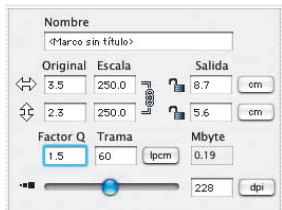

#### **USM manual**

¡Para poder ajustar la máscara de desenfoque de *SilverFast* manualmente, en primer lugar hay que ajustar el escalado, la trama de salida y la resolución de salida necesarios para la digitalización a generar!

¡El ajuste de los datos de salida es necesario obligatoriamente, para que la USM sea útil!

A continuación, seleccione "Enfoque (USM)" en el menú Filtro del panel "Marco".

Haga clic sobre el botón "Previsu." en el cuadro de diálogo "Máscara de desenfoque" y, a continuación, haga clic, en la ventana principal de *SilverFast*, sobre la parte de la imagen más adecuada para juzgar la nitidez. *SilverFast* digitalizará entonces, a la resolución especificada, un trozo de la imagen.

Las dos ventanas pequeñas de previsualización muestran el trozo de imagen digitalizada, a la izquierda, sin el efecto de enfoque y a la derecha, con el efecto.

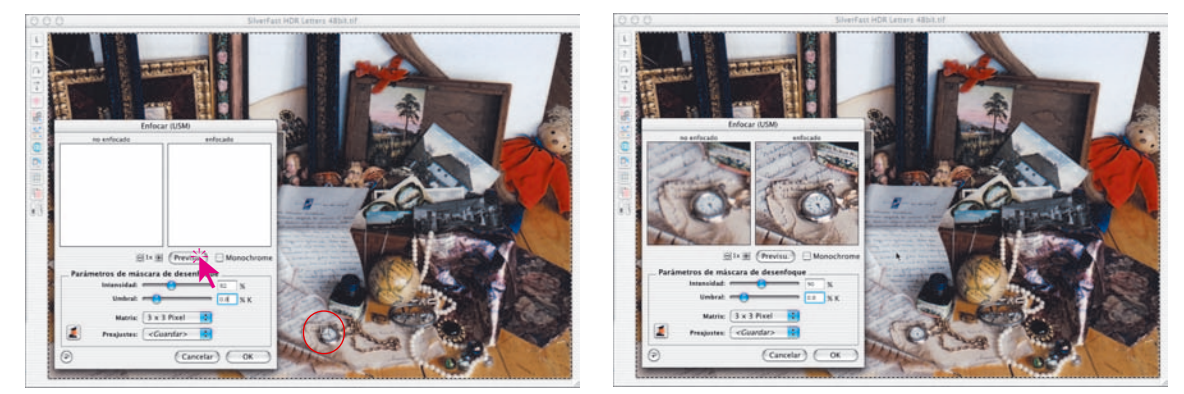

A través de los reguladores "Intensidad" y "Umbral", así como, con el menú desplegable "Matriz" se pueden configurar de forma rápida y sencilla los parámetros para el enfoque: Todos los reguladores reaccionan en tiempo real.

- **Intensidad**: aquí se configura la intensidad del efecto (0-500). Normalmente se utilizan valores entre 50 y 150.
- **Umbral**: El umbral (0-100) especifica a partir de que diferencia en los niveles de grises empieza a tener efecto el enfoque (normalmente 2-10).
- **Matriz**: Define como se enfocarán los pixels en relación con los pixels de su entorno (radio de pixel). Valores altos de "radio de pixel" son sólo necesarios en imágenes de alta resolución (el valor estándar es 3x3). Para una ampliación a partir de 300% se recomienda una matriz de "5x5", y a partir de 600% una matriz de "7x7".

Los valores seleccionados se pueden guardar para posteriores digitalizaciones en el menú "Preajustes".

Mediante el botón "Restau." se establecen todos los parámetros a los valores por defecto.

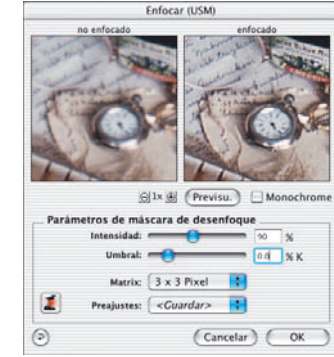

Para aumentar la pequeña ventana de previsualización se puede usar el "Zoom de pixels". Haga clic sobre el botón con el signo "+", para aumentar hasta 8 veces.

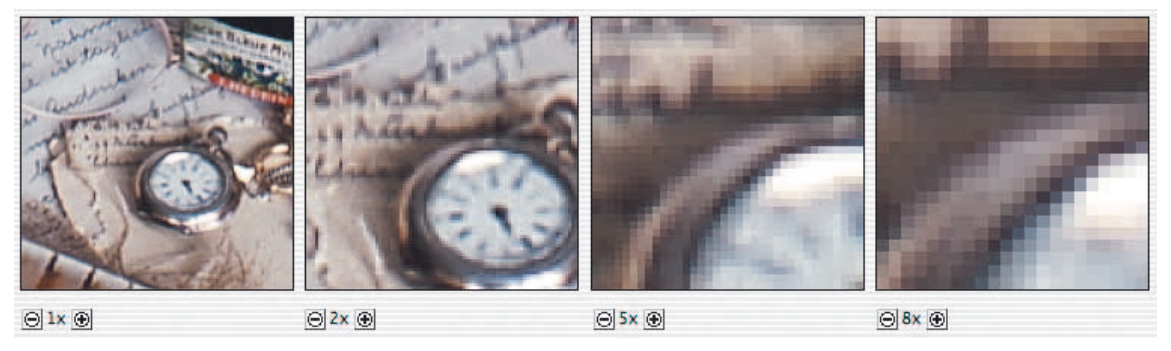

*Previsualización aumentada Factor de aumento hasta 8x.*

Manteniendo pulsada la tecla "Mayúsculas" y moviendo el cursor del ratón, mientras se mantiene pulsado el botón de éste, se puede desplazar el contenido de la imagen en la pequeña ventana de previsualización (¡sólo en modo zoom¡).

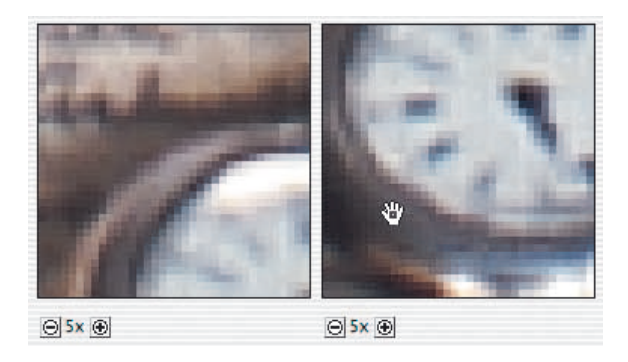

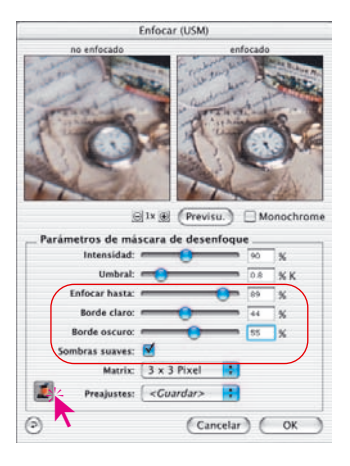

#### **USM manual en el modo Experto**

Los usuarios avanzados pueden utilizar las amplías posibilidades del modo experto para establecer los parámetros óptimos de enfoque.

Haciendo clic sobre el pequeño botón "Experto" en el cuadro de diálogo, se amplía hacia abajo la ventana y aparecen nuevas posibilidades de configuración. Haciendo clic de nuevo sobre el botón "Experto", que aparece en rojo, se reduce la ventana al tamaño normal.

Los parámetros adicionales son:

**Enfocar hasta:** define hasta que tanto por ciento (nivel de gris) se enfocará (0-100).

Un valor de por ejemplo 80% significa que todos los valores tonales por debajo de 80% se enfocarán. Los valores tonales oscuros desde 80% hasta 100% permanecerán sin enfocar.

• **Enfocar desde** (solo al digitalizar en modo negativo): define a partir de que valor porcentual (nivel de gris) se enfocará (0- 100%).

Un valor de por ejemplo 20% significa que todos los valores tonales por encima de 20% se enfocarán. Los valores tonales claros (en negativo) desde 0% hasta 20% permanecerán sin enfocar.

Los reguladores "Enfocar hasta" / "Enfocar desde" son importantes, por ejemplo, en imágenes con zonas oscuras, para evitar que el posible ruido se vea acentuado y realzado por la USM.

- **Contorno claro/Contorno oscuro**: según el motivo, se puede acentuar uno u otro valor para obtener el enfoque deseado. En la mayoría de los casos, los valores para ambos son iguales.
- **Sombras suaves:** una "x " en la casilla de verificación indica que se realizará un suavizado desde el valor "Enfocar hasta", o hasta el valor "Enfocar desde".

En imágenes con zonas oscuras, mediante "Sombras suaves" y una configuración adecuada de "Enfocar hasta" / "Enfocar desde", se puede eliminar la mayor parte del posible ruido.

### **Ejemplo de enfoque para contorno claro / oscuro**

Para conseguir el efecto de enfoque deseado es necesario acentuar uno u otro valor según el motivo. Se ha comprobado que en la mayoría de los casos se consigue un buen resultado estableciendo el mismo valor. En las cuatro imágenes sólo se ha modificado el regulador para contornos claros / oscuros.

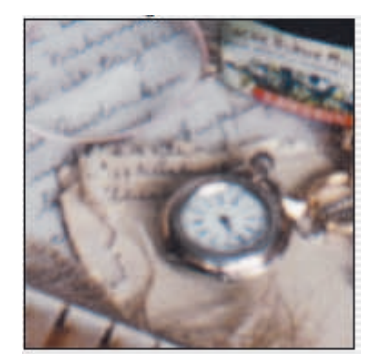

*Contorno claro = 0 Contorno oscuro = 0*

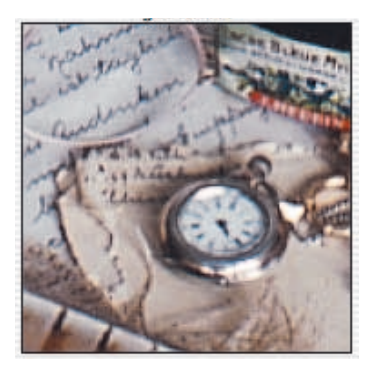

*Contorno claro = 40 Contorno oscuro = 60*

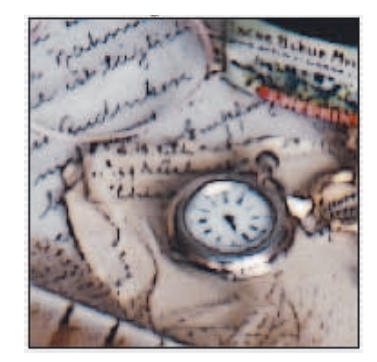

*Contorno claro = 0 Contorno oscuro = 100*

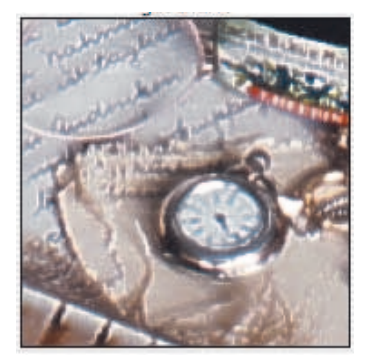

*Contorno claro = 100 Contorno oscuro = 0*

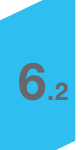

Destramado

### **Destramar una imagen**

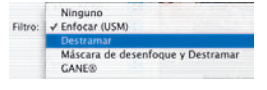

*SilverFast* tiene una función de destramado para eliminar los puntos de trama de las imágenes impresas.

Para activar el destramado, seleccione "Destramado" en el menú "Filtro" en el panel "Marco".

Aparecerá el cuadro de diálogo siguiente.

#### **Ajuste de la trama de la imagen**

En primer lugar, haga clic sobre el botón "Previsu." en el cuadro de diálogo del destramado y, a continuación, haga clic, en la ventana principal de *SilverFast*, sobre la parte de la imagen más adecuada para juzgar el destramado. *SilverFastAi* digitalizará entonces, a la resolución especificada, un trozo de la imagen.

Las dos ventanas pequeñas de previsualización muestran el trozo de imagen digitalizada, a la izquierda, sin destramado y a la derecha, con destramado.

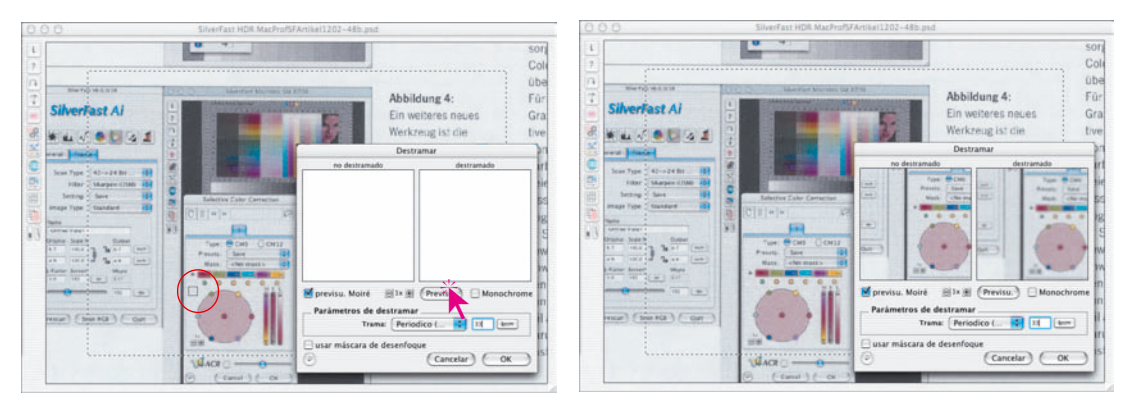

Para usar el destramado de forma óptima, se debe determinar en primer lugar la trama de la imagen impresa. En caso necesario utilice una regla o un litómetro especial. Introduzca el valor calculado para la trama en el campo "Trama". Haciendo clic sobre el botón para las unidades de medida se puede conmutar entre "lpi" y "lpcm".

Si no se conoce la anchura de la trama se puede utilizar de forma aproximada el valor por defecto en *SilverFast*.

En el menú desplegable "Trama" aparecen algunos preajustes para diferentes tipos de imágenes impresas.

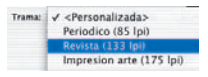

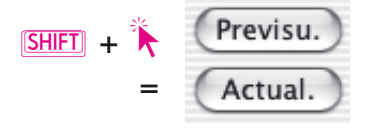

Los ajustes no se pueden ver en tiempo real en la ventana de previsualización "Después". Para controlar el efecto, haga clic sobre el botón "Actualizar", en la previsualización, mientras mantiene pulsada la tecla "Mayúsculas". *SilverFast* recogerá nuevos datos del escáner, de la antigua posición sobre la que se había hecho clic anteriormente en la ventana principal. Así, no hará falta buscar de nuevo la posición antigua.

Para aumentar la pequeña ventana de previsualización utilice el "Zoom de pixels". El zoom funciona exactamente igual que en la máscara de desenfoque. Haga clic sobre el botón con el signo "+", para aumentar hasta 8 veces. Manteniendo pulsada la tecla "Mayúsculas" y moviendo el cursor del ratón, mientras se mantiene pulsado el botón de éste, se puede desplazar el contenido de la imagen en la pequeña ventana de previsualización (¡sólo en modo zoom¡).

Finalmente, sólo hay que especificar en el campo "Trama" del panel "Marco" la trama de salida deseada.

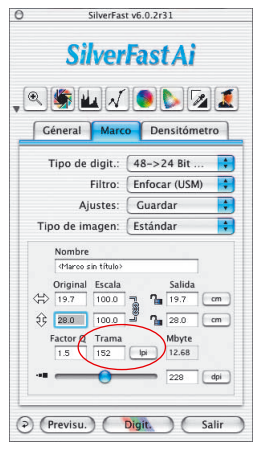

Durante el proceso real de digitalización notará que el escáner va más lento. Esto se debe al intenso proceso de cálculo que requiere el destramado.

**Destramado** 

### **Destramado con máscara de desenfoque (USM)**

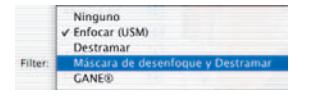

Si las imágenes son simplemente destramadas, éstas aparecerán a menudo en el programa de tratamiento débiles y desenfocadas. Para evitar esto, se puede activar, además del destramado, la máscara de desenfoque.

Para ello se puede iniciar el destramado mediante la entrada "USM y destramado" del menú filtro. O, si el cuadro de diálogo Destramado ya está abierto, se puede activar la USM mediante el campo "usar máscara de desenfoque".

En el cuadro de diálogo ampliado se pueden utilizar todos los parámetros como con la máscara de desenfoque normal. Aquí se puede conmutar también entre modo estándar y modo experto.

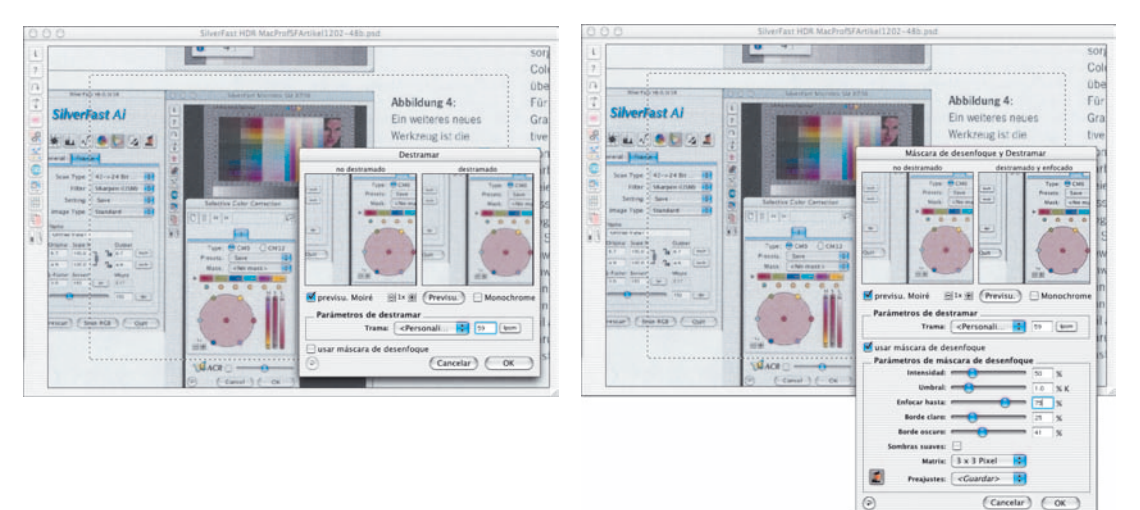

Finalmente, sólo hay que especificar en el campo "Trama" del panel "Marco" la trama de salida deseada.

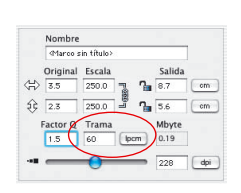

### **Ampliación limitada en el destramado**

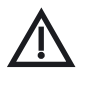

Tenga en cuenta que la resolución de una imagen con trama está limitada por la resolución de la trama (número de puntos de la trama). Por tanto, cuando se aplica el destramado, la ampliación tiene un límite.

Automáticamente aparecería un efecto de muaré. Reducir la imagen no es ningún problema.

### *GANE®*

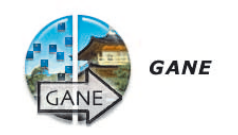

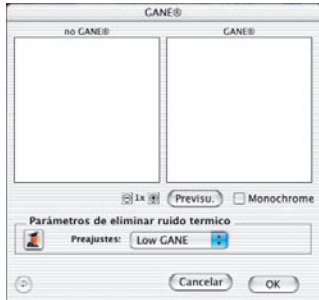

### **Supresión de granos y alteraciones**

*GANE* (Grain- and Noise Elimination) es un filtro integrado en *SilverFast* para reducir las irregularidades de la imagen debidas a granos en la película y a alteraciones CCD.

La reducción de la estructura granular o de las alteraciones se puede controlar en la "previsualización Antes-Después" propia, pudiéndose estimar de forma segura el resultado.

Con los modernos escáneres de alta resolución, los granos de las películas, sobretodo de las películas con un alto valor ASA/ISO, son visibles rápidamente.

La reducción de las alteraciones es especialmente relevante para escáneres antiguos o cámaras digitales.

El usuario puede controlar fácilmente la intensidad del filtro *GANE* mediante un menú con preferencias. Para los ajustes finos se pueden usar en el modo experto reguladores adicionales.

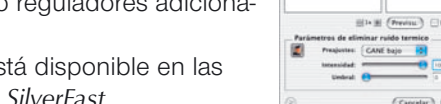

El modo experto sólo está disponible en las versiones completas de *SilverFast*.

### **Pasos preparativos importantes**

¡Como *GANE*, al igual que la máscara de desenfoque (USM), es un filtro de *SilverFast*, es necesario llevar a cabo primero todos los pasos normales en el proceso de optimización de imágenes!

¡Lo mejor es usar *GANE* como último paso, justo antes de iniciar la digitalización! ¡Como mínimo es obligatorio ajustar antes el escalado y la resolución de salida!

### *SilverFastGANE*

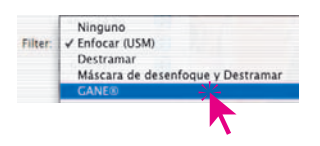

### **Activar** *GANE*

*GANE* se activa en la entrada "Filtro" del menú principal "Marco".

Para llenar la ventana Antes-Después, que puede estar vacía, es necesario hacer clic sobre el botón "Previsu.", y a continuación hacer clic con el cursor cuadrado sobre un lugar de la ventana de previsualización grande, que sea un buen lugar para valorar el grano y las alteraciones. *SilverFast* generará con la resolución establecida una digitalización 1:1 de dicho lugar de la imagen y presentará el resultado en la ventana Antes-Después.

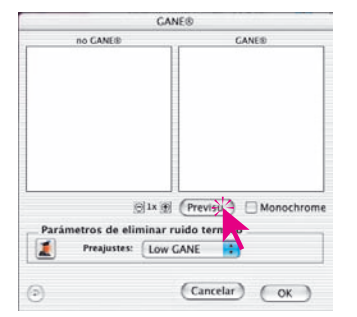

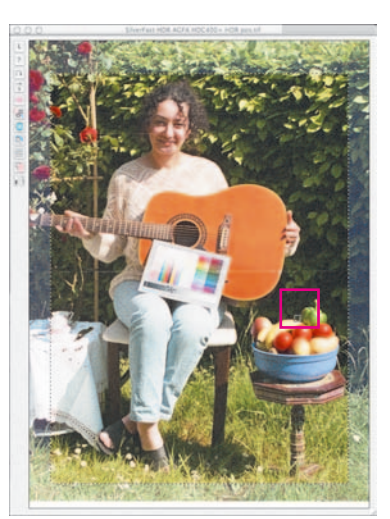

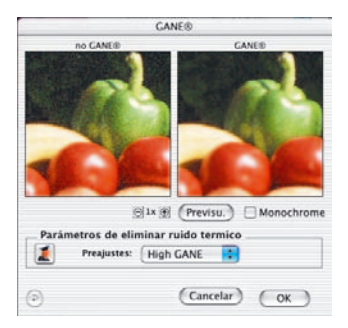

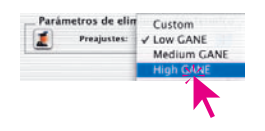

A continuación, basta con seleccionar en el menú "Preajustes" una de las preferencias. En el ejemplo anterior se ha seleccionado "Mucho GANE".

### *SilverFastGANE*

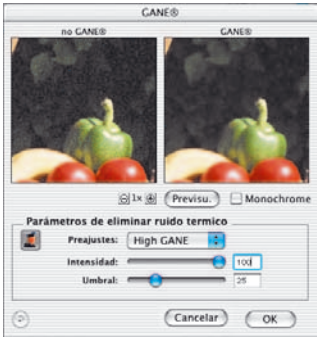

#### **Modo Experto**

Si el juego de preferencias no es suficiente, activa el modo Experto haciendo clic sobre el botón "Experto". La ventana de diálogo se ampliará con tres nuevos reguladores. Tras conmutar a "A medida" en "Preajustes" estarán disponibles:

**Intensidad**: establece el ámbito de efecto. El valor máximo 100 significa que *GANE* intentará eliminar el 100% de las alteraciones en toda la imagen. Puede ocurrir que las imágenes de escáneres muy buenos tengan una apariencia ligeramente irreal, ya que desde el principio no hay alteraciones.

Una imagen "ideal", sin ningún tipo de alteración es interpretado por el cerebro humano más bien como ligeramente "irreal". Así, una superficie con un solo color "ideal" llamará la atención y el observador la tomará por artificial. Al contrario que una superficie en la que se presenten un par de ligeras alteraciones, que parecerá "más real".

Por este motivo puede tener sentido reducir la intensidad a por ejemplo 80%, cuando se trabaje con escáneres muy buenos o cuando el resultado parezca "falso" o "irreal".

**Umbral**: aquí *GANE* intenta distinguir entre las alteraciones no deseadas y la estructura de la imagen a conservar. Un valor pequeño significa una menor proporción de alteraciones.

*SilverFastGANE*

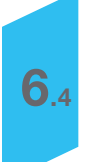

**Digitalización en Blanco/Negro (1 bit)**

### **Resolución de digitalizaciones en Blanco/Negro (1 bit)**

En modo Blanco/Negro (1 bit), sólo hay un bit de información y la resolución es el factor clave (al contrario que en imágenes con escala de grises, en las que el número de colores es lo más importante). Los escáneres planos estándares digitalizan con 600x1200 dpi. Algunos escáneres pueden interpolar con SilverFast hasta 4800 dpi. Pero, ¿es necesaria una resolución tan alta? La respuesta es "¡no!". Normalmente, basta una resolución entre 800 y 1200 dpi, que también puede ser interpolada. Raras veces es necesaria una resolución mayor tan alta.

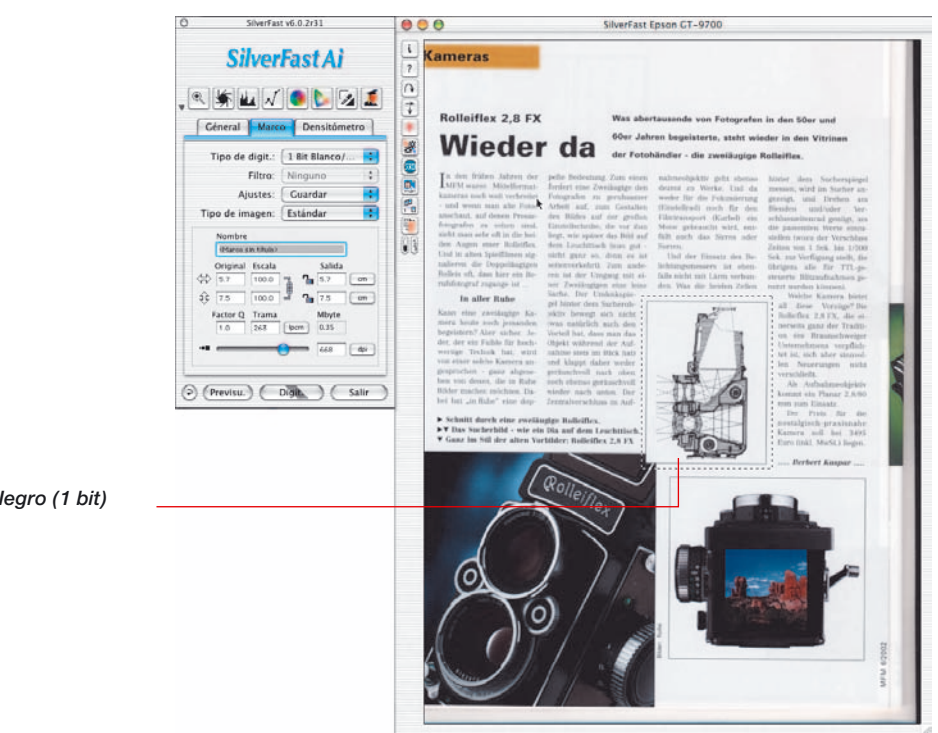

*Imagen en Blanco/Negro (1 bit)*

1 Bit

### **Zoom para definir óptimamente el umbral**

Las previsualizaciones normalmente no son útiles para determinar el valor de umbral. El zoom de *SilverFast* es una excelente ayuda para ajustar de forma óptima este umbral.

Aumente la imagen en Blanco/Negro (1 bit) hasta que pueda ver las líneas criticas y ajústelas con la ayuda del regulador de umbral. El zoom a la izquierda muestra que se puede ampliar cualquier detalle de la imagen en Blanco/Negro (1 bit) tanto cómo se desee, para poder ajustar el umbral exactamente.

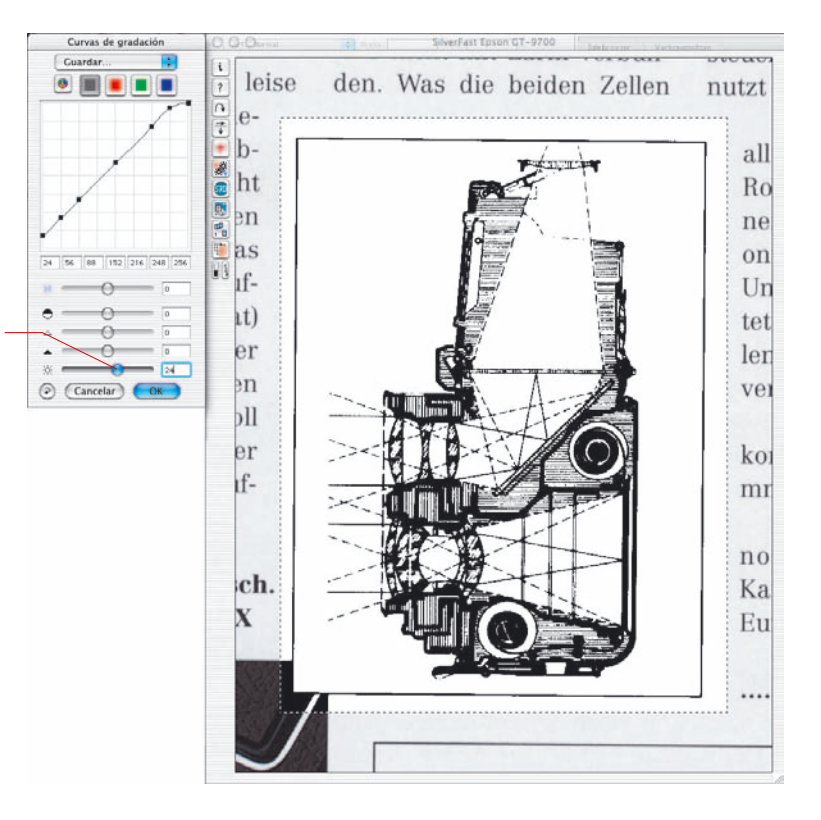

*Ajuste del umbral en la previsualización aumentada una vez.*

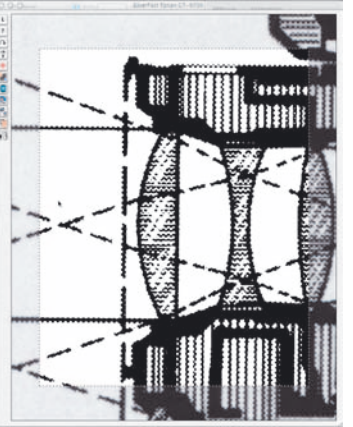

### **Multimuestreo\***

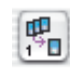

En algunos escáneres, que presentan un fuerte ruido visible en las sombras, se puede llevar a cabo un multi-muestreo para eliminar estas alteraciones. Esta función sólo está disponible en determinados escáneres.

Los marcos de digitalización se digitalizan varias veces y finalmente se calcula la imagen definitiva. Con ello, a alta resolución se produce una pequeña perdida de nitidez que hay que tener en cuenta en la máscara de desenfoque. Puede ocurrir que a nivel hardware se produzca un desplazamiento de las digitalizaciones individuales. En este caso es de ayuda un segundo intento. En la mayoría de los casos el resultado es correcto.

La aparición de ruido es estadísticamente aleatoria y aparece en sitios distintos en cada imagen. Computando las diferentes imágenes digitalizadas se pueden eliminar las diferencias entre las "muestras", es decir el ruido. Sin embargo, esto no tiene sentido en escáneres con mal comportamiento en el posicionamiento. El multi-muestreo se activa mediante un simple botón. El número de pasadas por cada marco de digitalización puede ser 1, 4, 8 ó 16 (el número depende del escáner). Un pequeño número en el botón indica el valor usado.

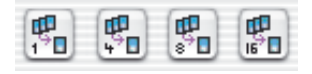

Por favor, tenga en cuenta que ¡el tiempo total de digitalización se incrementará proporcionalmente al número de pasadas!

Sólo en algunos escáneres se lleva a cabo el multimuestreo haciendo paradas mientras se avanza. El escáner se detiene en cada línea y se lee el CCD varias veces, según el número de pasadas ajustado. La ventaja reside en la velocidad, que es considerablemente mayor (sólo un poco más lenta que en una digitalización estándar), y en la perfecta exactitud de las pasadas del mutimuestreo. Con este método normalmente no hay perdidas de enfoque.

*\* ¡Atención! Esta función sólo está disponible en determinados escáneres.*

Multimuestreo

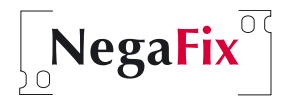

### *NegaFix* **– Digitalización de negativos**

### **1. Optimización de negativos (película) mediante perfiles integrados**

La transformación de negativos con una exposición y un revelado normal en positivo se puede realizar en pocos pasos, gracias a la inteligencia de *NegaFix* y a los muchos perfiles integrados.

Conmute el escáner a modo negativo seleccionando "Negativo" en el panel "General". Al conmutar se abre automáticamente el cuadro de diálogo Negativo, con "*NegaFix*".

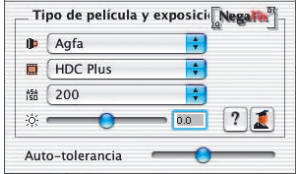

La ventana *NegaFix* contiene tres menús desplegables y dos reguladores.

En los menús desplegables se pueden seleccionar los datos específicos de la película de negativos a digitalizar:

- a) **Fabricante**, o marca de la película
- b) **Tipo de película**, o nombre de la película
- c) **Sensibilidad** (sensibilidad a la luz) de la película

Mediante el **regulador "Exposición"**, o mediante el campo de entrada, se puede adaptar la **exposición del negativo** en más/menos tres unidades de diafragma.

El regulador\* "**Auto-tolerancia**" permite adaptar las luces en el reconocimiento automático de máscara de película.

**Realice una previsualización** para poder orientarse. En la previsualización se mostrará una imagen en positivo que aún no está corregida.

Siga los pasos de la página siguiente:

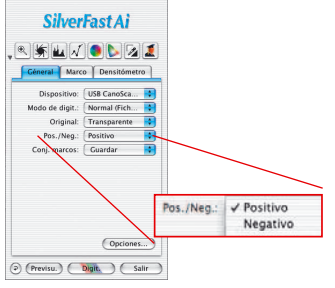

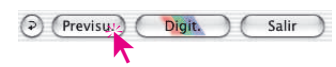

## *SilverFastNegaFix*

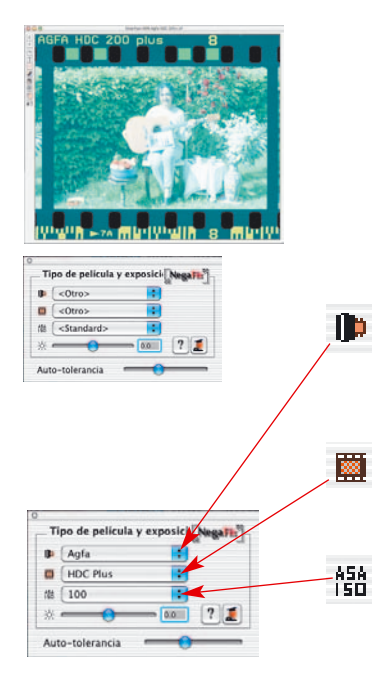

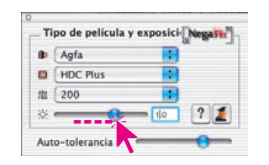

# $\frac{1}{2}$

Ř

### **1. Selección del marco de la imagen**

Modifique el marco de la imagen de forma que quede dentro de la imagen y que no toque los agujeros de la perforación de la película. La imagen de la derecha se optimiza automáticamente con el perfil estándar.

### **2. Selección del fabricante de la película**

Seleccione el fabricante o la marca de la película de negativos.

### **3. Selección del tipo de película**

Seleccione el nombre correcto de la película.

### **4. Selección de la sensibilidad de la película**

Seleccione en el menú desplegable la sensibilidad (valor ASA/ISO) del tipo de película usada. Todas los ajustes se

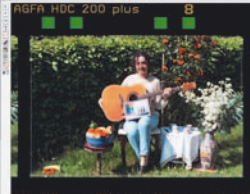

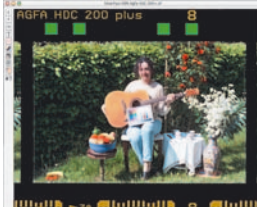

mostrarán inmediatamente en la ventana de previsualización.

### **5. Regulador Tolerancia**

Mediante este regulador se puede ajustar la tolerancia en el reconocimiento de máscara (en las luces), caso de que la imagen tenga falta de neutralidad.

### **6. Corrección de la exposición de la película**

Normalmente no es necesaria la corrección de la exposición de la película. Si la imagen aparece muy clara o muy oscura, entonces se puede usar el regulador, que simula una corrección de la exposición de la película en el rango de ± 3 tres unidades de diafragma. El efecto de la corrección se muestra en tiempo real en la previsualización.

### **7. Uso del auto-ajuste**

Así se finaliza el proceso de transformación de negativo en positivo. Para conseguir una imagen óptima sólo resta aplicar el auto-ajuste de *SilverFast*.

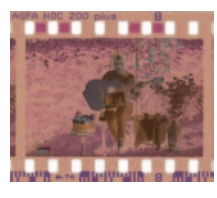

**2. Ejemplo de optimización de negativos**

En este ejemplo se muestra la optimización de un negativo del tipo "Agfa, HDC 200 plus":

En primer lugar se conmuta de modo positivo a negativo y se lleva a cabo una previsualización. En la ventana de previsualización se

muestra una primera imagen en positivo. Modifique el marco de la imagen de forma que quede dentro de la imagen y que no toque los agujeros de la perforación de la película.

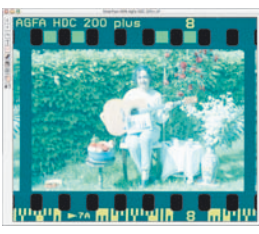

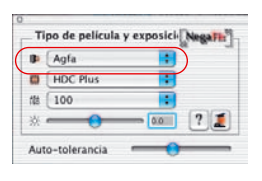

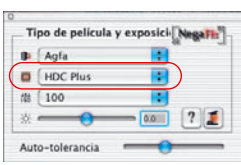

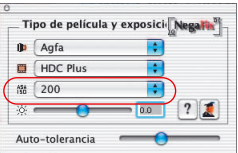

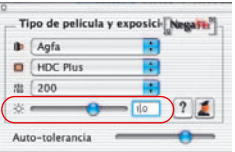

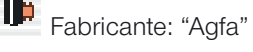

En el menú desplegable se selecciona el fabricante o la marca de la película de negativos.

# Tipo de película: "HDC plus"

En el menú desplegable se selecciona el nombre correcto de la película. Cada perfil de película tiene un efecto diferente sobre la previsualización.

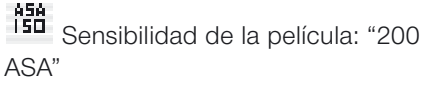

En el menú desplegable se selecciona la sensibilidad (valor ASA/ISO) del tipo de película usada. También esta selección se muestra inmediatamente en la ventana de previsualización.

- 
- Corrección de la exposición: "+1 Diafragma"

Finalmente, mediante el regulador se lleva acabo una corrección de la exposición de la película de +1 unidad de diafragma.

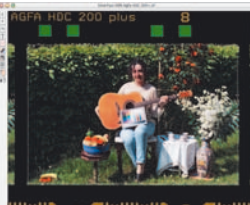

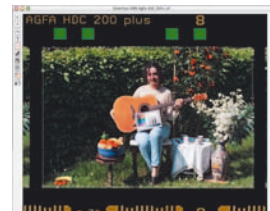

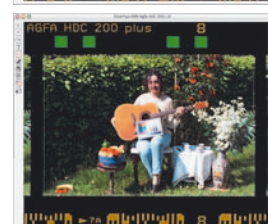

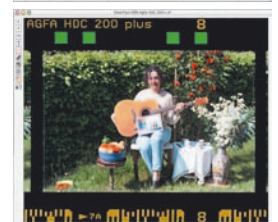

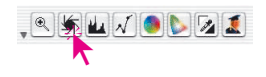

Así se finaliza el proceso de transformación de negativo en positivo.

Para conseguir una imagen óptima sólo es necesario aplica el auto-ajuste de Silver-Fast.

Mediante el auto-ajuste se establecen el punto negro y el blanco para el marco de digitalización activo.

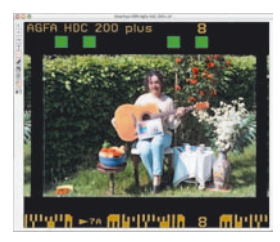

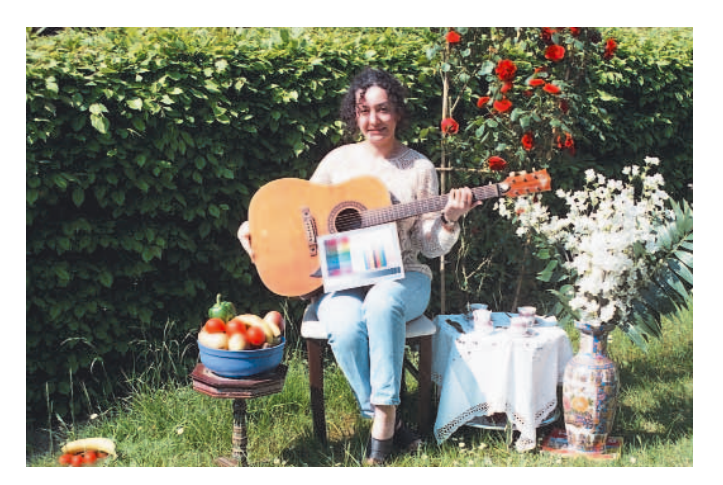

*¡Atención!*

*La calibración IT8 sólo tiene efecto y está disponible en el modo positivo; no en el modo negativo. Véase también el capítulo "Calibración del escáner".* 

Si el resultado en la ventana de previsualización todavía no es satisfactorio, pruebe con otro perfil de película, con otra sensibilidad, o incluso con un perfil de otro fabricante. Si después de realizar estos intentos todavía no está satisfecho, entonces pase a modo experto.

Continúe con la optimización de la imagen mediante las herramientas de *SilverFast* hasta llevar a cabo la digitalización final:

Por ejemplo, dar nombre a la imagen, escalado, USM, destramado, corrección selectiva de color …, y finalmente la digitalización CMYK o RGB.

*Atención!*

*desactivado.*

*El cuadro de diálogo Experto sólo está disponible con toda su funcionalidad en la versión completa de SilverFastAi, SilverFastHDR, SilverFastDC, etc.*

*En las versiones SE de SilverFast el cuadro de diálogo Experto está*

### **3. Cuadro de diálogo Experto**

### **¿Cuándo se debe usar el cuadro de diálogo Experto?**

Para transformar un negativo en positivo, primero inténtelo del modo descrito en el "Capítulo 2".

厦 Si estos pasos no le llevan al resultado deseado, entonces abra el cuadro de diálogo "Experto". Por ejemplo, éste es el caso cuando faltan perfiles o cuando los perfiles de película disponibles eliminan sólo parte de la máscara naranja que tienen la mayoría de las películas.

### **Visión general del cuadro de diálogo "Experto"**

El cuadro de diálogo Experto se abre haciendo clic en el botón "Experto" y está dividido en dos partes:

- a) el cuadro de diálogo "Expansión", para describir y regular el rango de colores contenidos en el negativo, y
- b) el cuadro de diálogo "Curvas", para neutralizar los matices de color y generar perfiles de película.

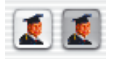

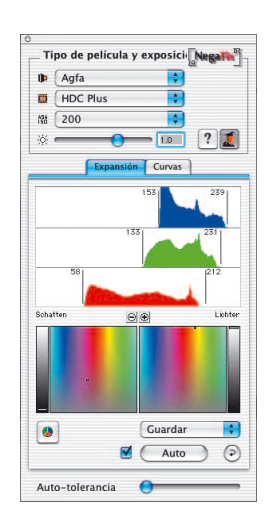

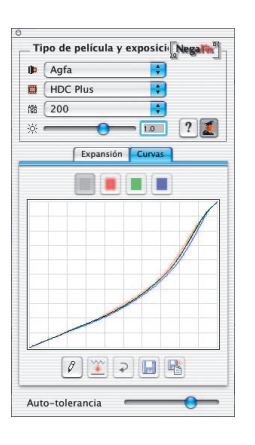

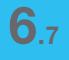

#### **Flujo de trabajo en el modo experto**

Descripción rápida de la forma más rápida de optimizar un negativo en el modo experto:

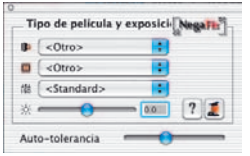

### **1. Menú estándar: configurar el perfil de película**

Aunque ninguno de los perfiles lleve a un resultado perfecto, se debe seleccionar la combinación de perfiles que mejor se ajuste. Si las desviaciones son muy grandes, entonces es mejor conmutar a "Otro" o a "Estándar".

Para información general sobre como seleccionar perfiles véase la página 5, puntos 1 a 5.

#### Auto-tolerancia

#### **2. Menú Expansión**

Mediante el regulador "Auto-tolerancia" se puede adaptar la intensidad del auto-ajuste de la máscara.

Los efectos se pueden juzgar en los histogramas y en la ventana de previsualización. Si el regulador está a la izquierda, entonces el efecto es mínimo.

#### **3. Menú Curvas: adaptación de las curvas**

Cambie a modo "Edición". Adapte el gráfico de curvas, arrastrando con el ratón, hasta que la apariencia en la ventana de previsualización sea óptima.

Mediante los cuatro campos de color que están sobre las curvas, se pueden activar todas las curvas (curva sumatorio, campo gris) o curvas individuales (rojo, verde, azul). Por defecto están activas todas las curvas, es decir la curva sumatorio.

Mediante el ratón se pueden seleccionar y desplazar los puntos de la curva.

Para un ajuste preciso es posible aumentar el gráfico de las curvas (Lupa "+"; manteniendo pulsada la tecla "Alt": Lupa "-").

En el modo aumentado es posible desplazar, mediante el ratón manteniendo pulsada la tecla "Mayúsculas", el área visible.

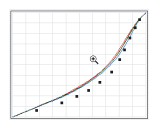

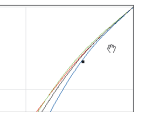

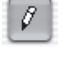

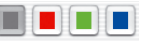

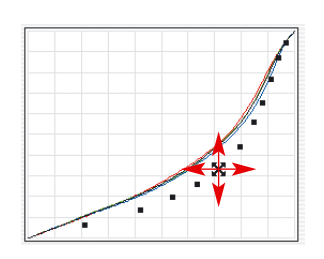

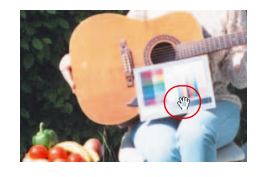

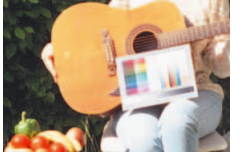

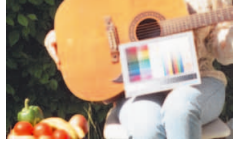

### ame new negative data: Agfa HDC Plus 200 neutral \* Cancelar | C Tipo de película y exposici- Negat **D** Agfa D HDC Plu  $?$ 1 ■ 2 日 马 Auto-tolerancia

### **4. Menú curvas: establecer el gris neutral**

Areas de la imagen que realmente deberían ser neutrales, frecuentemente presentan un matiz de color. Este se puede neutralizar rápidamente o se puede transformar en otro matiz de color.

Haga clic con el ratón sobre el lugar de la ventana de previsualización a neutralizar. Este punto se marca en las curvas de gradación mediante líneas verticales, y en los cuadros de diálogo HS y L, situados más abajo, se marca con un punto y una línea.

Mueva el punto verticalmente hacia abajo en el eje de grises del cuadro de diálogo HS.

En la ventana de previsualización se muestra inmediatamente el efecto.

Si no se desea un neutro auténtico, se puede mover el punto sobre la zona de color que se desee.

Así se puede elegir libremente la característica que debe tener el gris: más frío y azul, más cálido y rojo, o …

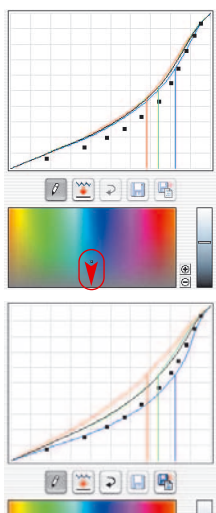

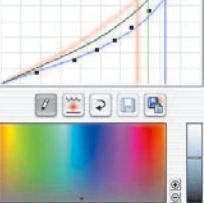

**5. Menú curvas: guardar el nuevo perfil de película creado** Haga clic sobre el botón "Guardar como" y dé al nuevo perfil creado el nombre correspondiente.

Los perfiles que se creen aparecerán en el menú desplegable "ASA/ISO".

囁

### **Presentación en detalle del menú "Expansión"**

En la primera ventana del cuadro de diálogo Experto, en el menú "Expansión", se muestra el resultado de la eliminación automática de la máscara de la película llevada a cabo por *NegaFix*. Además, se permite ajustar manualmente el proceso de eliminación de la máscara.

### **Auto-ajuste de la máscara**

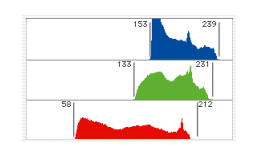

La mitad superior muestra el histograma del negativo, tras ser corregido por el auto-ajuste de la máscara.

El auto-ajuste de la máscara está activado de forma estándar; esto se puede reconocer por la casilla marcada a la izquierda del botón "Auto".

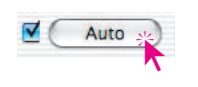

Haciendo clic sobre el botón "Auto" se puede disparar manualmente el auto-ajuste de la máscara. *NegaFix* analiza de nuevo el negativo, elimina la máscara de la película y presenta el resultado en el histograma y en la ventana de previsualización.

### **¡Atención!**

Este pictograma sirve como aviso, cuando esté desactivado el auto-ajuste de la máscara. Se mostrará en la parte superior del cuadro de diálogo. También aparece tras hacer clic sobre el botón "Restaurar".

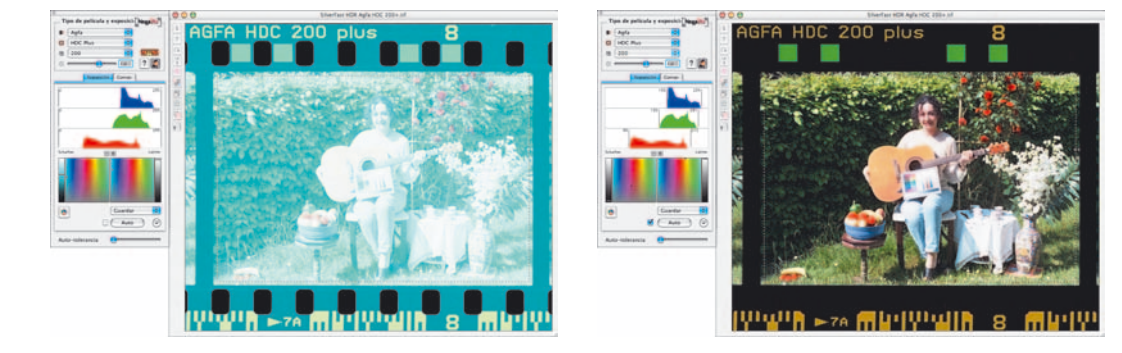

La eliminación de la máscara se puede ver por la posición de las barras a la izquierda y derecha de cada histograma. Estas se han desplazado, en cada canal de color, sobre el primer pixel del histograma.

### *SilverFastNegaFix*

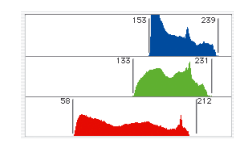

La cifra junto a la barra indica el valor tonal correspondiente. Estas barras son también reguladores y se puede usar activamente para hacer correcciones.

Auto-tolerancia **Company** La intensidad con la que trabaja el auto-ajuste de la máscara depende de la posición del regulador "Auto-tolerancia". Si está a la derecha el efecto será más fuerte.

Todas las modificaciones se muestran en el cuadro de diálogo *NegaFix*, y tras soltar el regulador, también se mostrarán inmediatamente en la gran ventana de previsualización de *SilverFast*. Así en todo momento tendrá el control total sobre los efectos de sus correcciones.

Otros botones en el cuadro de diálogo:

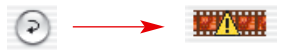

Haciendo clic sobre el botón "Restaurar" se deshacen todos los ajustes y modificaciones realizados, y se desactiva también la eliminación automática de la máscara. Tras restaurar se mostrará como recordatorio automáticamente el pictograma de aviso.

Mediante este botón se puede conmutar de RGB ("Valores tonales" 0 a 255) a CMY ("Valores porcentuales" 0 a 100) la presentación del histograma, según se desee.

El botón conmuta sólo el modo de presentación pero no tiene influencia sobre el tipo o calidad de cálculo de los valores.

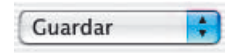

Mediante el menú desplegable "Guardar" se pueden guardar como puntos negro/blanco, definidos

personalmente, los ajustes hechos; también se pueden cargar puntos almacenados anteriormente.

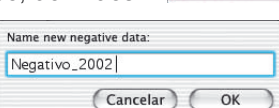

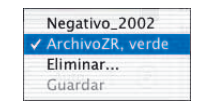

Eliminar...

**Guardar** 

### *SilverFastNegaFix*

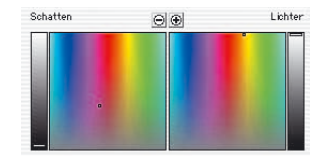

### **Establecer el punto negro y blanco**

En la mitad inferior del menú "Expansión" se muestra y se establece en el espacio de color HSL tridimensional la situación de los puntos negro y blanco.

Tanto las sombras como las luces tienen normalmente un matiz de color más o menos intenso. Mediante el auto-ajuste de la máscara se detectó y eliminó este matiz de color.

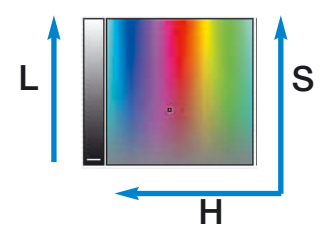

Las marcas en el cuadrado de colores y en las columnas, en el lateral, muestran la posición de estos dos valores extremos en el espacio de color "HSL".

Las columnas muestran la luminosidad "L". La superficie de colores muestra en horizontal el valor del color (o "Tono", en inglés "Hue", "H") y en vertical la saturación "S".

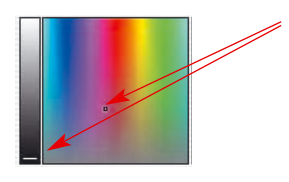

Las marcas (la barra corta en la columna, los pequeños puntos en la superficie de colores) muestran exactamente la posición del punto negro y blanco en el espacio de color.

Tanto las barras como los puntos son reguladores y se pueden mover con el ratón para corregir el matiz de color. También aquí se mostrarán todas las modificaciones en el cuadro de diálogo, y tras soltar el regulador, también se mostrarán inmediatamente en la gran ventana de previsualización de *SilverFast*.

**6.7**

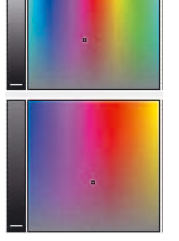

Mediante la función de lupa integrada se puede hacer y deshacer el zoom dentro del espacio de color

Así se puede realizar sin esfuerzo cualquier corrección fina del color de los puntos negro y blanco.

 $\Theta$  $\Theta$ *Vista tras pulsar tres*

*Vista original*

 $\Theta$  $\Theta$
# *SilverFastNegaFix*

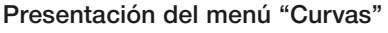

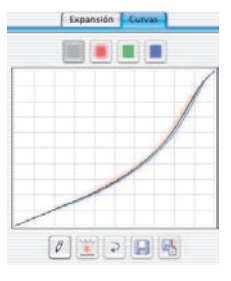

En la segunda ventana del cuadro de diálogo, en el menú "Curvas", se muestra el gráfico de la curva de gradación del perfil de película activo: la curva sumatorio (negra), y las curvas para los canales rojo, verde y azul.

En este cuadro de diálogo se puede editar un perfil de película existente y se puede guardar como un perfil nuevo. Igualmente se pueden modificar los colores del negativo y se pueden neutralizar los matices de color.

## **Adaptación de la curva de gradación de la película**

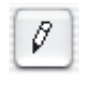

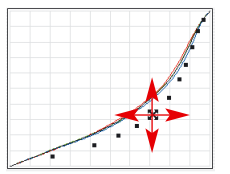

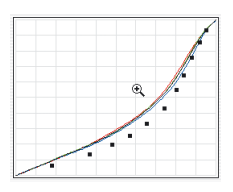

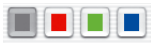

El cuadro de diálogo se activa por medio del botón "Editar". Se muestra una nueva curva que está definida por una serie de puntos negros. Estos puntos representan mediciones al crear originariamente el perfil.

Al seleccionar y mover un punto, se desplaza todo el gráfico de la curva.

Manteniendo pulsada la tecla Comando (Mac) o la tecla Control (Win) se puede mover un punto independientemente de los demás.

Para un ajuste preciso es posible aumentar el gráfico de las curvas (Lupa "+"; manteniendo pulsada la tecla "Alt": Lupa "-"). En el modo aumentado es posible desplazar, mediante el ratón manteniendo pulsada la tecla "Mayúsculas", el área visible.

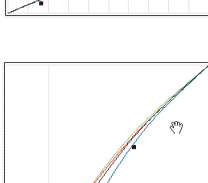

Haciendo clic sobre uno de los botones situados encima de la ventana de la curva se puede activar un determinado color (rojo, verde, azul). Haciendo clic sobre el botón gris se activa de nuevo todo el gráfico de la curva.

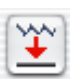

 $E$  Mediante el botón "Aplanar" se puede armonizar y aplanar la curva que se ha manipulado. Esta función se puede usar repetidamente; con cada clic se aplana un poco más la curva. El efecto de los diferentes clic se va acumulando.

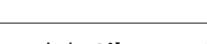

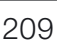

### **Neutralización de matices de color**

**También aquí hay que activar en primer lugar el cuadro de** diálogo.

A continuación, desplácese con el cursor sobre la ventana de visualización y haga clic sobre el lugar en el que desea neutralizar el color.

Al hacer clic se despliega hacia abajo el cuadro de diálogo de *NegaFix* Curvas. Aquí se muestra de nuevo en el diagrama HSL el punto de la imagen sobre el que se ha hecho clic. El punto, es decir el valor tonal del punto, se presenta también en la ventana de gradación por medio de líneas de color verticale.

Las marcas en el diagrama HSL son reguladores que se pueden desplazar con el ratón..

Los botones de la lupa permiten un control exacto, haciendo y deshaciendo el zoom dentro del espacio de color.

Naturalmente, todas las modificaciones se mostrarán en la gran ventana de previsualización, inmediatamente tras soltar el punto, la curva o la marca.

La neutralización del matiz de color se lleva a cabo haciendo clic y arrastrando el punto en el cuadro de diálogo HSL verticalmente hacia abajo en el eje de grises.

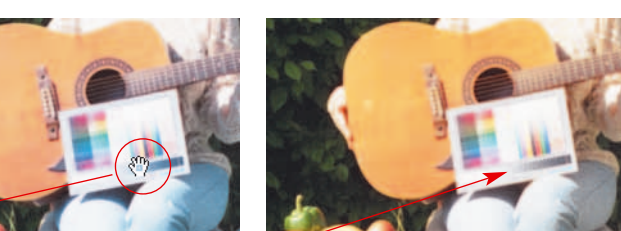

Al soltar el ratón se actualiza inmediatamente la ventana de previsualización.

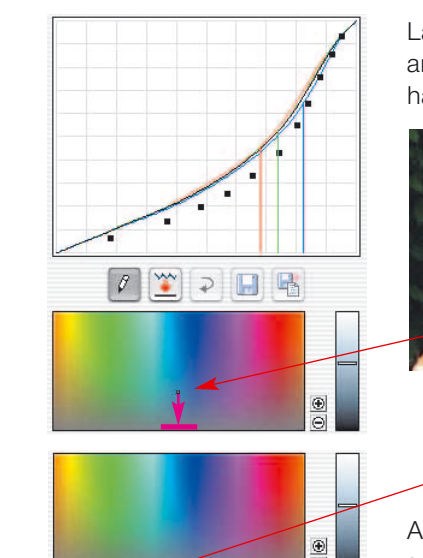

### **Generación de matices de color deseados**

El punto en el cuadro de diálogo HSL se puede desplazar al área de color que se desee. Así se pueden generar matices de color deseados.

Con muchos motivos una neutralización real es contraproducente.

Piense en imágenes de puestas de sol. Aquí es preferible un matiz de color rojizo y cálido, a una reproducción neutral y fría.

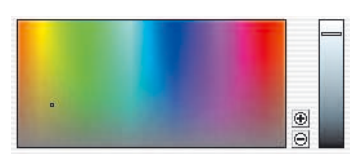

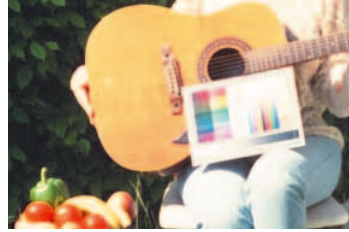

*Imagen con gris neutral*

屠

*Imagen con gris amarillizo*

### **Guardar las modificaciones en un perfil nuevo**

Si se han realizado todos los ajustes y se está satisfecho con el resultado mostrado en la ventana de previsualización, entonces se pueden guardar los parámetros encontrados.

- Haciendo clic sobre el botón "Guardar" se guardan los paráme- $\Box$ tros en el perfil preseleccionado. Naturalmente, el perfil se modifica.
	- Es más seguro usar el botón "Guardar como". Aquí se puede dar un nombre propio al nuevo perfil.

Los nuevos perfiles aparecen en el menú desplegable "ASA/ISO" y están disponibles para ser usados posteriormente.

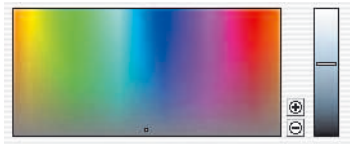

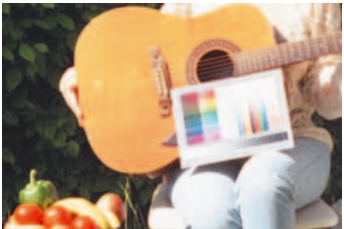

## **4. Tarjeta de referencia de** *SilverFastNegaFix*

### **Visión general de** *SilverFastAi*

*NegaFix*, la función integrada en *SilverFast* para procesar negativos de película, se activa en el panel "General" a través del menú "Negativo".

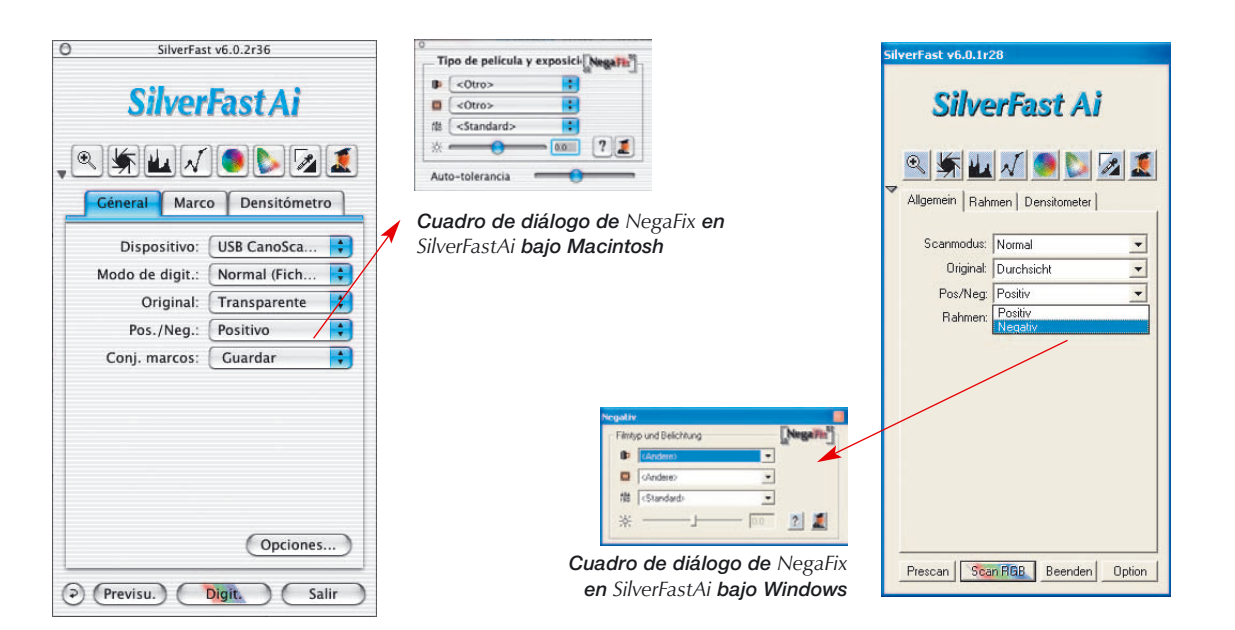

### **Visión general de** *SilverFastSE*

La funcionalidad ampliada del cuadro de diálogo Experto sólo está disponible en la versión completa de *SilverFastAi*, *SilverFastHDR*, *SilverFastDC*, etc.

En las versiones *SE* de *SilverFast* sólo está desactivado el cuadro de diálogo Experto. Sin embargo, todos los parámetros de la película están disponibles.

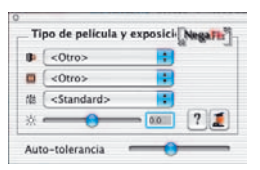

✕

*Cuadro de diálogo de NegaFix en SilverFastSE bajo Macintosh*

> *Cuadro de diálogo de NegaFix en SilverFastSE bajo Windows*

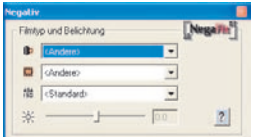

## **Componentes de** *SilverFastAi NegaFix*

El cuadro de diálogo estándar se puede desplegar haciendo clic sobre el botón\* Experto. Al estar desplegado se puede conmutar entre los dos paneles "Expansión" y "Curvas".

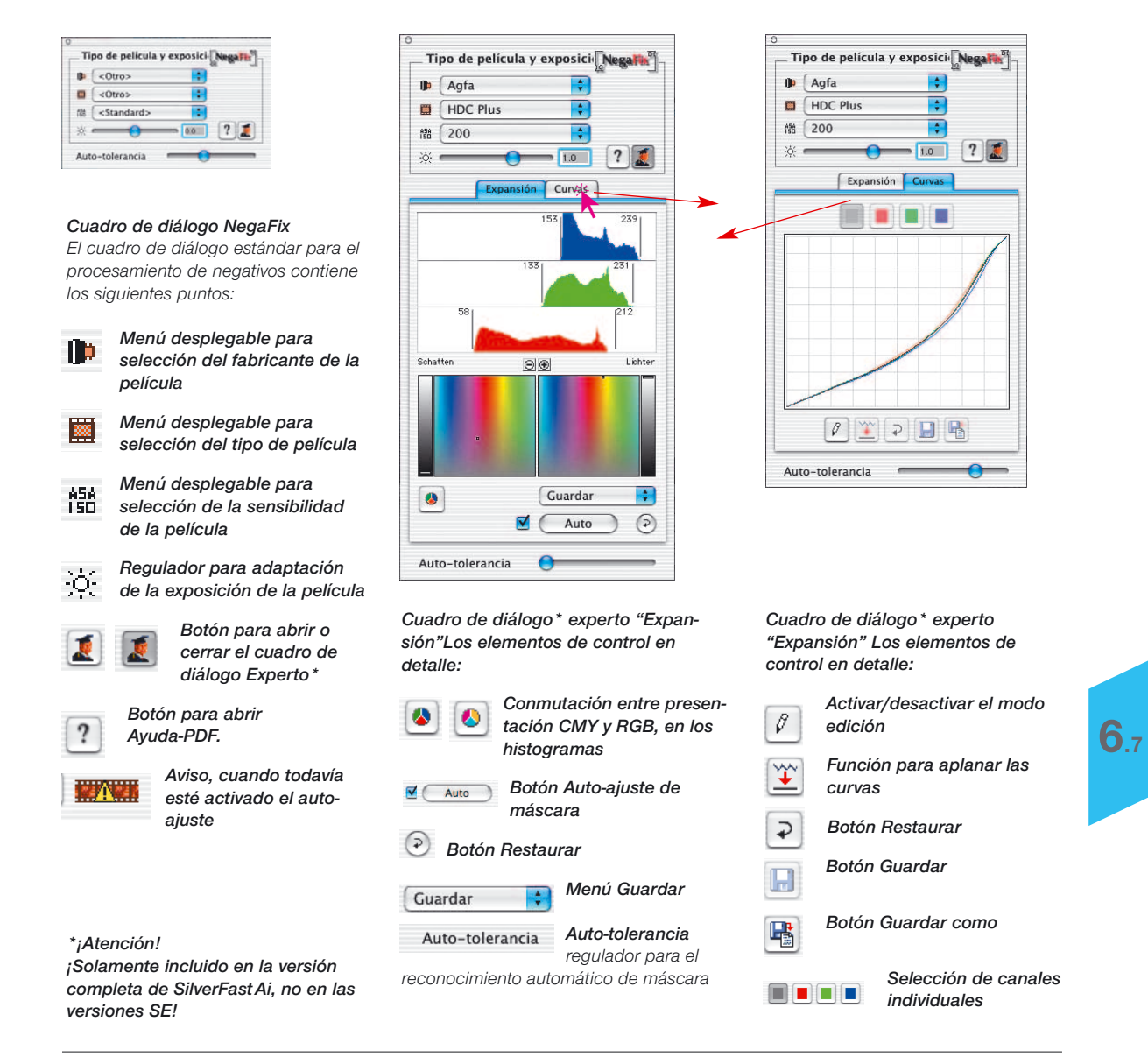

*SilverFastNegaFix*

# **Uso de los diferentes adaptadores de películas\* al digitalizar películas**

Después de cambiar el adaptador de películas, generalmente hay que reiniciar *SilverFast* para que reconozca el nuevo adaptador.

## **Adaptador APS\***

Si el adaptador para películas APS está conectado, al iniciar *SilverFastAi* debe haber introducido un carrete de película, si no, aparecerá el mensaje de que no hay ningún escáner conectado.

En la ventana de previsualización habrá visible un nuevo 噩 botón para la vista general APS (Index scan). Al llamar a esta función, *SilverFastAi* empieza automáticamente a digita-

lizar imágenes en miniatura para la vista general. Si ya había imágenes disponible, el proceso continuará a partir de la última imagen disponible. Desgraciadamente no hay ninguna forma de identificar el carrete de película cargado. Así, si ha insertado una nueva película, se debe actualizar la vista general.

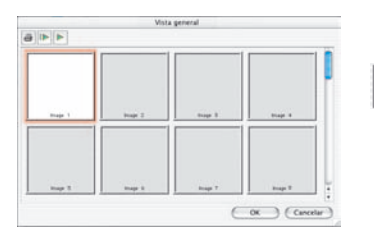

**BELL** 

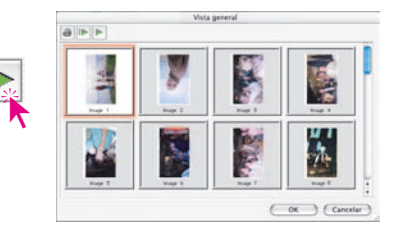

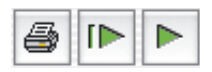

Mediante la barra de botones situada sobre las imágenes individuales se puede imprimir la vista general (primer botón), actualizar completamente (segundo botón) cuando se ha introducido por ejemplo una tira de película nueva, o se puede detener/continuar con la actualización ya empezada (tercer botón).

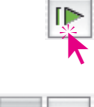

Haciendo clic sobre el segundo botón se le da al escáner la orden de crear una vista general de la tira de película completa.

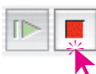

La creación de la vista general se puede seguir en el monitor y si es necesario se puede detener y continuar.

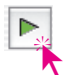

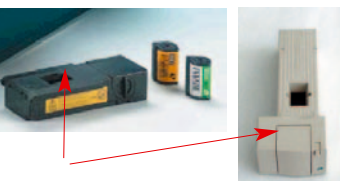

*Adaptador APS*

#### *\* ¡Atención!*

*Estas funciones varían según el escáner y algunas funciones sólo están disponibles en determinados escáneres o con determinados programas de tratamiento de imágenes.*

Para seleccionar una imagen, haga clic sobre ella y confirme con el botón "OK". A través de los números, se pueden seleccionar imágenes para las que todavía no aparece la imagen en miniatura en la vista general. Puede ocurrir que después de seleccionar una imagen, el cuadro de diálogo no se cierre hasta que se haya completado la digitalización en miniatura de la imagen actual.

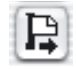

Para descargar una película APS, hay que rebobinarla primero. Para ello, use el botón "Expulsar" en el borde izquierdo de la ventana de previsualización. Si esto no funcionara, apague y encienda el escáner. Entonces el escáner comenzará a rebobinar la película automáticamente. Después de haber rebobinado, apague de nuevo el escáner antes de que éste empiece a carga la tira de película del carrete. (Escuche el ruido del rebobinado). Saque la película y encienda otra vez el escáner.

## **Adaptador de tiras de películas\***

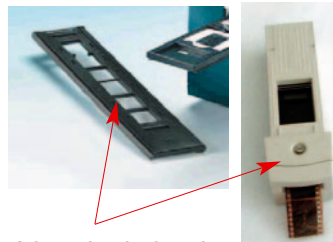

*Adaptador de tiras de películas*

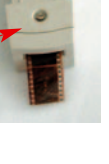

麗

El uso del adaptador de tiras de películas es muy similar al del adaptador APS. Antes de iniciar SilverFast, el escáner debe estar encendido y debe haber una tira de película cargada. En el panel "General", seleccione "Negativo" o "Positivo" según el original. Si no existe ya la previsualización correspondiente, entonces se generará una previsualización de la primera imagen de la tira de películas.

Mediante el botón "Vista general" (Index scan), en el borde izquierdo de la ventana de previsualización, se habré el correspondiente cuadro de diálogo. *SilverFastAi* empezará automáticamente a generar, o a completar, la vista general de imágenes Se puede seleccionar una imagen, haciendo clic sobre ella y a continuación sobre el botón "OK". También aquí se puede seleccionar una imagen para la que todavía no se ha creado una imagen en miniatura.

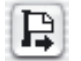

Mediante el correspondiente botón en el borde izquierdo de la ventana de previsualización, se puede expulsar la tira de película.

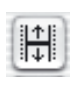

### **Ajuste de la posición de la tira de películas**

Este botón sirve para fijar de nuevo el inicio o fin de una tira de película, caso de que al cargarse automáticamente la película, esta no se haya posicionado correctamente.

Haciendo clic sobre el botón de posicionamiento, el puntero del ratón se transforma en una flecha. Con la base de la flecha se hace clic exactamente sobre el inicio de la imagen en la tira de película. El escáner se ajusta y a continuación actualiza la previsualización.

Si se hace clic sobre el botón de posicionamiento mientras se mantiene pulsada la tecla "Alt", se invierte la dirección de la flecha. Con la base de la flecha se hace clic exactamente sobre el final de la imagen en la tira de película. El escáner se ajusta y a continuación actualiza la previsualización.

### **Adaptador de películas para formatos medios\***

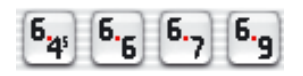

En algunos escáneres de películas los adaptadores de tiras de películas admiten diferentes formatos. Aquí se muestran los botones para los formatos medios 6x4, 6x6, 6x7 y 6x9 cm.

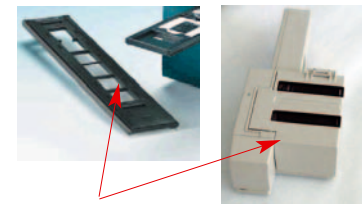

*cargador de diapositivos, depósito de diapositivos*

#### *\* ¡Atención!*

*Estas funciones varían según el escáner y algunas funciones sólo están disponibles en determinados escáneres o con determinados programas de tratamiento de imágenes.*

## **Digitalización en serie mediante el alimentador automático de documentos (ADF)\***

Con la ayuda del alimentador automático de documentos, el alimentador de diapositivas, el adaptador APS, etc., se pueden digitalizar automáticamente películas y diapositivas. Las diapositivas se pueden digitalizar, con o sin auto-ajuste, directamente a Photoshop (Modo En serie) o al disco duro (Modo En serie Archivo).

Después de haber colocado y cargado el alimentador de documentos, el alimentador de diapositivas, etc., proceda del siguiente modo:

1. En el panel "General", en "Modo de digit.", seleccione "Modo En serie" o "Modo En serie Archivo".

Así, se conmuta en este mismo panel, en "Original", automáticamente a "Alimentador de documentos", y se activa el adaptador.

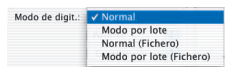

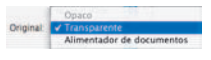

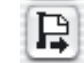

Auto-contraste

- $\odot$ Previsu<sub>s</sub> Digit Salir
- 2. Cargue la primera diapositiva (o imagen) haciendo clic sobre el icono para cargar imagen.
- 3. Haga clic sobre "Previsu.".
- 4. Ahora, ajuste la previsualización con o sin auto-ajuste, según se desee.

Si desea digitalizar las imágenes automáticamente y que estas sean corregidas con el auto-ajuste, entonces marque en preferencias, en el menú "Opciones..." del panel "General", la casilla "Auto-ajuste con ADF".

- Géneral Marco Densitómetro Opciones. .  $(P)$  (Previsu.) Sali
- 5. Haga clic sobre "DigitSerie".

## **Cuadro de diálogo de SilverFast después de interrumpir una digitalización en serie**

Si se interrumpe una digitalización en serie (modo de digitalización "Modo En serie") durante el procesamiento, al iniciar de nuevo *SilverFast*, si al mismo tiempo se pulsa la tecla "Alt", automáticamente se continúa procesando ésta.

Por el contrario, si se abre *SilverFast* de forma normal, entonces no se continúa con la digitalización en serie.

## **Formatos de archivo en** *SilverFast*

## **Escritura de diferentes formatos de archivo**

Con los programas de la familia de productos *SilverFast* se pueden generar los siguientes formatos de archivo:

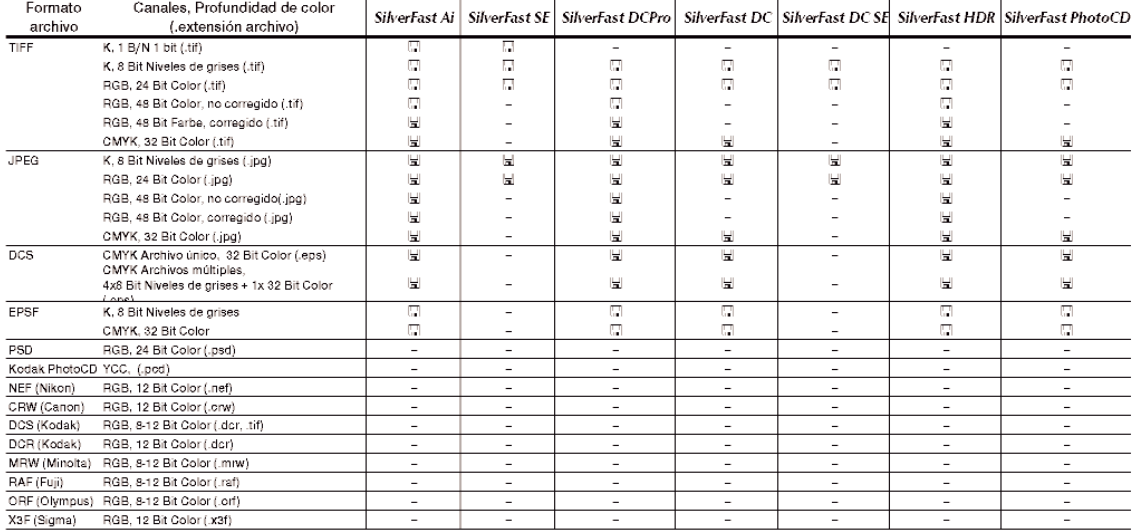

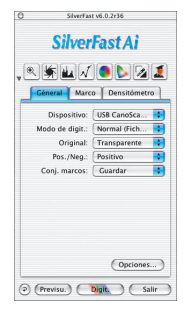

La selección del formato de datos a escribir se realiza en el menú "Modo de digit." del panel "General".

Modo de digit.: V Normal Modo por lote Normal (Fichero) Modo por lote (Fichero)

Si aquí se selecciona "Normal (Archivo)" o "Modo En serie (Archivo)", entonces al iniciar la digitalización o al iniciar el procesamiento de las imágenes, se abrirá un nuevo menú para seleccionar el formato de archivo.

## Formatos de archivo

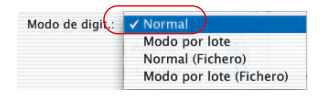

### **Tipo de digit. "Normal"**

Con esta configuración se digitaliza el marco de digitalización activo en la ventana de previsualización y, tras finalizar, el archivo de la imagen es abierto inmediatamente en el programa de tratamiento de imágenes. Entonces debe ser guardada por el usuario desde la aplicación en un archivo.

### **Tipo de digit. "Modo En serie"**

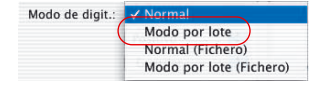

Con esta configuración se digitalizan todos los marcos de digitalización en la ventana de previsualización y, tras finalizar, se abren inmediatamente en el programa de tratamiento de imágenes. Entonces, las imágenes deben ser guardadas por el usuario desde la aplicación en archivos.

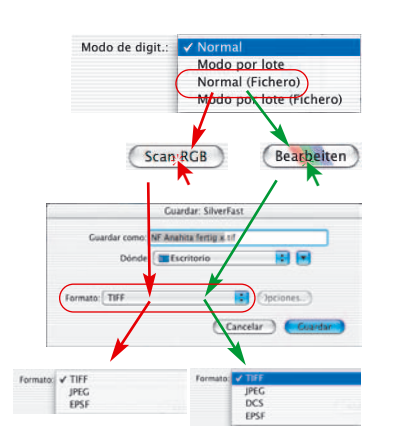

### **Tipo de digit. "Normal (Archivo)"**

Con esta configuración se digitaliza el marco de digitalización activo en la ventana de previsualización y, tras finalizar, la imagen se guarda automáticamente en un archivo.

El formato de archivos en el que se escriba dependerá de la configuración en el cuadro de diálogo "Guardar". El cuadro de diálogo "Guardar" aparecerá tan pronto como se pulse el botón "Digit...." o "Editar..."

**Nombrar el cuadro de digitalización**: Si ya se dio en el cuadro de diálogo principal de SilverFast un nombre al marco de digitalización, entonces se toma éste como nombre del archivo. Si no se le dio ningún nombre, entonces en el cuadro de diálogo Guardar, se propondrá como nombre "Sin nombre 1". Se recomienda dar aquí un nombre propio.

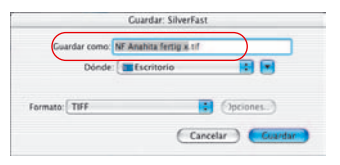

## **Dateiformate**

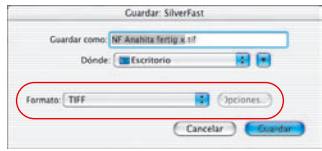

**Formato de archivo**: En "Formato" se puede elegir entre diferentes formatos de archivos. Los formatos de archivo disponibles dependen de si se digitaliza en el espacio de color RGB (ver la flecha verde) o en CMYK. La tabla anterior presenta un resumen.

Con algunos formatos, por ejemplo, con "JPEG" y "DCS" se activa el menú "Opciónes…". Aquí se pueden configurar otros parámetros para estos formatos de archivos especiales.

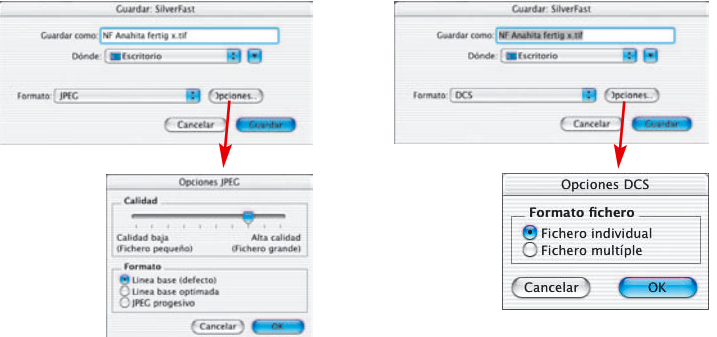

### **Tipo de digit. "Modo En serie (Archivo)"**

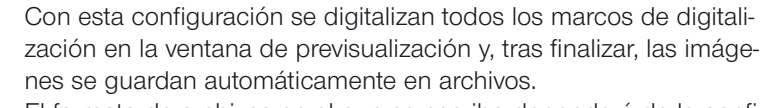

El formato de archivos en el que se escriba dependerá de la configuración en el cuadro de diálogo "Guardar". El cuadro de diálogo "Guardar" aparecerá tan pronto como se pulse el botón "Digit. ...".

**Nombrar los cuadros de digitalización**: Si ya se dio en el cuadro de diálogo principal de *SilverFast* nombre a los marcos de digitalización individuales, entonces se toman éstos como nombres del archivo. Si no se les dio ningún nombre a los marcos de digitalización, entonces se le dará el nombre "En serie ..." y se le añadirá el número de digitalización correspondiente: "En serie 0001", "En serie 0002", ...

Si se dio nombre a unos marcos de digitalización y a otros no, entonces se mezclan los dos principios: "En Serie 0001", "NombreABC", "En Serie 0003", "NombreDEF", ...

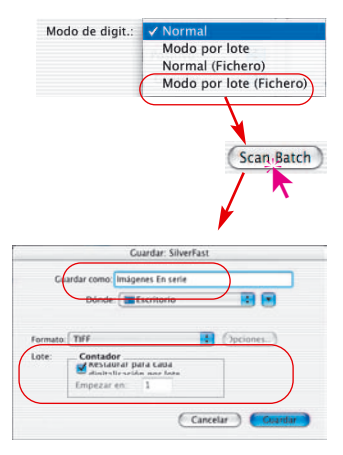

## Formatos de archivo

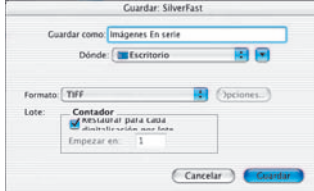

**Formato de archivo**: En "Formato" se puede elegir de nuevo entre diferentes formatos de archivos. La tabla anterior presenta un resumen. Con el formato "JPEG" y "DCS" se activa el menú "Opción". Aquí se pueden configurar otros parámetros para estos formatos de archivos especiales.

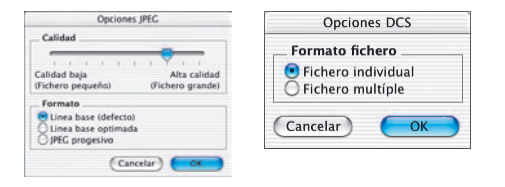

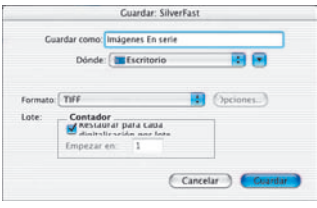

**Configuración del número de archivo en el modo en serie**: En la configuración base está activada la casilla "Restaurar en cada digitalización en serie", por la que cada nueva digitalización en serie empieza por "1". A la primera digitalización en serie se le añade "... 0001".

Si esta casilla está desactivada, es decir no marcada, entonces *SilverFast* recuerda el número de la última digitalización (por ejemplo, "... 0057") y continúa en la próxima digitalización en serie por el siguiente número (es decir, "... 0058").

## **Dateiformate**

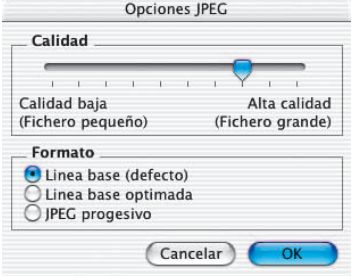

### **Ajustes para guardar en formato de archivo JPEG**

**Calidad**: Mediante un regulador se puede seleccionar el nivel de calidad entre "baja calidad con alta compresión de imagen" y "alta calidad con poca compresión de imagen".

**Formato**: Hay tres parámetros disponibles.

"Baseline" es la configuración por defecto. El formato de archivo es legible universalmente

"Baseline optimizado" genera un archivo un poco más pequeño y optimizado, que sin embargo no se puede leer con todas las aplicaciones, y que por tanto tiene limitaciones.

"JPEG progresivo" es un formato muy usado en Internet. Aquí se intregran varios niveles de resolución en el archivo. En las transmisiones de datos, es visible rápidamente una imagen inicial con poca resolución, que se va refinando conforme avanza la transmisión hasta alcanzar la resolución final.

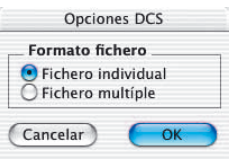

### **Ajustes para guardar en formato de archivo DCS**

**Archivo simple**: Aquí se guarda para cada digitalización un único archivo, en el que ya se ha realizado la separación CMYK.

**Archivo múltiple**: Aquí se guardan para cada digitalización cinco archivos diferentes. Uno contiene la previsualización. Los otros cuatro contienen las distintas separaciones de color, un archivo diferente para cian, magenta, amarillo y negro.

## **Lectura de diferentes formatos de archivo**

Con los programas de la familia de productos *SilverFast* se pueden reconocer y abrir los siguientes formatos de archivo:

Ŷ.

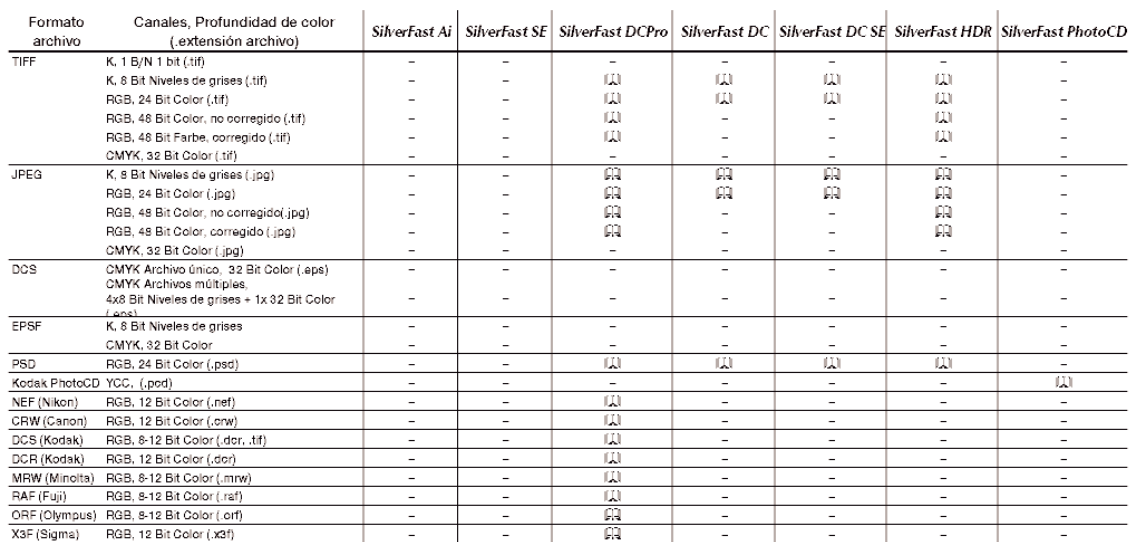

 $\mathcal{L}$ 

 $\mathbf{r}$ 

## **Enfoque del escáner\***

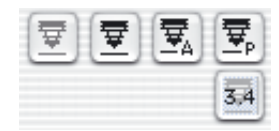

Algunos escáneres\* ofrecen la posibilidad de ajustar la nitidez del original mediante una función de enfoque. Como se conoce en fotografía, el punto de enfoque puede ser desplazado. Este no sólo puede ser ajustado en altura sino que también puede ser movido libremente por toda la imagen. Con esta función se pueden tener en cuenta los posibles desniveles y ser compensados. Muchas diapositivas tienen un marco muy grueso o están curvadas, lo que, si no se toma en consideración, lleva a pérdidas de nitidez.

Haciendo clic sobre el símbolo de enfoque, se activa el correspondiente modo de enfoque (ver página siguiente).

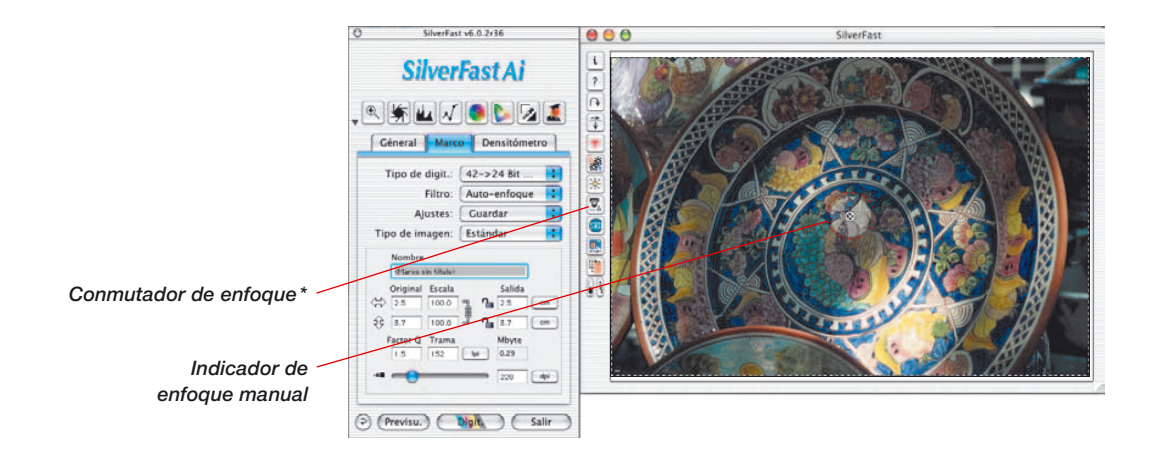

*\* ¡Atención! ¡Dependiendo del modelo de escáner*

*utilizado, estarán disponibles unas u otras de las cuatro posibles funciones de enfoque! Algunos escáneres soportan todas las*

*funciones de enfoque. Otros escáneres por el contrario sólo permiten la activación o desactivación del enfoque automático.*

## **Enfoque**

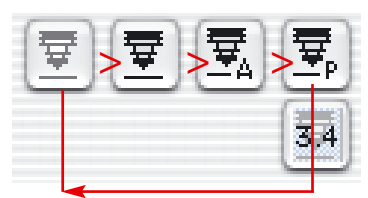

#### *Controles de enfoque*

- *1. Auto-enfoque "Desactivado"*
- *2. Auto-enfoque "Activado"*
- *3. Enfoque manual "Activado"*
- *4. Enfoque con previsualización*

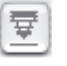

La activación de una función de enfoque se realiza haciendo clic sobre el botón de enfoque. Con cada clic cambia la apariencia del botón y con ello la función. Tras hacer cuatro veces clic se vuelve a la configuración original.

Las diferentes funciones son:

### **Auto-enfoque "Desactivado"**

Es la configuración por defecto, el botón de enfoque está en gris . El auto-enfoque está desactivado.

### **Auto-enfoque "Activado"**

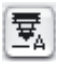

El botón de enfoque muestra un símbolo negro y la letra "A". El auto-enfoque está activado.

El enfoque se realiza siempre en el centro del marco de digitalización activo. La función de enfoque tiene en cuenta la diferencia de contraste de los detalles en el centro del original. Si en esta parte del original no hay suficientes detalles para la función de enfoque, entonces no se puede llevar a cabo el auto-enfoque. Lo mismo ocurre si el auto-enfoque se encuentra con una superficie negra; se presentará el mensaje de error: "No se puede enviar la orden <Mode Select>". En este caso, desactive el auto-enfoque y cambie a modo manual.

### **Enfoque manual "Activado"**

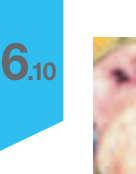

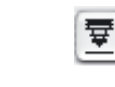

El botón de enfoque muestra sólo el símbolo negro estilizado del fuelle de una cámara. El puntero del ratón se transforma en una pluma, en cuya punta se situará el punto de enfoque.

El enfoque manual se debe aplicar sobre una parte del original en la que haya presentes suficientes detalles diferenciables. Mueva el ratón sobre la imagen; el puntero del ratón se transformará en una pluma. Haga clic sobre el punto de la imagen en el que desea realizar el enfoque. Aparecerá una cruz en un pequeño círculo; así, ha quedado establecido el punto de enfoque.

## **Enfoque manual con previsualización**

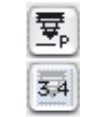

El botón de enfoque muestra un símbolo negro y la letra "P". En el icono adicional situado debajo se indica en milímetros el valor de enfoque ajustado actualmente.

Nombre Marco sin título Original Escala  $\triangle$  $2500$  $\hat{P}$  $250.0$ Mhuta Floor 0.19 kn  $\overline{228}$ 

Ajuste los parámetros de salida deseados para el marco actual.

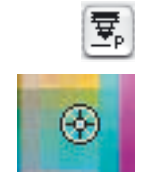

Entonces, haga clic sobre el botón de enfoque. Sitúe el ratón sobre la imagen; así, el puntero se transformará en una pluma. Haga clic sobre la parte de la imagen donde desee realizar el enfoque. El punto se marcará con una cruz.

Aparecerá el cuadro de diálogo "Previsualización del enfoque" y en las ventanas "Antes" y "Después" se generará una previsualización con la resolución elegida. Además, se realizará automáticamente una digitalización.

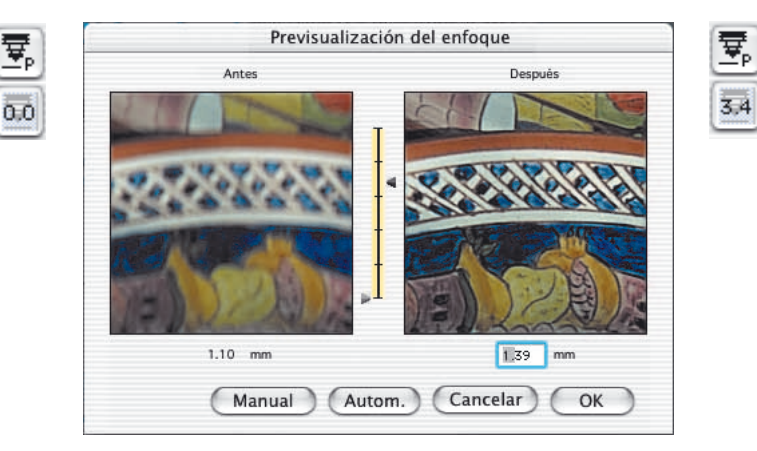

**Enfoque** 

Para modificar el enfoque, están disponibles las siguientes herramientas En el cuadro de diálogo:

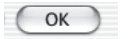

1. Si el enfoque es lo suficientemente exacto, abandone el cuadro de diálogo mediante el botón "OK". . El enfoque ajustado será aplicado en la digitalización final.

Cancelar

- 2. El botón "Cancelar" cierra el cuadro de diálogo de enfoque. Las modificaciones del enfoque no serán aplicadas en la digitalización final. La ventana se cierra y la interface de *SilverFast* está de nuevo disponible.
- Punkt
- 3. Si el enfoque no es suficiente o si se desea probar el enfoque en otro lugar de la imagen, entonces se puede establecer un nuevo punto de enfoque en la imagen mediante el botón "Punto". Se realizará una nueva digitalización.
- Manual 3.40 ਦ੍ਰ  $3.4$  $0.00$
- 4. Alternativamente, arrastrando el regulador (que está entre las previsualizaciones) con el ratón, se puede modificar la altura del enfoque.

Desplazando la flecha derecha se ajusta la altura del enfoque. El valor de desplazamiento se indicará, en "mm", en el cuadro bajo la ventana de previsualización de la derecha y en el botón junto al conmutador de enfoque.

Haciendo clic sobre "Manual" se realizará una nueva digitalización y se generará la previsualización resultante. Con "OK" se acepta la altura de enfoque, que será usada en la próxima digitalización.

Autom.

5. Mediante el botón "Auto" se puede conmutar a auto-enfoque.

# **Descripción de las funciones especiales de** *SilverFastPhotoCD***, -***HDR***, -***DC* **y -***DCPro*

Los plugins *SilverFastPhotoCD*, *SilverFastHDR, SilverFastDC* y *SilverFastDCPro*, que son independientes del escáner, tienen básicamente las mismas funciones que los plugins reales de escáner *SilverFastAi*. A continuación se comentan las pocas diferencias de los distintos plugins:

### **¿Cuáles son las diferencias principales?**

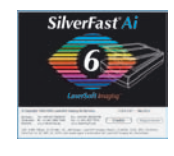

*SilverFastAi* es un software de digitalización propiamente dicho. Se desarrolla individualmente para cada tipo de escáner. Los escáneres soportados se controlan directamente. Así, se dispone siempre del rango dinámico interno completo. El resultado es una calidad máxima.

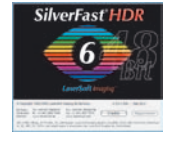

*SilverFastHDR* trabaja sin escáner y es una herramienta para la optimización de imágenes ya existentes. Se pueden tratar todos los archivos de imágenes RGB con una profundidad de color de 24 bits (8 bits por canal) o 48 bits (16 bits por canal). Los archivos pueden ser en formato Tiff o JPEG.

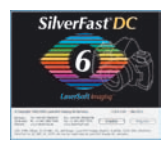

*SilverFastDC* trabaja exactamente igual que *SilverFastHDR*, pero la profundidad de color está limitada a 24 bits (8 bits por canal). *SilverFastPhotoCD* trabaja igualmente sin escáner y es una herramienta para la optimización de imágenes en formato KODAK-PhotoCD.

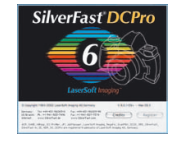

*SilverFastDCPro* trabaja también exactamente igual que *SilverFastHDR*, pero se ha dotado con algunas funciones de fotografía digital profesional. Así se pueden reconocer una serie de formatos especiales de "datos en bruto" de diferentes fabricantes de cámaras.

*SilverFastPhotoCD* trabaja igualmente sin escáner y es una herramienta para la optimización de imágenes en formato KODAK-PhotoCD.

Todos los módulos de *SilverFast* están disponibles como plugin Photoshop (nuestra recomendación) y algunos también como plugin Twain. Todos los plugins se pueden iniciar también mediante "*SFLauncher*".

## *SilverFastPhotoCD*

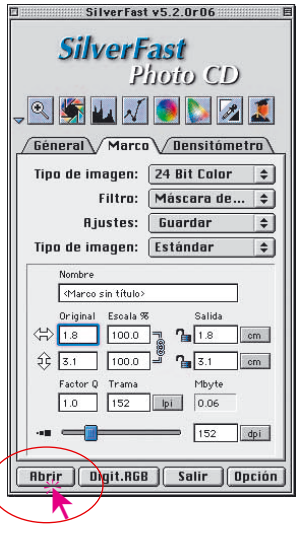

.

96 B

### **Abrir un archivo de imagen del PhotoCD**

Coloque un PhotoCD Kodak Original en la unidad de CD-ROM del ordenador. Al hacer clic sobre el botón "Abrir" o "Vista general", se crea una vista general con todas las imágenes contenidas en el *PhotoCD*.

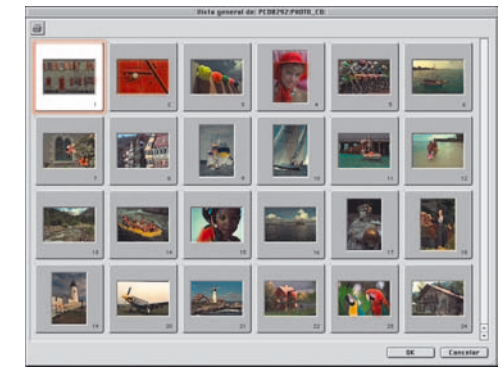

**¡Atención!** Si no se encuentra ningún PhotoCD Kodak Original en la unidad de CD-ROM ni ningún archivo de vista general "OVER-VIEW.PCD;1", entonces aparecerá un cuadro de diálogo para buscar el lugar donde se encuentran las imágenes del PhotoCD a tratar.

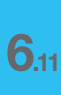

### *Abrir un archivo de imagen*

*Al hacer clic sobre el botón "Abrir" o "Vista general", se crea una vista general con todas las imágenes contenidas en el PhotoCD.*

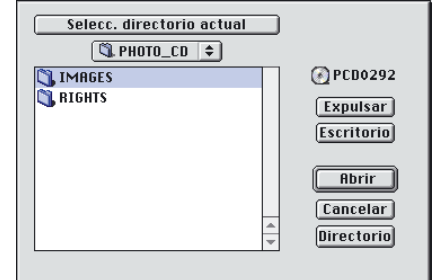

### **Selección de imágenes de la vista general**

Existen tres formas de seleccionar imágenes de la vista general para ser tratadas:

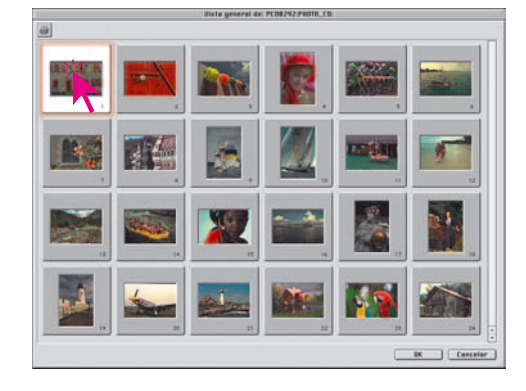

### **• Elección de una imagen**

Seleccione la imagen deseada de la vista general haciendo clic con el ratón sobre ella. Al hacer clic sobre el botón "OK", la imagen es abierta en la ventana de previsualización de *SilverFast*.

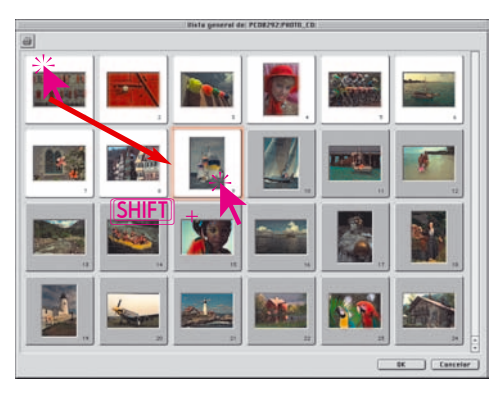

### **• Elección de una secuencia de imágenes**

Seleccione la primera/última imagen de la secuencia haciendo clic con el ratón sobre ella. Manteniendo pulsada la tecla "Mayúscula", haga clic sobre la última/primera imagen de la secuencia. Al hacer clic sobre el botón "OK" la primera/última imagen de la secuencia es abierta en la ventana de previsualización de *SilverFast*.

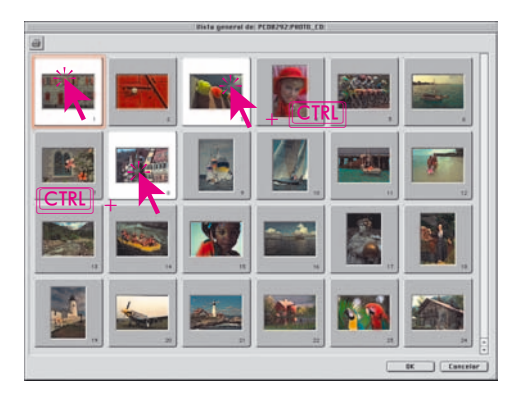

### **• Elección de imágenes mezcladas**

Seleccione la primera imagen deseada haciendo clic con el ratón sobre ella. Manteniendo pulsada la tecla "Control", añada otras imágenes haciendo clic sobre ellas. Si se ha seleccionado una imagen por error, se puede desseleccionar manteniendo pulsada la tecla "Control" (Windows: "Control") y haciendo clic por segunda vez.

Al hacer clic sobre el botón "OK" la primera/última imagen de la serie es abierta en la ventana de previsualización de *SilverFast*.

### **Alternativa para abrir imágenes del PhotoCD**

Manteniendo pulsada la tecla <sup>Ω</sup> y haciendo clic sobre el título de la ventana de previsualización de *SilverFast*, se abre un menú desplegable. Los usuarios de Windows, para poder abrir el menú desplegable, deben hacer clic con el botón derecho del ratón sobre el título.

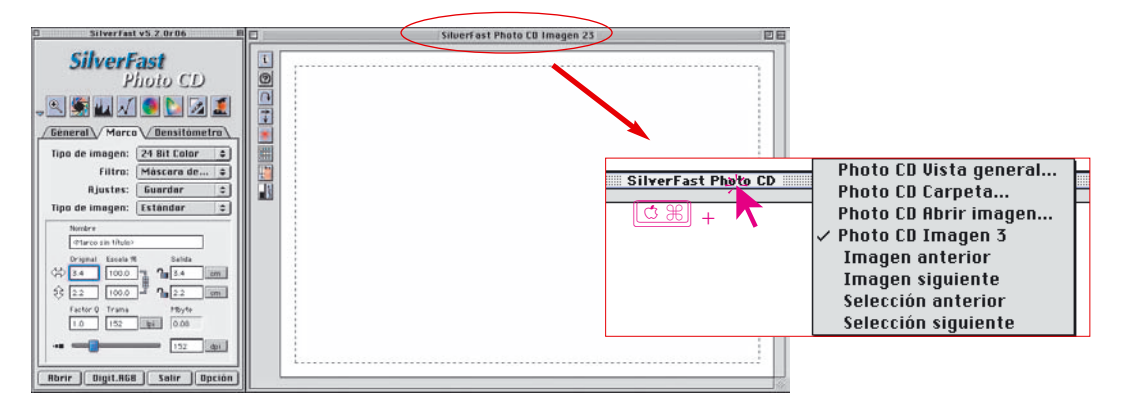

El número y el tipo de entradas en el menú varía según el estado del sistema. Si por ejemplo no hay presente ningún *PhotoCD* Kodak Original, no aparecerá el primer punto del menú "*PhotoCD* Vista general...".

Los posibles puntos del menú en detalle:

### **PhotoCD Vista general**

Abre la ventana "Vista general" y crea una vista general con todas las imágenes que se encuentran en el *PhotoCD*. La vista general sólo puede ser creada si se encuentra un archivo de vista general

"OVERVIEW.PCD;1".

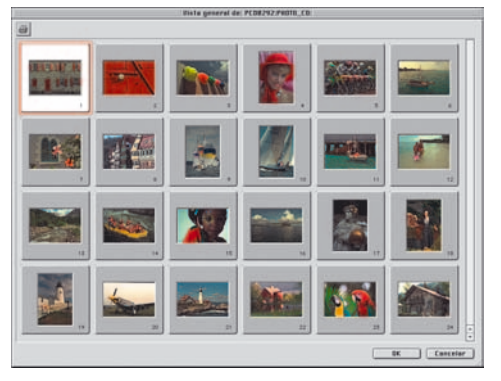

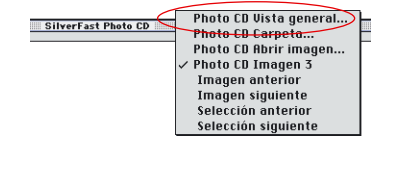

*HDR - DC - PhotoCD*

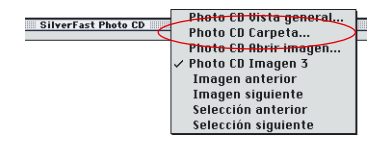

### **PhotoCD Carpeta**

Sirve para buscar, cambiar o seleccionar una carpeta "Images" con las imágenes del PhotoCD, sin crear una vista general. Confirme la carpeta "Images" haciendo clic sobre el botón "Seleccionar carpeta actual". La carpeta "Images" no debe ser abierta, sino simplemente seleccionada haciendo clic sólo una vez.

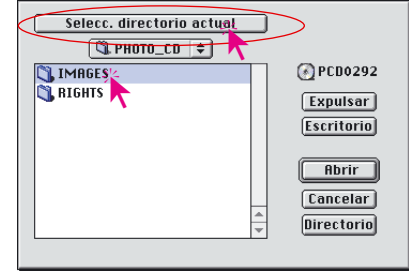

Una vista general sólo puede ser generada si en la unidad de CD-ROM se encuentra un PhotoCD Kodak Original o si se encuentra el archivo de vista general "OVERVIEW.PCD;1".

#### **PhotoCD Abrir imagen**

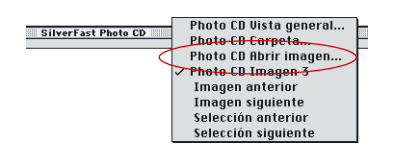

Sirve para buscar la carpeta "Images" con las imágenes del PhotoCD y abrir una de las imágenes contenidas en él. Para abrirla hay que hacer doble clic sobre el nombre de la imagen o hacer clic una vez sobre el nombre y a continuación sobre el botón "Abrir".

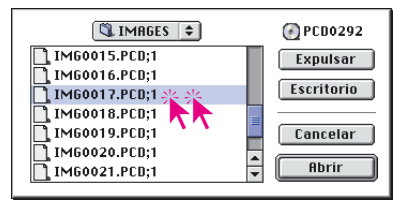

### **PhotoCD Imagen (Nombre)**

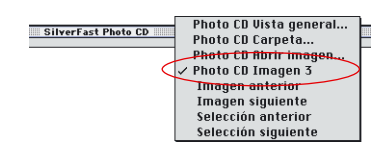

Muestra la imagen que está abierta actualmente.

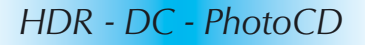

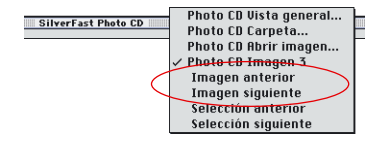

#### **Imagen anterior/siguiente**

La imagen actual en la ventana de previsualización se cambia por la imagen anterior/siguiente en la vista general. El cambio se realiza independientemente de que la imagen anterior/siguiente en la vista general haya sido o no haya sido marcada.

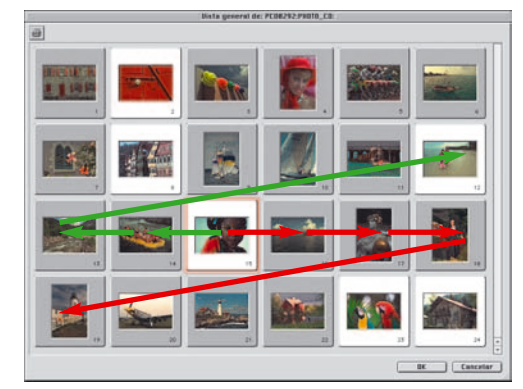

### **Selección anterior/siguiente**

La imagen actual en la ventana de previsualización se cambia por la imagen anterior/siguiente que haya sido seleccionada en la vista general. El cambio depende de si la imagen anterior/siguiente en la vista general ha sido o no ha sido marcada.

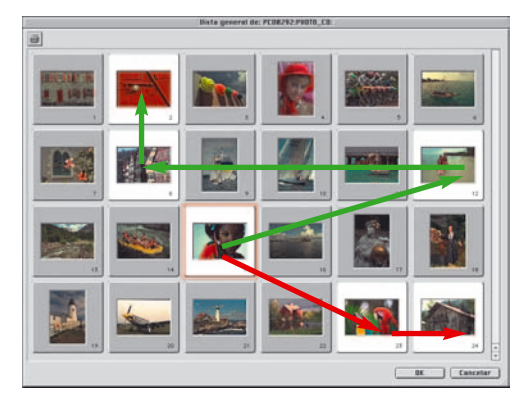

### **Impresión de la vista general de imágenes**

Haciendo clic sobre cualquiera de los símbolos para ordenar, se ordena el contenido de la ventana de vista general de imágenes, alfabéticamente, por tamaño de archivo o por fecha.

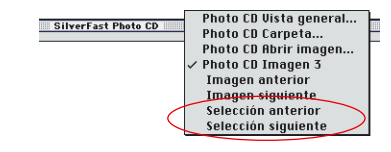

## *SilverFastHDR*

**Abrir un archivo de imagen mediante el botón "Abrir"**

### SilverFast v6.0.2(17) **SilverFast HDR Q SH V C Z I** Géneral Marco Densitómetro Tino de imagen:  $48 - 24$  Rit Filtro: Fnfocar (USM) Alustes: Guardan Tipo de imagen: Estándar  $45$   $150$  $7.150$  $\mathcal{L}_{\mathbf{a}}$  $\lceil w \rceil$ 5.87  $25$  $-44$ Abric<sup>12</sup> (Procesar) (Salir

Haciendo clic sobre el botón "Abrir", se abre un cuadro de diálogo para buscar el lugar donde están guardadas las imágenes a tratar:

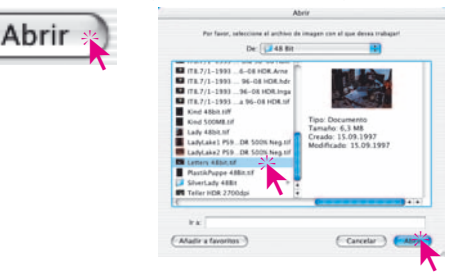

Seleccione la imagen haciendo doble clic sobre el nombre de la imagen o haciendo clic una vez sobre el nombre y a continuación sobre el botón "Abrir". La imagen es abierta en la ventana de previsualización de *SilverFast*.

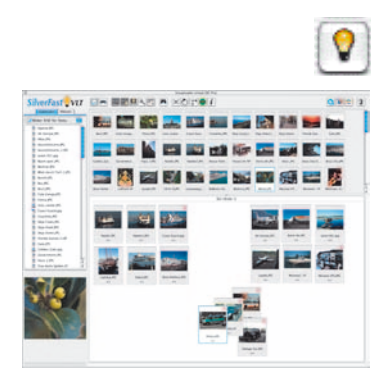

## **Visualizador virtual (VLT)**

A partir de la versión 6.0.2, también está incluido en *SilverFastHDR* el "Visualizador virtual", abreviado "*VLT*", y que sustituye al cuadro de diálogo "Vista general" usado hasta ahora.

El *VLT* es una herramienta excelente, que reúne en una sola ventana las cuatro tareas más importantes con archivos de imágenes:

- Visualización, obtención de una visión general, búsqueda
- Ordenación, examen, organización
- Edición y optimización de imágenes
- Impresión de índice general de fotos y de imágenes individuales\*, o índice de fotos\*

En los siguientes apartados se describe con más detalle el manejo de las funciones de los *VLTs* con *SilverFastDC*.

*HDR - DC - PhotoCD*

### **Alternativa para abrir imágenes**

Manteniendo pulsada la tecla <sup>Ω</sup> y haciendo clic sobre el título de la ventana de previsualización de *SilverFast*, se abre un menú desplegable. Los usuarios de Windows, para poder abrir el menú desplegable, deben hacer clic con el botón derecho del ratón sobre el título.

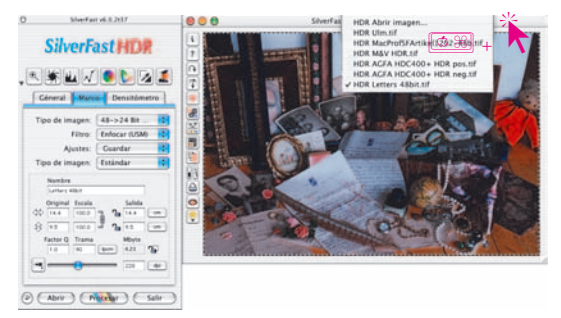

En el menú se muestran, junto a las dos entradas "HDR Abrir imagen ..." y "HDR Vista general", los nombres de los últimos archivos de imágenes tratados. El nombre de la imagen que es visible actualmente en la ventana de previsualización está marcado.Los dos puntos del menú en detalle:

### *HDR* **Abrir imagen**

Abre el cuadro de diálogo, ya presentado anteriormente en el punto "Abrir" un archivo de imagen mediante el botón "Abrir", para buscar el lugar donde están guardadas las imágenes a tratar.

#### *HDR* **Vista general**

Crea la vista general, ya presentada anteriormente en el punto "Abrir" un archivo de imagen desde la vista general".

HDR MacProfSFArtikel1202-48b.tif HDR M&V HDR.tif HDR AGFA HDC400+ HDR pos.tif HDR AGFA HDC400+ HDR neg.tif √ HDR Letters 48bit.tif

HDR Abrir imagen. **HDR Ulm.tif** 

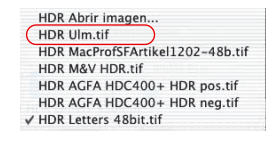

*HDR - DC - PhotoCD*

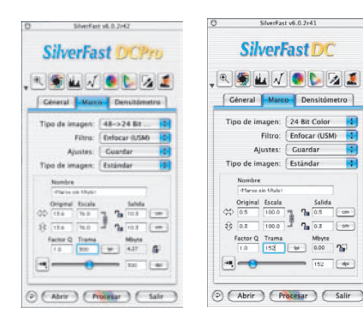

Las funciones principales de *SilverFastDCPro* y *SilverFastDC* están especialmente adaptadas al tratamiento de imágenes generadas con cámaras digitales. Así *DCPro* y *DC* pueden leer directamente algunos de los formatos más comunes para cámaras. *DCPro* está orientado fundamentalmente a los formatos de "datos en bruto" profesionales. *DC* está orientado más bien a los formatos estándares TIFF y JPEG. En la sección "6.9 Lectura de diferentes formatos de archivo", se presenta un cuadro con los formatos de archivo reconocidos por las diferentes versiones de *SiverFast*.

*SilverFastDC / -DCPro*

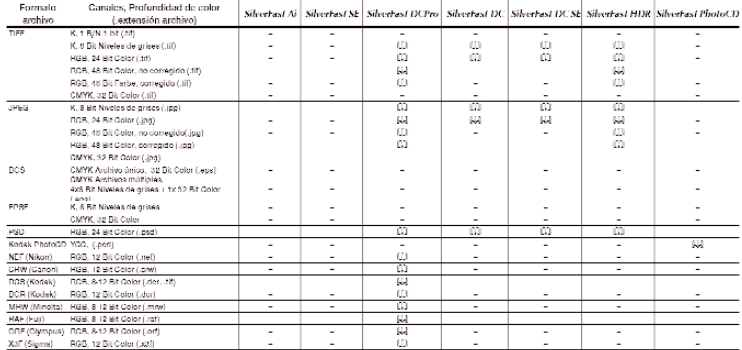

El "Visualizador virtual", abreviado "*VLT*", es una herramienta excelente, que reúne en una sola ventana las cuatro tareas más importantes con fotos digitales:

- Visualización, obtención de una visión general, búsqueda
- Ordenación, examen, organización
- Edición y optimización de imágenes
- Impresión de índice general de fotos y de imágenes individuales, o índice de fotos

Siempre que la interacción entre la cámara y el ordenador funcione sin dificultades, es posible ver directamente en el *VLT* las imágenes de la cámara digital y editarlas.

Al iniciar *SilverFastDC, -DCPro* se abre directamente el *VLT*. Mediante estos botones se puede conmutar en cualquier momento entre el *VLT* y el cuadro de diálogo principal de *SilverFast*.

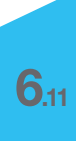

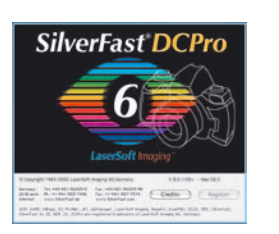

**Trabajo con datos "en bruto" (RAW) en** *SilverFastDCPro*

*SilverFastDCPro* puede leer directamente los formatos de datos "en bruto" (RAW) más utilizados en cámaras digitales profesionales. Actualmente se soportan, junto al formato tradicional 48 Bit RGB-Tiff, los formatos de datos "en bruto" CRW (Canon), DCS (Kodak), MRW (Minolta), NEF (Nikon), ORF (Olympus), RAF (Fuji) y X3F (Sigma).

#### **Requerimientos del sistema**

El trabajar con datos "en bruto" significa el trabajar con archivos de gran tamaño. Por tanto, los requerimientos mínimos del sistema son también elevados.

- **Requerimientos del sistema para Macintosh** MacOSX, 256 MB RAM, 150 MB libres de disco duro
- **Requerimientos del sistema para Windows** CPU 1 GHz, 256 MB RAM, 150 MB libres de disco duro

### **Preferencias y memoria intermedia**

Para usar el sistema de forma óptima, en primer lugar será necesario tener en consideración la memoria que requerirán los datos de las imágenes.

Por consiguiente, será necesario ajustar en *SilverFast*, dos preferencias del panel "General" / "Opciones..." / "Especial".

**• Establecer el camino de las carpetas de albums**

Aquí puede establecer el usuario un directorio propio, donde se guardarán los albums creados con *SilverFastDC*.

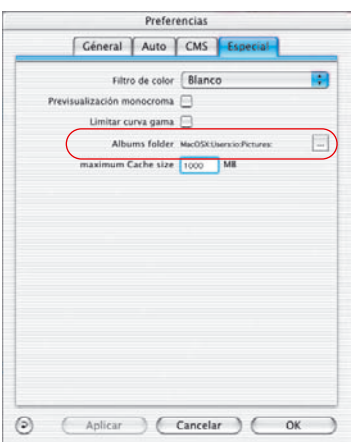

# *HDR - DC - PhotoCD*

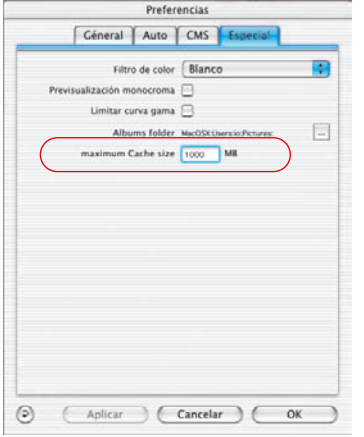

#### **• Ajustar el tamaño de la memoria intermedia**

Para poder convertir, en segundo plano, una gran cantidad de datos "en bruto", es necesario una gran memoria intermedia (memoria "Cache").

La conversión de datos RAW significa la transformación de una imagen en formato RAW, a un formato "48 Bit RGB Tiff" no comprimido.

Un ejemplo de cálculo aproximado de la necesidad de memoria sería: una cámara digital de 6 Megapixel suministra una imagen con datos "en bruto" de aproximadamente 6 MB. Transformada en 48 Bit RGB tendría un tamaño de 36 MB:

6 MB *(RAW)* x 3 *(RGB, 8 bits por canal)* x 2 *(RGB, 16 bits por canal)*

Si, por ejemplo, hay 100 imágenes RAW de un tamaño de 6 MB cada una, al convertirlas, la necesidad de memoria intermedia sube a unos 3,6 GB.

Es recomendable calcular un espacio suficiente de disco duro.

Si durante la conversión de datos RAW se sobrepasa la capacidad de la memoria intermedia, entonces SilverFast detiene la conversión y notifica el hecho mediante un aviso. El usuario tiene entonces la posibilidad de modificar el tamaño, en el cuadro de diálogo "Opciones..." / "Especial". Naturalmente, también se puede seguir trabajando sin tener que disponer de una memoria intermedia más grande. Si se abre otra imagen no convertida, haciendo doble clic sobre ella, SilverFast sobrescribe la memoria intermedia de una imagen antigua. Se realiza de forma similar a como se hace con la memoria intermedia en los navegadores de Internet. La imagen más antigua pierde su punto azul y éste se le asigna a la nueva imagen, tras finalizar la conversión.

El contenido de la memoria intermedia se conserva hasta que el usuario lo elimina expresamente.

La memoria intermedia se puede vaciar directamente mediante el menú desplegable "Vaciar".

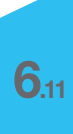

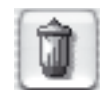

# *HDR - DC - PhotoCD*

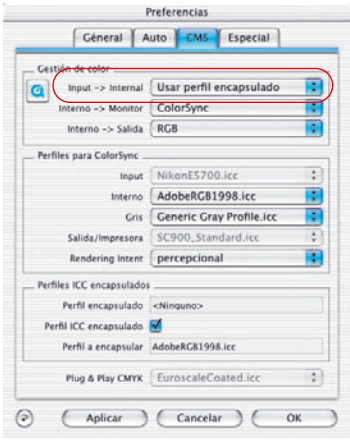

### **• Perfil ICC para su cámara**

Para muchos modelos de cámaras se instalan perfiles ICC especiales, creados por *LaserSoft Imaging*. En nuestra página web podrá consultar los modelos soportados, para los que actualmente hay perfiles.

Normalmente se debe seleccionar en el cuadro de diálogo Preferencias, en el panel "Entrada > Interno", la entrada "Usar perfil encapsulado". Al abrir un archivo, *SilverFastDCPro* intentará identificar en primer lugar el modelo de cámara, a través de la información EXIF. Si la cámara es identificada y existe un perfil para la cámara instalado por *SilverFast*, entonces se combinan correctamente el perfil y la imagen automáticamente.

Si no existe ningún perfil, entonces no se usa ningún perfil. En este caso puede que haya divergencias en los colores.

Mediante la calibración IT8 integrada en *SilverFastDCPro* es posible crear un perfil ICC para la cámara. Este perfil se seleccionará después manualmente.

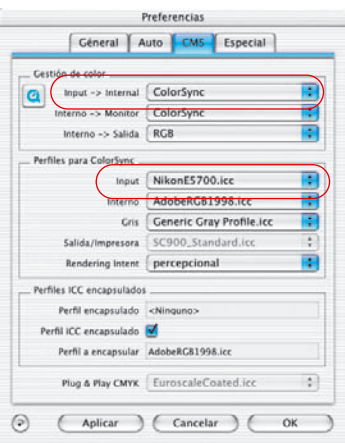

### **Selección manual de un perfil de cámara**

El perfil creado para su modelo de cámara se selecciona en el cuadro de diálogo principal de *SilverFast*, en el panel "General" / "Opciones..." / "CMS", en el punto del menú "**Perfiles para Colorsync**" / "**Entrada**".

Para poder usar el perfil, debe haberse seleccionado en el punto del menú "**Gestión de color**" / "**Entrada > Interno**", la entrada "ColorSync" (Windows: "ICM").

Si las imágenes de su cámara presentan en *SilverFast* imprecisiones de color generales, puede ser que no se haya seleccionado en *SilverFast* ningún perfil de color para su cámara, o puede ser que todavía no exista ningún perfil. Por favor, consulte regularmente las Noticias de la página web de *LaserSoft Imaging*. Aquí se publican los nuevos perfiles de cámaras disponibles.

### **Proceso de conversión de datos "RAW"**

*SilverFastDCPro* permite realizar, en segundo plano, una rápida conversión de imágenes RAW.

La manera más fácil es seleccionar en la vista general del *VLT* las imágenes a convertir y arrastrarlas mediante "arrastrar y soltar" a un álbum.

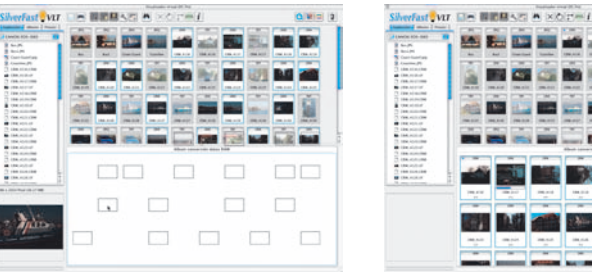

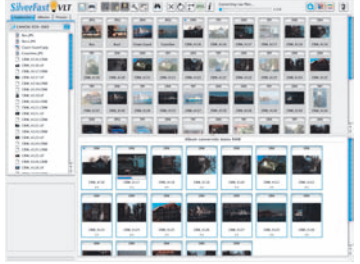

Converting raw files...

La conversión se inicia de inmediato. El estado se puede ver continuamente mediante la barra de progreso. Esta barra de progreso se mostrará en la barra de herramientas del *VLT* mientras dure la conversión.

A la derecha de la barra de progreso se indicará el número de imágenes ya convertidas y el número

total de archivos de datos "en bruto" que se están convirtiendo. Además, en el álbum se mostrará otra barra de progreso, debajo de la miniatura de la imagen que se está convirtiendo actualmente.

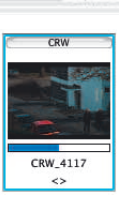

 $1/19$ 

Si se ha terminado de convertir una imagen RAW, entonces las miniaturas en la vista general y en el álbum se marcaran con un punto azul, que se presenta encima de la miniatura, a la izquierda.

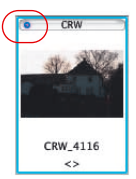

Como *SilverFast* lleva a cabo la conversión en segundo plano, el usuario tiene la posibilidad de seguir trabajando. Ya sea con imágenes ya convertidas o en otros albums, u optimizando una imagen en el cuadro de diálogo principal de SilverFast.

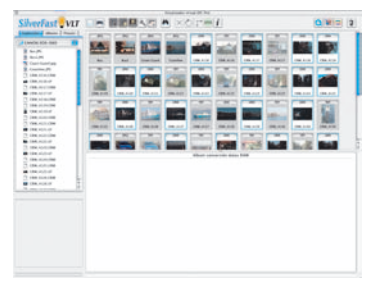

*Izquierda: en primer lugar se seleccionan las imágenes a convertir.*

*Centro: después se arrastran mediante "arrastrar y soltar" a un álbum.*

*Derecha: la conversión se inicia de inmediato.*

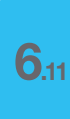

*HDR - DC - PhotoCD*

## **Inicio del visualizador virtual (***VLT***)**

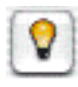

Haga clic sobre el icono "*VLT*" de la barra de botones vertical, a la izquierda de la ventana de previsualización. El *VLT* se abrirá inmediatamente y utilizará toda la superficie útil del monitor.

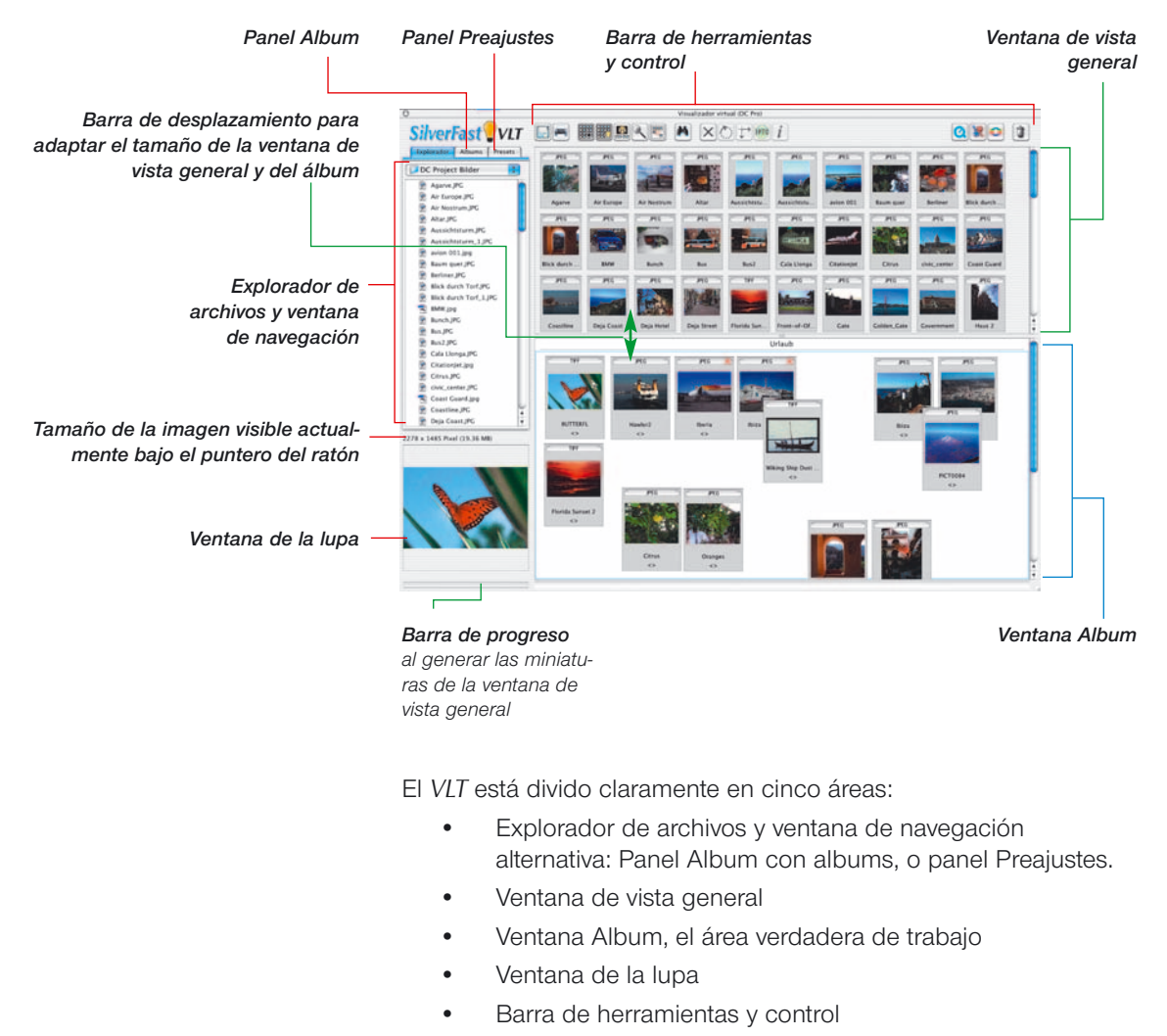

## **División del** *VLT*

# *HDR - DC - PhotoCD*

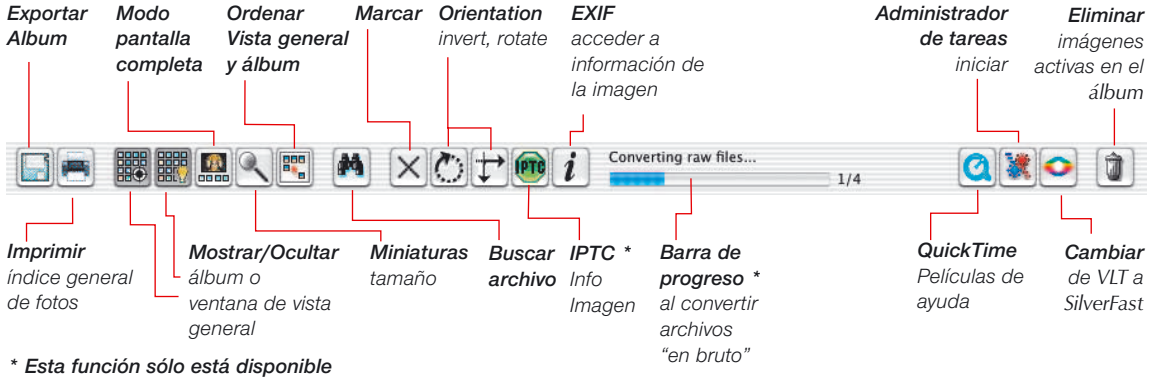

### **Barra de herramientas y control en detalle**

*en SilverFastDCPro.*

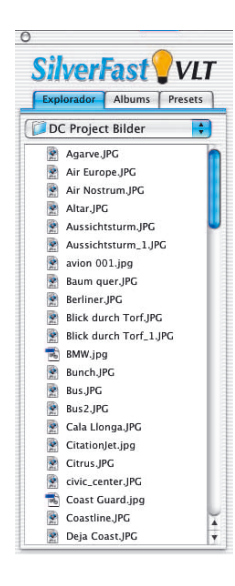

### **Explorador de archivos y ventana de navegación**

Mediante el Explorador de archivos se puede examinar rápida y fácilmente la estructura de directorios del ordenador, de los medios de almacenamiento externos conectados y de la red, y buscar las carpetas con archivos de imágenes. Según el modelo de cámara, también será posible acceder directamente a las imágenes en la memoria de la cámara.

En el menú desplegable de la parte superior se muestra la estructura de directorios.

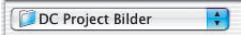

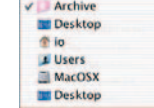

El contenido de la carpeta aquí seleccionada se mostrará inmediatamente en la ventana desplazable situada debajo. Aquí se pueden ver junto a las carpetas los archivos de imágenes. Si *SilverFast* encuentra archivos de imágenes en el directorio seleccionado, los mostrará en miniaturas ("Thumbnails") en la ventana de vista general.

En la ventana desplazable del Explorador de archivos se pueden abrir las carpetas directamente haciendo doble clic. En el Explorador se presentará inmediatamente una lista con las imágenes de la carpeta. También es posible abrir y cerrar las carpetas haciendo clic sobre los pequeños triángulos delante del símbolo de la carpeta.
# *HDR - DC - PhotoCD*

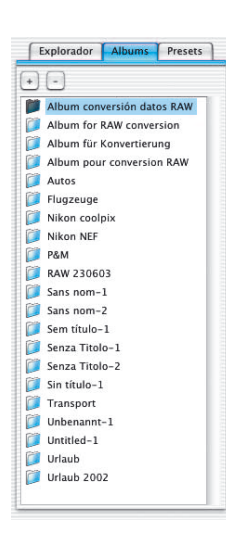

## **Panel Album**

En el panel Album y la ventana correspondiente del álbum, se pueden administrar directamente las imágenes. Se pueden crear tantos albums como se deseen. El contenido del álbum activo se muestra en la ventana del *VLT*, donde puede ser editado.

Para los nuevos albums se crea un directorio vacío en el subdirectorio "SilverFast" \ "Albums" de la carpeta "Imágenes". Al arrastrar imágenes desde la ventana de vista general, o desde el explorador o desde el escritorio, a la ventana Album, se crean copías de los archivos en el álbum actual. Los archivos fuentes originales permanecer por motivos de seguridad inalterados.

Mediante el botón "+" se crea un nuevo álbum. Mediante el botón "-" se elimina el álbum actual.

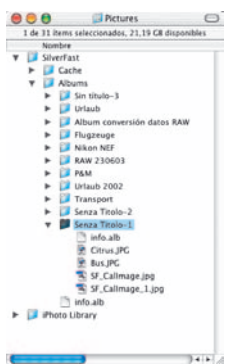

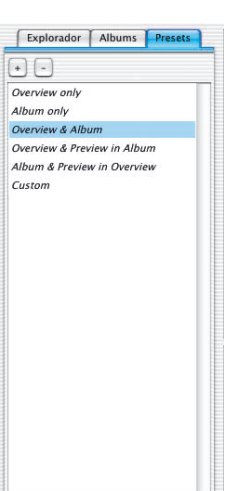

## **Panel Preajustes**

Mediante las cinco entradas en el panel "Preajustes" se puede modificar la interface de usuario del *VLT*, simplemente haciendo clic con el ratón.

En estos preajustes se recogen los parámetros del *VLT*: qué ventana del *VLT* está visible, qué tamaño tienen las miniaturas del álbum y de la vista general; la configuración de la lupa y los parámetros del modo pantalla completa.

Los ajustes realizados por el usuario se guardar/eliminar haciendo clic sobre el botón más/menos.

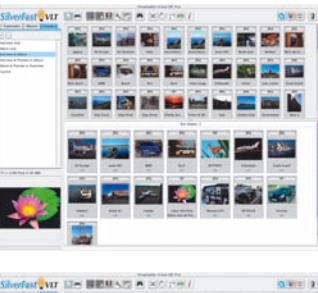

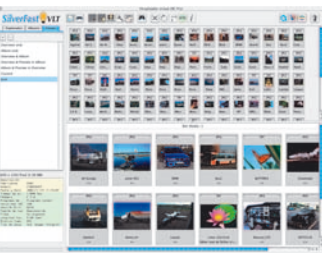

### **Ventana de vista general y barra de herramientas**

Tan pronto como *SilverFast* encuentra imágenes en el directorio seleccionado del Explorador de archivos, éstas se presentan como miniaturas en la ventana de vista general.

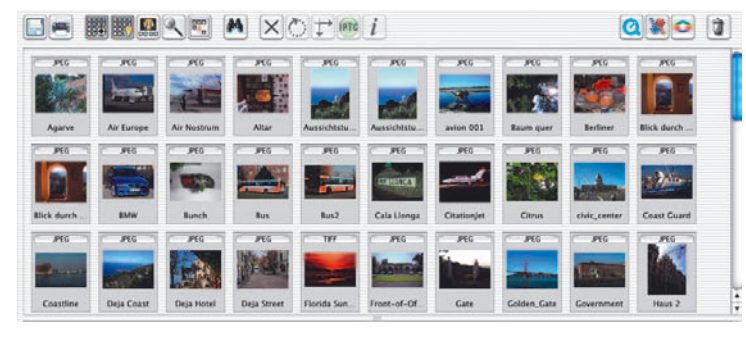

Si todavía no existieran miniaturas de las imágenes encontradas, entonces *SilverFast* las generaría automáticamente. Para que las miniaturas no tengan que ser generadas posteriormente otra vez, *SilverFast* guardará siempre que sea posible un pequeño archivo con el nombre "*SFthumbs(DC)*" en la carpeta de imágenes seleccionada.

El tamaño de la ventana de vista general se puede escalar. Para ello se puede desplazar el borde entre la ventana de vista general y la ventana Album (subiéndolo o bajándolo). La barra en el borde derecho permite obtener una vista general rápida incluso con gran cantidad de imágenes.

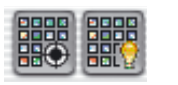

Si se desea tener la mayor vista general posible entonces se puede ocultar totalmente la ventana Album mediante el botón "Mostrar/Ocultar".

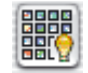

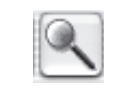

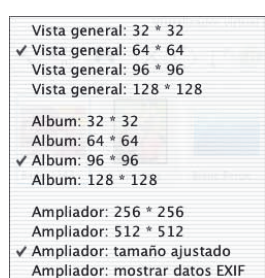

Mediante el botón "Seleccionar tamaño de las miniaturas", se pueden mostrar las miniaturas de la ventana de vista general y en el álbum en uno de los cuatro posibles tamaños, desde 32x32 hasta 128x128 píxeles. Aquí, en el ejemplo se ha seleccionado para la ventana de vista general el tamaño menor.

La ventana Lupa puede mostrar hasta el tamaño 512x512. Mediante "tamaño adecuado" se mostrará la totalidad del archivo de imagen en la ventana Lupa. Mediante "mostrar datos EXIF", se pueden ver algunos de los archivos básicos EXIF en la ventana Lupa.

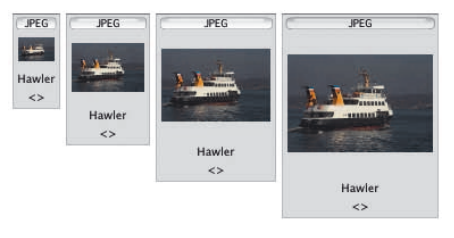

*Comparación de tamaños: 322 , 642 , 962 , 1282 Pixel*

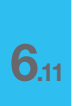

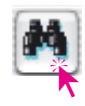

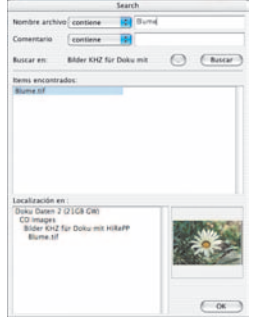

#### **Buscar**

Si se desean buscar nombres de archivos o comentarios de imagen determinados, basta con hacer clic sobre el botón "Examinar". El cuadro de diálogo permite buscar nombres de archivos o términos en los comentarios. Para ambos se pueden establecer criterios de búsqueda restringidos.

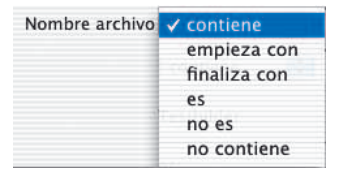

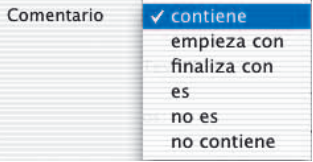

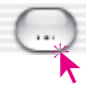

Mediante el botón "Directorio" se selecciona el directorio donde se realizará la búsqueda:

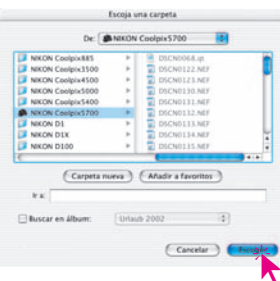

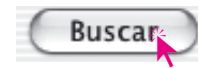

La búsqueda se inicia mediante el botón "Buscar".

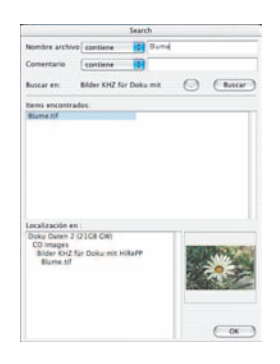

Las imágenes encontradas que cumplan los criterios establecidos, se enumerarán inmediatamente en la ventana del centro. Haciendo clic sobre el nombre del archivo se mostrará, debajo a la izquierda, el camino de directorios completo y debajo a la derecha se presentará la miniatura.

La o las imágenes encontradas se pueden transferir directamente mediante "Arrastrar y soltar" a la ventana Album para ser tratadas. Manteniendo pulsada la tecla "Comando" se pueden añadir imágenes individuales a la selección; manteniendo pulsada la tecla "Mayúsculas" se puede seleccionar una lista de imágenes.

Mediante el botón "OK" se cierra el cuadro de diálogo.

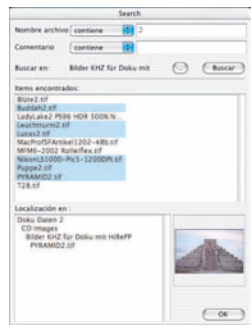

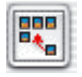

Las miniaturas de la ventana de vista general y en el álbum se pueden ordenar mediante este botón por nombre, tamaño de archivo o fecha.

Ordena por nombre la vista general Ordena por tamaño la vista general Ordenar vista general por fecha

Ordenar álbum por nombre Ordenar álbum por tamaño Ordenar álbum por fecha Ajustar imágenes del álbum a la cuadrícula

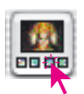

*Activar modo pantalla completa:*

*Previsualización a pantalla completa*  $\boxed{C \mathcal{L}} + \boxed{SHIFT} + \boxed{F}$ *o Espacio + clic sobre la miniatura*

#### *En modo pantalla completa*

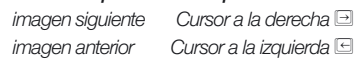

El botón "Mostrar previsualización" permite mostrar aumentada la imagen activa. La imagen se mostrará en la ventana de vista general o en el álbum. El DOTON "MOSTrar previsualización" permite valiazion desetivadiazion de la visita en el distancia de la visita en el distancia de la visita en el distancia de la visita en el distancia de la visita de la visita de la visi

En "Modo Previsualización; Pantalla completa" se puede ajustar el tamaño.

Mediante "Modo Previsualización; Color" se puede seleccionar el color de fondo de la pantalla.

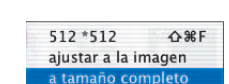

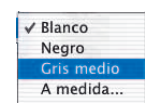

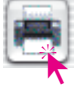

Mediante el botón "Imprimir" \ "Indice de la vista general", se puede imprimir el contenido

Mediante el botón "Imprimir" \ "Indice de la media el a vista general", se puede imprimir el contenido de la media el a vista general como si se tratase de un de la ventana de vista general como si se tratase de un índice fotográfico. El ajuste del tamaño de las imágenes, así como el posible reparto en varias hojas, se realiza automáticamente.

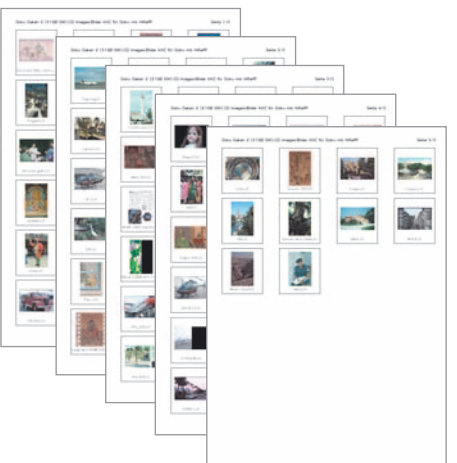

En la cabecera del índice aparece el camino del directorio y el número de páginas.

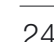

# *HDR - DC - PhotoCD*

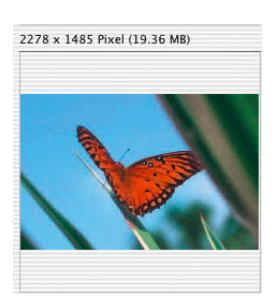

#### **Lupa**

Tanto en la ventana de vista general como en el *álbum* se puede usar la función de lupa integrada del puntero del ratón. Si se toca con el puntero del ratón una de las miniaturas de la ventana de vista general o en el *álbum*, inmediatamente se mostrará en la ventana de la lupa el contenido.

El tamaño de la reproducción en la lupa se puede ajustar mediante el botón "Tamaño de las miniaturas" a 256x256 o a 512x512 píxeles. En el nivel mayor, la presentación es un poco mayor y al mover el ratón se desplaza el área visible en ese momento.

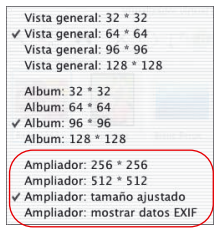

Mediante "tamaño adecuado" se mostrará la totalidad del archivo de imagen en la ventana Lupa.

Mediante "mostrar datos EXIF", se pueden ver algunos de los archivos básicos EXIF en la ventana Lupa.

Mediante la ventana Lupa se muestra el tamaño del archivo en píxeles de la imagen visible en ese momento.

## **Exportar albums**

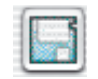

Las imágenes de un álbum junto con sus ajustes se pueden guardar mediante el botón "Exportar álbum". Por defecto, los albums se guardan en el subdirectorio "SilverFast \ Albums", en la carpeta "Imágenes" de usuario conectado. (Mac OS X).

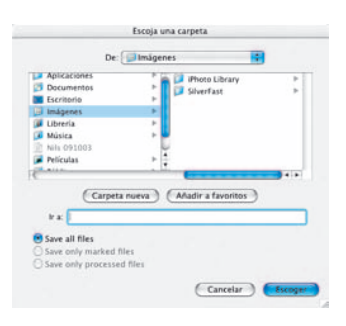

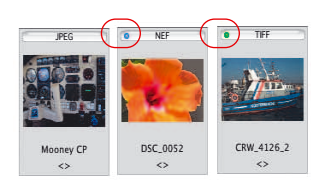

*\*Esta función sólo está disponible en SilverFastDCPro.*

## **Puntos azules\* o verdes en las miniaturas**

Con un punto azul\* se marcan las imágenes con datos "en bruto" que ya han sido convertidas. Los puntos azules\* se pueden ver en la vista general y en el álbum.

Con un punto verde se marcan las imágenes que han sido tratadas mediante el menú principal de *SilverFastDC* y de las que se ha guardado una copia en el álbum. Los puntos verdes sólo aparecen en los albums.

## **Ventana Album – el área de trabajo central del** *VLT*

Todas las partes y funciones presentadas hasta ahora se agrupan en el *VLT*, alrededor de una ventana central: la ventana Album. Este es el área de trabajo principal.

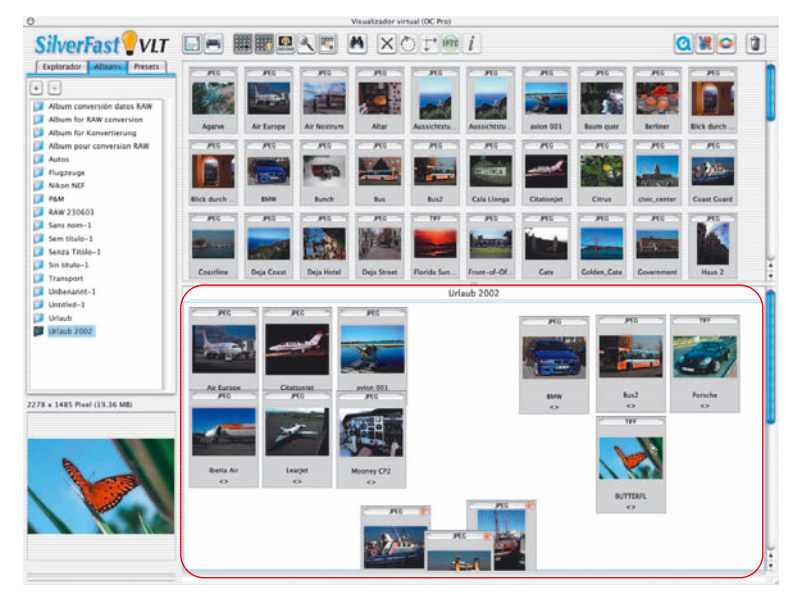

Mediante el Explorador de archivos se buscan los directorios que contienen los archivos de imágenes y en la ventana de vista general se identifican y ven. La ventana central Album del *VLT* sirven sólo para organizar los archivos de imágenes.

Están disponibles tantos albums independientes como se deseen. En el panel Album se puede cambiar directamente de álbum simplemente haciendo clic sobre el nombre del álbum.

Al cambiar, sólo se modifica la ventana Album. La ventana del Explorador de archivos y la de la vista general permanecen igual.

El camino del lugar donde se guardan los albums se puede establecer en el menú principal de *SilverFastDC*, en <<Panel General / Opciones / Panel especial>>. En *SilverFastDCPro* también se puede establecer aquí el tamaño de la memoria caché.

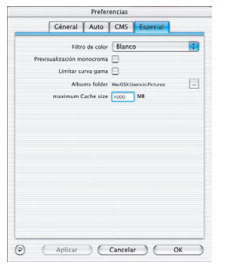

# **Arrastrar y soltar**

"Arrastrar y soltar" es el método de trabajo más simple e importante en el *VLT*. Los archivos de imágenes se pueden arrastrar hasta la ventana Album desde el Explorador de archivos, desde la vista general, desde el cuadro de diálogo de búsqueda, o directamente desde el escritorio o desde cualquier directorio: marcar simplemente el archivo, cogerlo con el ratón, arrastrarlo hasta la ventana Album y soltarlo.

Desde el escritorio se pueden copiar directamente hasta carpetas completas. Si la ventana Album está oculta, entonces es posible arrastrar las imágenes también sobre el botón "Mostrar/Ocultar album" o directamente sobre el nombre del álbum en el panel "Album".

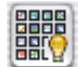

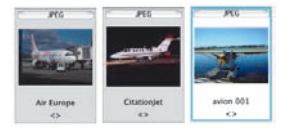

El nuevo archivo de imagen que se arrastra a un álbum, será el activo; esto se puede reconocer por el marco de color y por el color claro del fondo.

# 国国国 E,

# **Ordenar imágenes en la ventana Album**

Las imágenes arrastradas al álbum se pueden ordenar. La forma más simple es manualmente mediante arrastrar y soltar.

Mediante el botón "Ordenar" o a través del menú contextual (Mac:

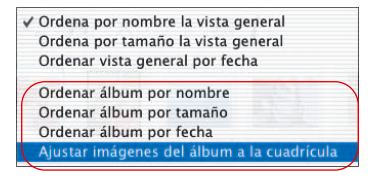

tecla "Ctrl"; Windows botón derecho del ratón) es posible ordenar las imágenes automáticamente por nombre, tamaño de archivo o fecha, y organizarlas de forma clara en la ventana Album.

Ordenación manual esto se puede hacer de dos formas:

**Ordenar las imágenes mediante arrastrar y soltar**: Mediante un solo clic se activa la imagen deseada y se arrastra mediante el ratón al álbum del panel Album.

Manteniendo pulsada la tecla "Comando" (Windows: tecla "Ctrl") se pueden añadir imágenes a la selección actual.

Naturalmente también se pueden mover y ordenar las imágenes dentro de un álbum de forma manual.

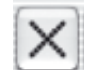

**Ordenar las imágenes mediante marcaje**: en primer lugar se hace clic sobre el botón "Marcar". El puntero del ratón se transformará en una cruz, tan pronto como toque una imagen en la ventana Album.

Haciendo clic sobre una imagen, está se marcará con una cruz en la esquina superior derecha.

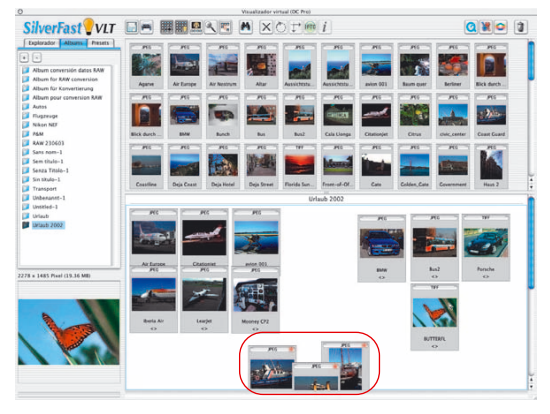

Mediante el menú contextual se pueden eliminar las imágenes no deseadas.

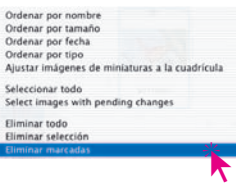

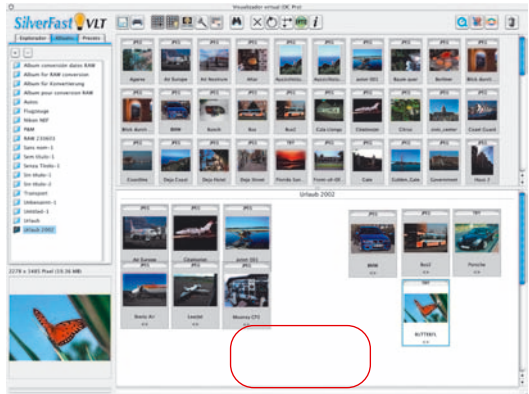

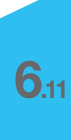

*HDR - DC - PhotoCD*

# **Editar en el álbum el nombre del archivo y el comentario de la imagen**

Bajo las miniaturas, existe junto al nombre del archivo un campo de texto para los comentarios de la imagen. Ambos se pueden editar en el álbum.

Edición del nombre del archivo: haga clic sobre el nombre.

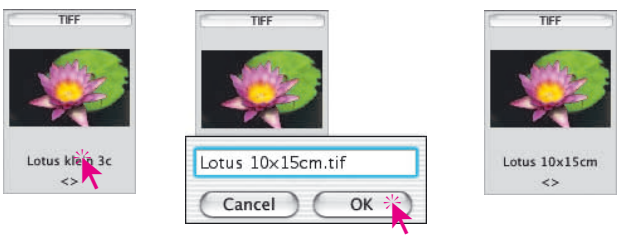

Edición del campo de comentarios: haga clic sobre los paréntesis puntiagudos vacíos, o sobre el comentario existente.

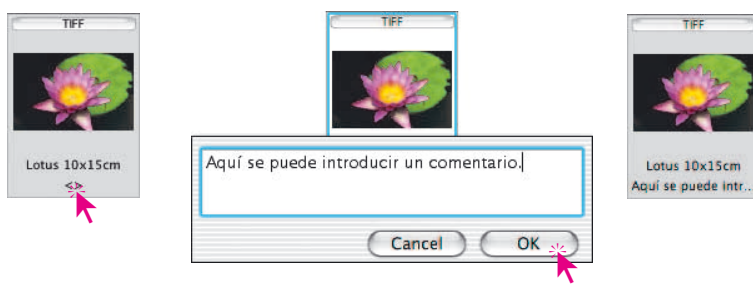

# **Ajustar el tamaño de las miniaturas en la ventana del la ventana Album**

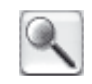

Al igual que en la ventana de vista general, también es posible ajustar el tamaño de las miniaturas de los archivos de imágenes. Este ajuste vale para los albums.

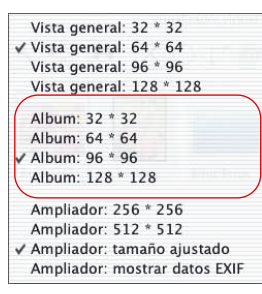

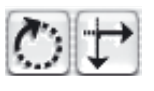

**Rotar y reflejar imágenes en el álbum**

Mediante estos dos botones de la barra de herramientas se pueden rotar y reflejar las imágenes en la ventana Album.

La **rotación** es de 90° cada vez en el sentido de las agujas del reloj; manteniendo pulsada la tecla "Mayúsculas", en el sentido contrario a las agujas del reloj.

La **reflexión** se lleva a cabo haciendo clic sobre las flechas. Mediante la flecha que apunta a la derecha, la imagen se refleja horizontalmente. Mediante la flecha que apunta hacia abajo, la imagen se refleja verticalmente.

Haciendo clic sobre Rotación o Reflexión se abrirá una ventana indicando que las imágenes seleccionadas se transformarán sin perdidas.

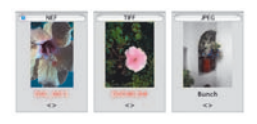

Los archivos JPEG se transforman inmediatamente sin perdidas. Con el resto de formatos de archivos, lo que se hará es la rotación/reflexión de la miniatura. Para indicar que la transformación todavía está pendiente, se marca en rojo el nombre del archivo. Los archivos marcados en rojo se pueden seleccionar mediante el menú contextual "Seleccionar imágenes con modificaciones pendientes", y mediante arrastrar y soltar se pueden llevar al Administrador de tareas, donde se pueden transformar.

## **Impresión de pliego de los albums**

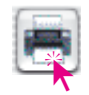

Mediante el botón "Imprimir" \ "Indice del álbum" situado más a la derecha de los dos, se puede imprimir el contenido ordenado de la ventana "Album" como si se tratase de un índice fotográfico. El ajuste del tamaño de las imágenes, así como el posible reparto en varias hojas, se realiza automáticamente.

Cada álbum se puede imprimir individualmente.

En la cabecera del índice aparece sólo el número de páginas.

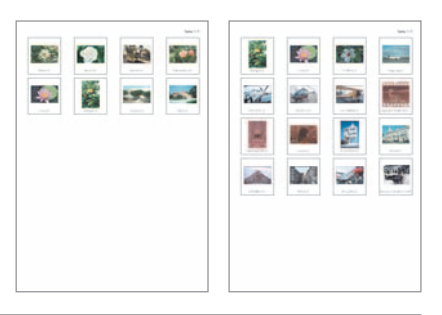

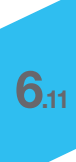

### **\*IPTC Información de imágenes en el álbum**

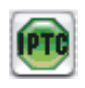

Atención: Esta función y su botón correspondiente sólo está disponible en *SilverFastDCPro*.

Haciendo clic sobre este botón se puede acceder a la amplia información IPTC de la imagen activa del álbum y se puede editar dicha información.

"IPTC" significa "International Press and Telecommunications Council" y comprende un conjunto estándar de información y datos que pueden ser usadas, en bases de datos, por

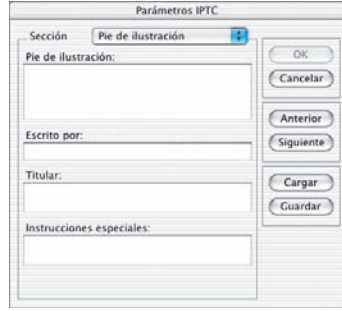

los autores de la imagen, los propietarios de los derechos de la imagen y los usuarios de la imagen. El autor de la imagen puede introducir junto al típico Copyright, por ejemplo, título de la imagen, datos de la toma de la imagen, palabras claves y de búsqueda, etc. Mediante una base de datos, se puede buscar entre las imágenes existentes según un criterio determinado, lo que simplifica considerablemente la búsqueda de imágenes, sobretodo para el usuario de las imágenes.

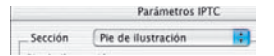

Bajo "Selección", hay disponibles una serie de paneles, cada uno de los cuales contiene una serie de campos de entrada.

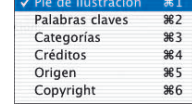

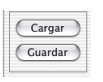

Las entradas IPTC llevadas a cabo se pueden guardar mediante el botón "Guardar", para ser usadas posteriormente.

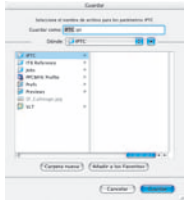

**6.11**

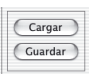

Mediante el botón "Cargar" se puede acceder a entradas IPTC anteriormente guardadas.

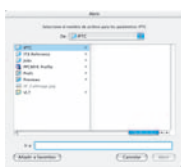

*\* Esta función sólo está disponible en SilverFastDCPro.*

# **Acceder a información de la imagen (EXIF)**

Haciendo clic sobre este botón se accede a la información EXIF de la imagen seleccionada – siempre que esté presente en la imagen.

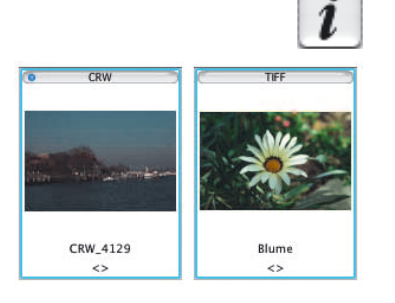

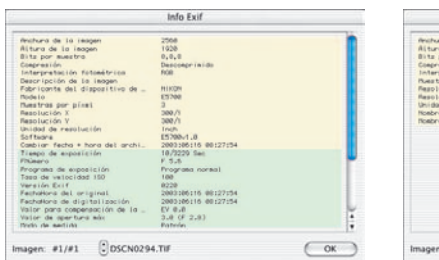

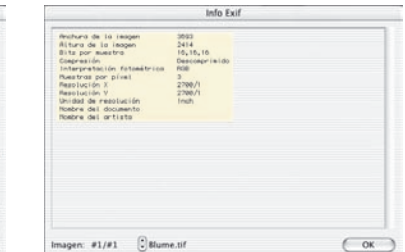

En el ejemplo, a la izquierda se puede ver la información EXIF completa de una imagen de la cámara, y a la derecha se puede ver la información básica de una digitalización de "datos en bruto" de 48 bits.

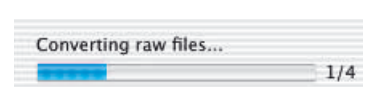

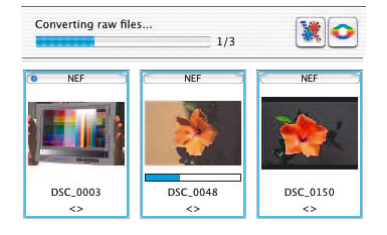

### **Barra de progreso\***

\*Atención: Este indicador sólo está disponible en *SilverFastDCPro*.

Los datos "en bruto" del fabricante o específicos de la cámara, normalmente necesitan ser preprocesados antes de poder ser leídos por el programa de tratamiento de imágenes. Esta conversión requiere gran cantidad de tiempo y normalmente se realiza en *SilverFastDCPro* en segundo plano. La barra de progreso muestra el estado actual. Esta barra de progreso normalmente no se muestra; sólo se muestra mientras se está llevando a cabo la conversión de los datos "en bruto" de la cámara. A la derecha junto a la barra se indica el número de archivos "en bruto" ya convertidos y el número total de archivos que se están convirtiendo.

Si se están convirtiendo varios archivos al mismo tiempo, por ejemplo, al arrastrar tres imágenes desde la vista general al álbum, entonces aparece una pequeña barra de progreso adicional mientras dure la conversión.

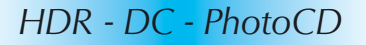

### **Tamaño de la ventana Album**

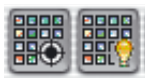

La ventana Album se puede escalar. Para ello se puede desplazar el borde entre la ventana de vista general y el álbum (subiéndolo o bajándolo). La barra en el borde derecho permite obtener una vista general rápida incluso con gran cantidad de imágenes.

Si se desea tener la mayor de la ventana Album posible entonces se puede ocultar totalmente la ventana de vista general mediante el botón "Mostrar/Ocultar".

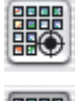

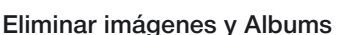

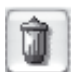

Mediante el menú desplegable "Papelera" se pueden eliminar las imágenes de la vista general o en la ventana Album.

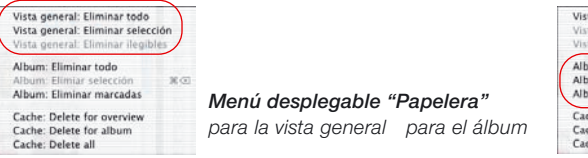

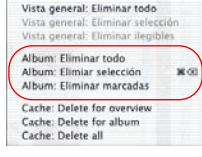

Mediante el menú contextual se pueden eliminar "todas" las imágenes, así como las imágenes "marcadas".

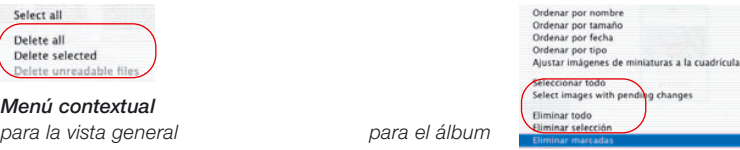

Mediante "Arrastrar y soltar" se pueden mover albums completos a la papelera y así eliminarlos completos.

#### **\*Borrado de la memoria caché**

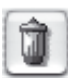

En la memoria caché se guardan archivos temporales, así como archivos de ayuda de la conversión de datos "en bruto". La memoria caché se puede vaciar directamen-

te mediante el menú desplegable "Eliminar".

El lugar donde se guarda la memoria caché así como el tamaño se ajustan en el menú principal «Panel General / Opciones... / Panel Especial / ...».

*\*Esta función sólo está disponible en SilverFastDCPro.*

36 G

**6.11**

Vista general: Eliminar todo Vista general: Eliminar selección Vista general: Eliminar ilegibles Album: Eliminar todo

Album: Eliminar marcadas Cache: Delete for overview Cache: Delete for album Cache: Delete all

# **Optimizar imagen**

## **Optimización directa de imagen en** *SilverFast*

Haciendo doble clic sobre una imagen en la ventana de vista general o en la ventana Album, ésta se transfiere directamente a la ventana de previsualización de *SilverFast*.

Haciendo doble clic sobre un archivo "en bruto" no convertido (sólo es posible en *DCPro*), se convierte éste. El progreso de la conversión se indica en la ventana.

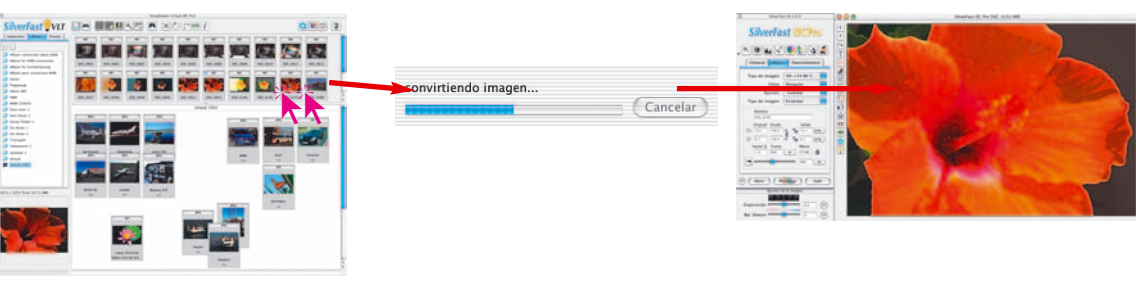

#### *SilverFastDCPro*

*Haciendo doble clic sobre un archivo "en bruto" no convertido en el VLT, se inicia la conversión y a continuación se abre el archivo en el menú principal.*

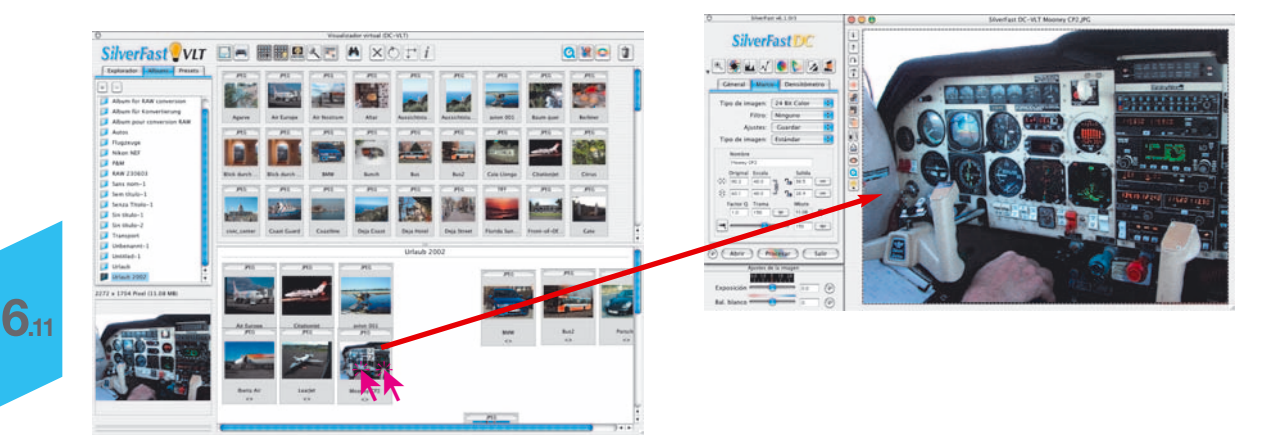

#### *SilverFastDC, -HDR*

*Haciendo doble sobre un archivo de imagen en el VLT, se abre el archivo en el menú principal.*

*\* Está función sólo está disponible en SilverFastDCPro.*

Aquí están disponibles todas las herramientas de *SilverFast*

Las miniaturas de las imágenes\* con datos "en bruto" se marcan con un punto\* azul tras finalizar la conversión con éxito.

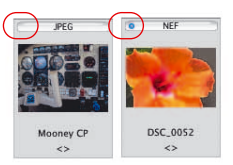

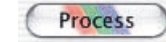

Tras llevar a cabo la optimización, al hacer clic sobre el botón "Procesar", se calcula la imagen y el archivo corregido se guarda en el álbum.

¡Por favor, compruebe que se haya seleccionado la entrada "al álbum", en el punto del menú "Modo de trabajo" del panel "General"!

De lo contrario, la imagen corregida se abrirá directamente en la aplicación de tratamiento de imágenes, por ejemplo Photoshop, o se guardará como archivo en otro directorio.

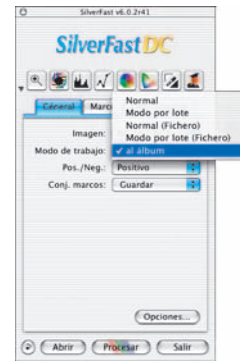

La imagen lista, una vez guardada en el álbum, se marca en la esquina superior izquierda con un punto verde. Al nombre del archivo se le añade un número: "Nombre\_1.jpg".

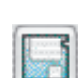

Si se ha completado el procesamiento de todas las imágenes, entonces las imágenes "definitivas" se pueden guardar en cualquier otro directorio que se desee, mediante el botón "Exportar" y marcando la casilla "Guardar archivos procesados".

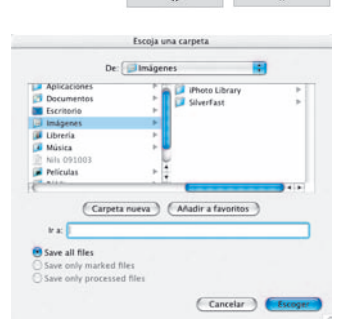

**DSC 0052** 

DSC\_0052\_1

**6.11**

*\* Está función sólo está disponible en SilverFastDCPro.*

# **Optimización de imagen a través del Administrador de tareas de** *SilverFast*

El segundo método de optimización de imágenes consiste en transferirlas al Administrador de tareas.

Esto es recomendable si es necesario ahorrar tiempo y hay que optimizar varias imágenes o incluso directorios completos.

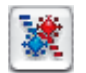

El Administrador de tareas se abre mediante el correspondiente botón en la barra de herramientas del *VLT*. Las imágenes seleccionadas se pueden transferir desde la ventana del *VLT* al Administrador de tareas mediante arrastrar y soltar, y aquí se continúa con el procesamiento.

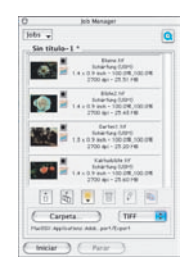

Los imágenes con datos "en bruto" no convertidas, son convertidas en *SilverFastDCPro* al transferirlas al Administrador de tareas. Este proceso se realiza en segundo plano. La edición de las imágenes sólo es posible una vez finalizada la conversión\*.

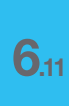

*\* Está función sólo está disponible en SilverFastDCPro.*

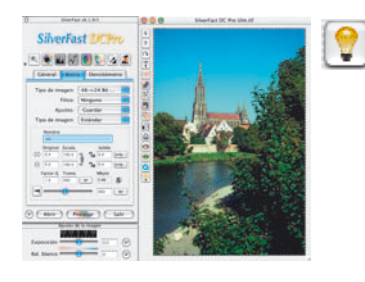

- **Ejemplo de flujo de trabajo con el** *VLT*
- 1. Iniciar *SilverFast* y acceder al *VLT*
- 2. **Explorador de archivos**: buscar y seleccionar el directorio de las imágenes, o arrastrar directamente las imágenes desde el directorio a al álbum.

 $\times$ 

**Vista general de imágenes**: seleccionar las imágenes y arrastrarlas a al álbum.

**Función Búsqueda**: buscar las imágenes por nombres o comentarios y arrastrarlas a al álbum.

- 3. Repetir el paso 2 hasta que se hayan encontrado todas las imágenes. Si es necesario ocultar la ventana de vista general.
- 4. Ventana al álbum: organizar las imágenes ordenándolas por nombre, tamaño, ...
- 5. Editar los **nombres** y los **comentarios de las imágenes**. Corregir las imágenes que estén mal orientadas, mediante las herramientas Rotación y Reflejo. Marcar las imágenes mediante la **herramienta Marcar**. También se pueden ordenar manualmente las imágenes mediante arrastrar y soltar en otros albums.
- 6. Eliminar del album las imágenes marcadas mediante el menú contextual. Organizar de nuevo las imágenes restantes y guardar el o los álbums. 溱 Si es necesario **imprimir el índice**.
- 7. Transferir la primera imagen a la ventana de previsualización de *SilverFast* haciendo doble clic, optimizarla allí y devolverla corregida al *VLT* mediante "Procesar".

Alternativa para ahorrar tiempo: Iniciar el **Administrador de tareas**, transferirle las imágenes mediante arrastrar y soltar, y empezar allí con la optimización.

- 8. Seleccionar la siguiente imagen a optimizar. Repetir los pasos 7 a 8, hasta que se hayan optimizado todas las imágenes.
- 9. Si es necesario, copiar las imágenes ya optimizadas a otro directorio.

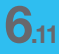

# **Combinaciones de teclas para el** *VLT* **(Macintosh)**

## **General**

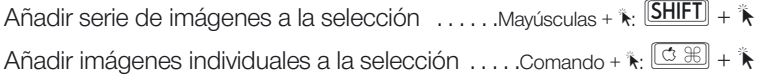

# **Ventana del** *VLT*

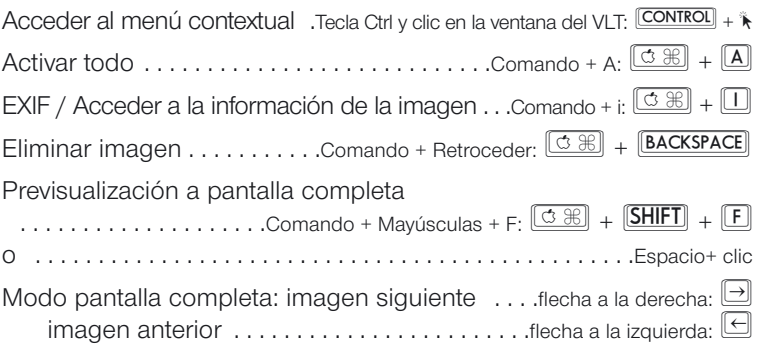

# **Combinaciones de teclas para el** *VLT* **(Windows)**

# **General**

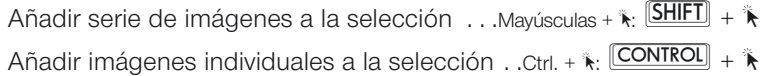

# **Ventana del** *VLT*

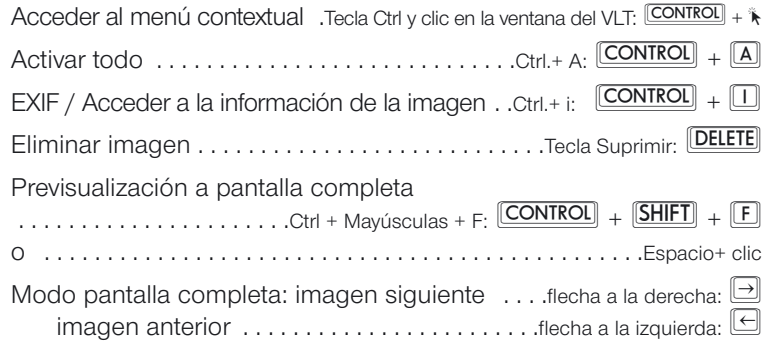

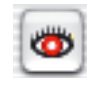

#### Es necesario seleccionar las zonas de ojos rojos. Por favor, en la ventana de previsualización, arrastre el ratón sobre estas zonas. Los mejores resultados se obtienen cuando ya se han aplicado el resto de No mostrar más este aviso

# **Herramienta Ojos rojos**

A partir de la versión 6 de *SiverFastDC* hay disponible una nueva función especial en la barra de herramientas vertical, a la izquierda de la ventana de previsualización: una herramienta para la corrección de color de los "ojos rojos".

Los ojos rojos aparecen fácilmente al hacer retratos con flash, cuando la separación entre el flash y el eje del objetivo es pequeña y cuando las pupilas de la persona fotografiada están muy abiertas.

En primer lugar inicie una previsualización del retrato a corregir. Haga clic sobre el botón "Eliminar ojos rojos".

Aparece una indicación que pide dibujar un marco sobre la zona de los ojos.

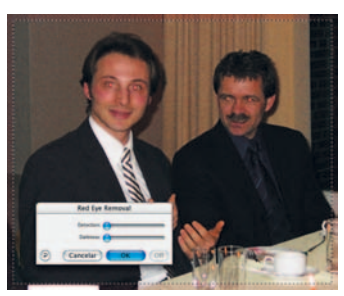

Después de hacer clic sobre "OK". Dibuje el marco sobre la zona de los

ojos. Manteniendo pulsada la tecla "Mayúsculas" se pueden dibujar varios marcos. Manteniendo pulsada la tecla "Alt" se pueden eliminar zonas.

Mediante los reguladores en el cuadro de diálogo que se abre, se puede neutralizar el color de ojos rojo.

Mediante "Detección" se puede regular la sensibilidad de la detección de color y mediante "Oscuridad" se puede regular el grado de oscurecimiento de la pupila.

Mediante "OK" se aplican los ajustes.

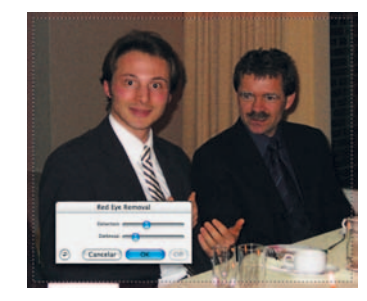

**6.11**

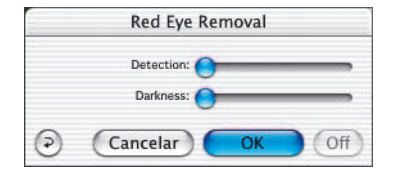

El botón de la herramienta "Eliminar ojos rojos" tendrá ahora el centro en negro. La función se puede desactivar de nuevo haciendo clic sobre el botón y a continuación sobre el marco de corrección.

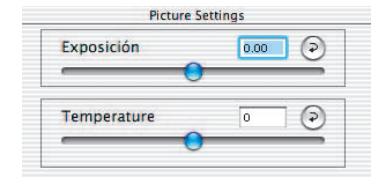

# **Corrección de la exposición y del balance de blanco**

A partir de la versión 6 de *SilverFastDC* está disponible un nuevo menú para el ajuste de la exposición y del balance de blanco.

Es una ventana independiente que normalmente aparece bajo el cuadro de diálogo principal.

Mediante el **regulador "Exposición"**, se simula una variación en la exposición de la imagen. El alcance del ajuste abarca aproximadamente más/menos dos diafragmas.

El **regulador "Balance de blanco"** permite una corrección rápida y fácil del balance de blanco en la imagen. Así se puede compensar un posible balance incorrecto de blanco de la cámara.

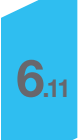

# **Impresión directa desde la ventana de previsualización**

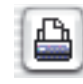

En la versión 6 de *SilverFastDC* es posible imprimir directamente el contenido del marco de imagen actual de la ventana de previsualización. De esta forma ya no es necesario tener que guardar y abrir la imagen en un programa de tratamiento de imágenes, simplemente para poder realizar la impresión.

El tamaño de la imagen impresa se puede especificar en el cuadro de diálogo de escalado en el panel "Marco".

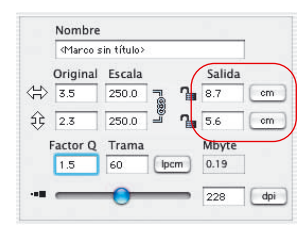

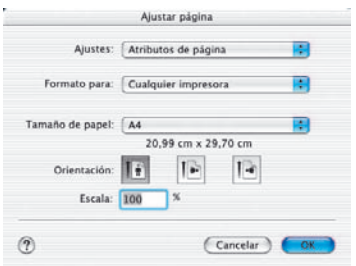

Haciendo clic sobre el botón "Imprimir" en la barra de botones vertical, a la izquierda de la ventana de previsualización, se abre el menú de impresión. Los ajustes disponibles en el menú de impresión dependen del sistema operativo y del controlador de impresora, y varían de forma correspondiente. Realice aquí los ajustes y comience la impresión.

Tras iniciar la impresión, *SilverFast* permanecerá abierto. Así tras realizar la impresión se podrá decidir si guardar o no la imagen. *HDR - DC - PhotoCD*

# **Cuadro de diálogo de impresión ampliado en el** *VLT*

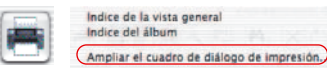

El menú de impresión en *VLT* permite crear un índice del álbum o de la vista general, y también contiene el punto del menú "Cuadro de diálogo de impresión ampliado" para imprimir una selección de imágenes del álbum o de la vista general.

## **Estructura del cuadro de impresión ampliado**

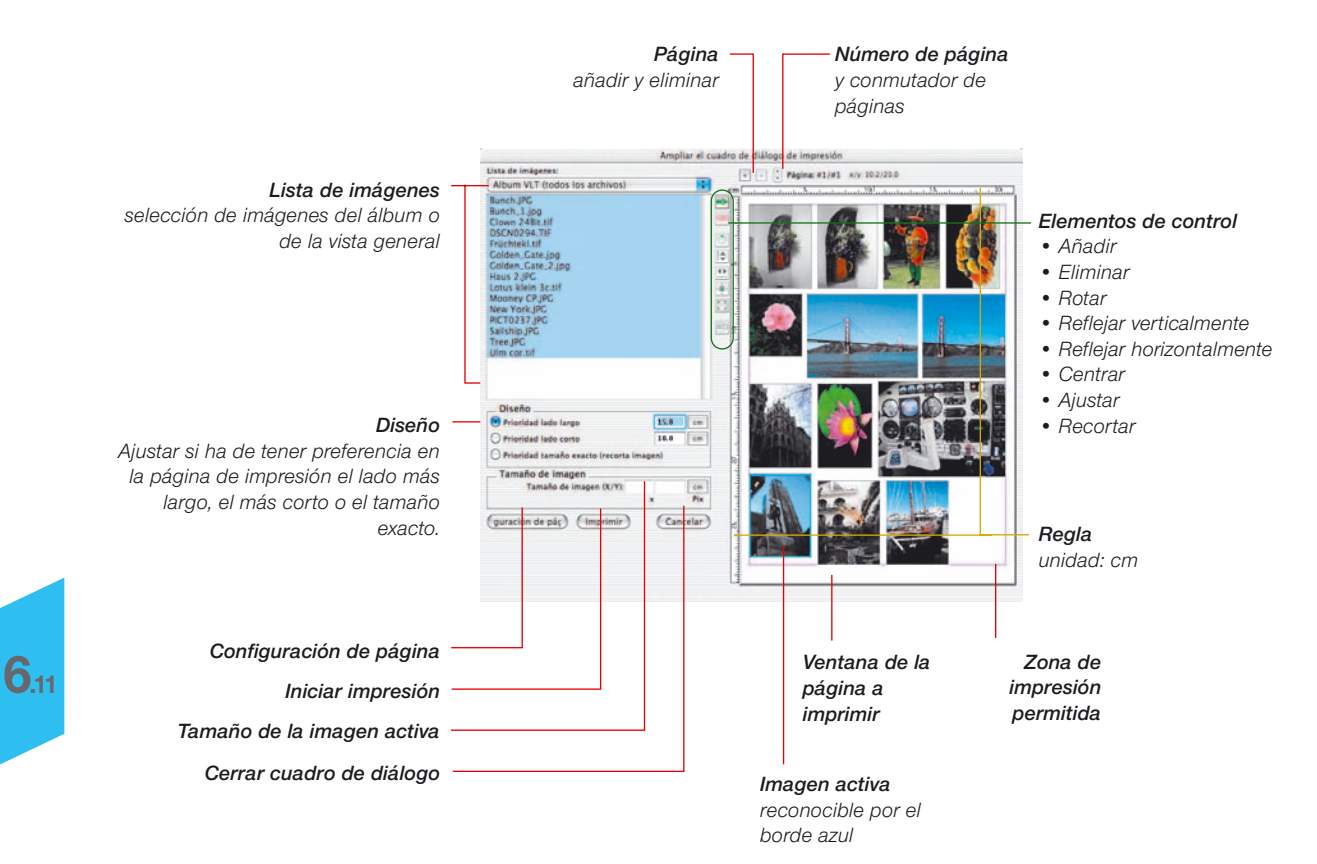

*HDR - DC - PhotoCD*

√ Album VLT (todos los archivos) Album VLT (archivos seleccionados) Vista general VLT (todos los archivos) Vista general VLT (archivos seleccionados)

### **Imprimir imágenes individuales**

En el menú desplegable "**Lista de imágenes**" se selecciona si se han de enumerar en la parte izquierda del cuadro de diálogo todas las imágenes o una selección de imágenes, bien del álbum o bien de la vista general actual.

Seleccione una imagen haciendo clic sobre la lista de imágenes e introduzca en el campo de entrada "**Diseño**" el tamaño de impresión deseado (aquí: 15x8 cm).

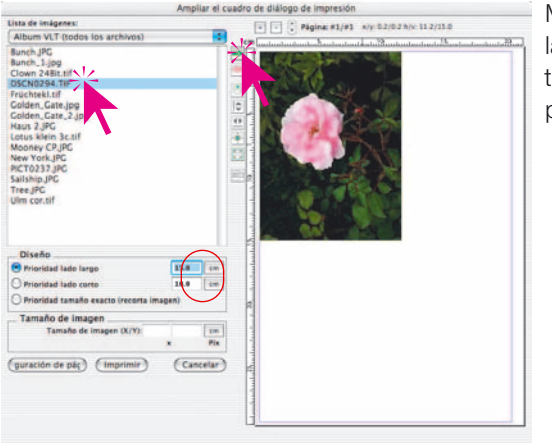

Mediante el botón "**Añadir**" se transfiere la imagen a la ventana de impresión y *SilverFast* la coloca automáticamente en la esquina superior izquierda de la página.

Si desea modificar la colocación o el tamaño, puede utilizar los botones situados a la izquierda de la ventana de impresión:

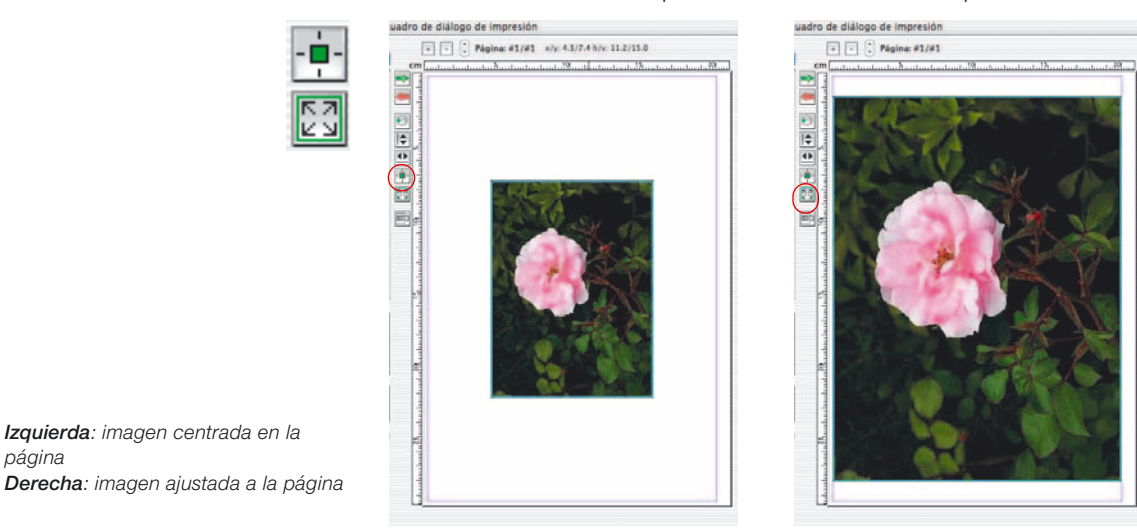

# *HDR - DC - PhotoCD*

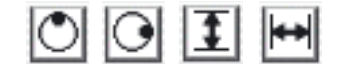

También se puede modificar la **orientación**. Mediante el botón "Rotar" se puede girar la imagen de 90° en 90° en el sentido de las agujas del reloj. Mediante el botón "Reflejar..." se puede reflejar la imagen vertical u horizontalmente.

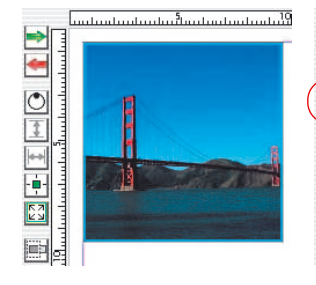

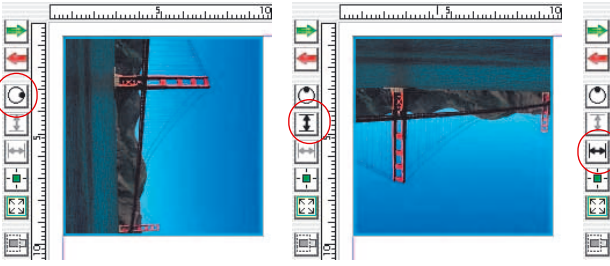

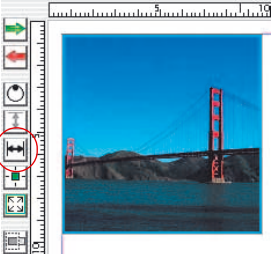

Todas las transformaciones llevadas a cabo hasta ahora mantienen las proporciones originales. Si se desean modificar estas proporciones, entonces hay que activar el botón "**Recortar imagen**". Si este modo está activado, haciendo clic sobre la imagen activa y arrastrando, se puede seleccionar el trozo de imagen deseado. Una imagen recortada se puede agrandar de nuevo haciendo clic y arrastrando, pero sólo dentro del área para la que realmente hay información en el archivo.

Si el modo recorte está desactivado, entonces no se pueden modificar las proporciones de la imagen, sólo se puede modificar el tamaño, la posición y la orientación. Así se puede proteger una imagen ya recortada contra modificaciones posteriores de las proporciones. De nuevo, se puede modificar el tamaño haciendo clic y arrastrando.

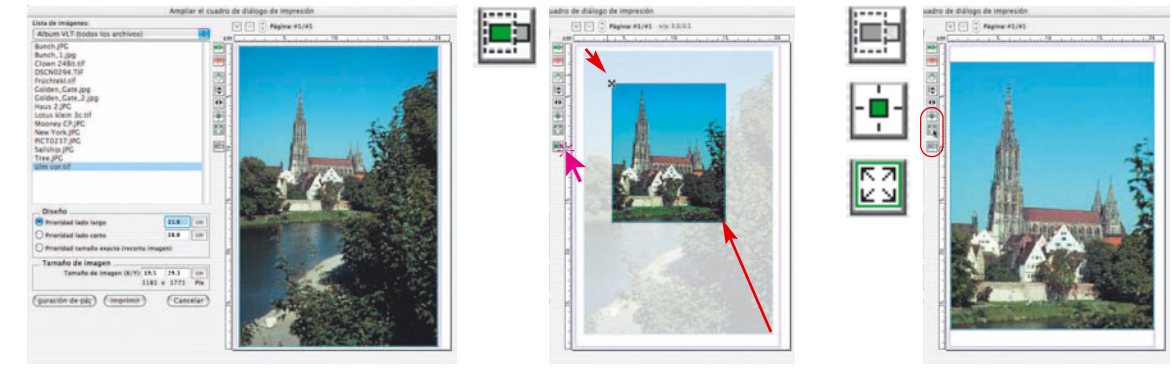

*Abajo, a la izquierda: Imagen con proporciones originales (modo recorte desactivado).*

*Centro: imagen recortada (modo recorte activado).*

*A la derecha: imagen recortada ajustada al tamaño de página (modo recorte desactivado).*

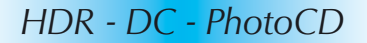

√ Album VLT (todos los archivos) Album VLT (archivos seleccionados) Vista general VLT (todos los archivos) Vista general VLT (archivos seleccionados)

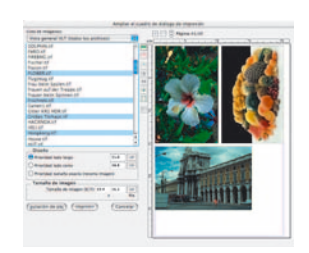

## **Transferir varias imágenes a la página de impresión**

En el menú desplegable "**Lista de imágenes**" se selecciona si se han de enumerar en la parte izquierda del cuadro de diálogo todas las imágenes o una selección de imágenes, bien del álbum o bien de la vista general actual.

En está lista se seleccionan las imágenes y se transfieren a la ventana de impresión mediante el botón "**Añadir**". *SilverFast* intentará distribuir las imágenes seleccionadas de forma óptima en la página de impresión.

Si la superficie de la página de impresión no es suficiente para todas las imágenes seleccionadas, entonces *SilverFast* pre-

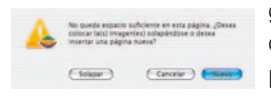

páginas.

guntará si se han de añadir nuevas páginas.

El número de páginas y el número de la página visible actualmente, se muestra en la parte superior de la ventana. Se puede conmutar entre las distintas páginas mediante las flechitas. Mediante los botones "+" y "-" se pueden añadir (botón "+") o eliminar (botón "-")

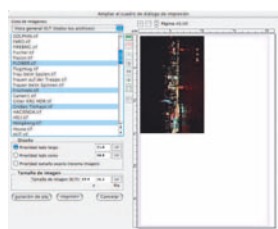

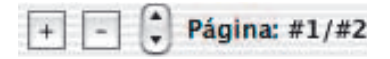

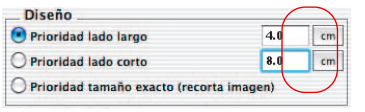

#### *Prioridad lado largo*

*Todas las imágenes seleccionadas se añadieron con el lado largo de 4 cm.*

El tamaño por defecto con el que las imágenes se colocarán sobre la página de impresión, debe ajustarse en primer lugar en "Diseño". La "Prioridad" establece si todas las imágenes en la página de impresión deben tener el mismo lado corto, el mismo lado largo o las medidas exactas especificadas.

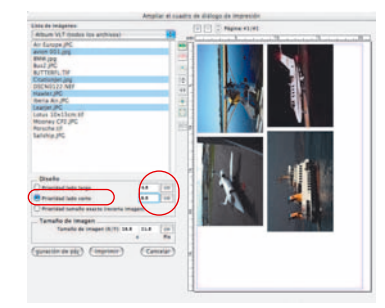

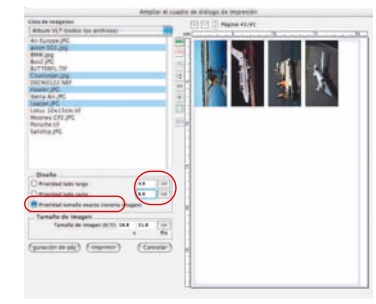

# *Prioridad lado corto*

*Todas las imágenes seleccionadas se añadieron con el lado corto de 8 cm.*

#### *Prioridad tamaño exacto*

*Todas las imágenes seleccionadas se añadieron con el tamaño exacto 4x8 cm. Como el contenido de las imágenes era mayor, estas se recortaron a 4x8 cm.*

Naturalmente, también es posible desplazar las imágenes individuales manualmente a la ventana de impresión, arrastrando el ratón, y modificar rápidamente el tamaño.

**Haciendo clic dentro de una imagen y arrastrando**, se desplaza toda la imagen.

**Haciendo clic sobre un borde o esquina de una imagen y arrastrando**, se modifica el tamaño de la imagen (proporcional si el botón "Recortar imagen" está desactivado, es decir, en gris).

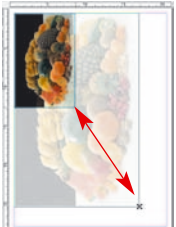

Mediante los elementos de control a la izquierda de la ventana de impresión se puede rotar, reflejar, ...:

- **Añadir**: transfiere a la ventana de impresión las imágenes marcadas en la lista de selección.
- **Eliminar**: elimina las imágenes marcadas en la ventana de impresión.
- **Rotar**: rota de 90° en 90° la imagen seleccionada en la ventana de impresión. El punto en el círculo indica la orientación.
- **Reflejar verticalmente**: refleja verticalmente la imagen seleccionada en la ventana de impresión.
- **Reflejar horizontalmente**: refleja horizontalmente la imagen seleccionada en la ventana de impresión.
- **Centrar en página**: coloca la imagen en el centro del área de impresión.
- **Ajustar al tamaño de página**: ajusta la imagen proporcionalmente al área de impresión.
- **Recortar imagen**: si este modo está activado, haciendo clic y arrastrando sobre la imagen activa, se puede seleccionar el trozo de imagen deseado. Si este modo está desactivado, entonces no se pueden modificar las proporciones de la imagen, sólo se puede modificar el tamaño, la posición y la orientación.

También se puede llevar a cabo trabajos "creativos": se pueden superponer imágenes – por ejemplo, una imagen de gran formato como fondo y pequeñas imágenes sobre ella.

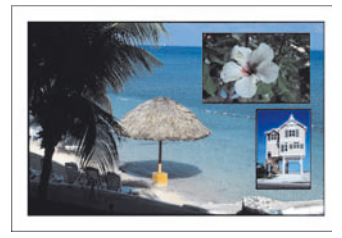

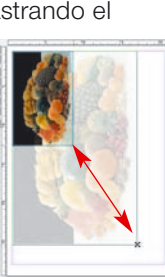

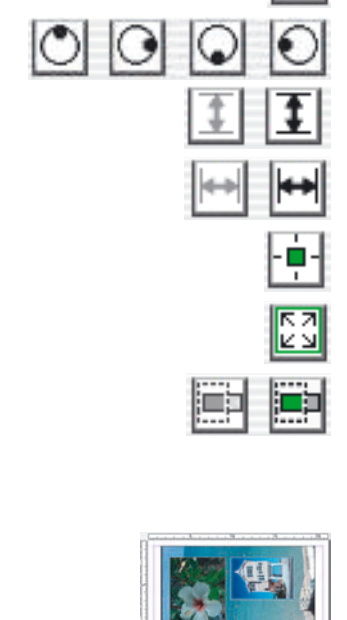

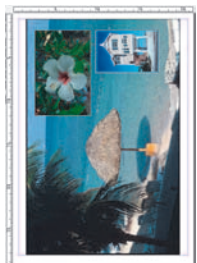

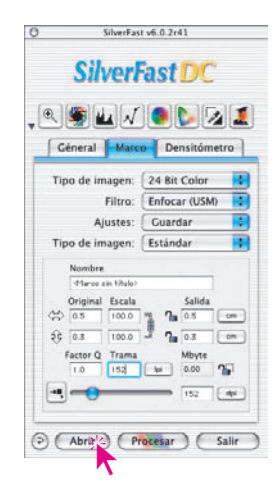

# **Abrir un archivo de imagen mediante el botón "Abrir"**

Haciendo clic sobre el botón "Abrir", se abre un cuadro de diálogo para buscar el lugar donde están guardadas las imágenes a tratar:

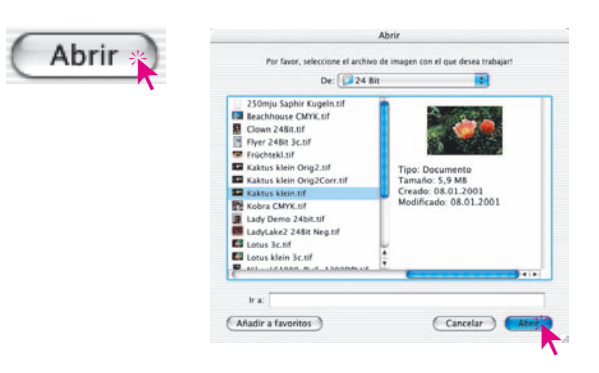

Seleccione la imagen haciendo doble clic sobre el nombre de la imagen o haciendo clic una vez sobre el nombre y a continuación sobre el botón "Abrir". La imagen es abierta en la ventana de previsualización de *SilverFast*.

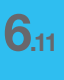

*HDR - DC - PhotoCD*

# **Calibración IT8 con** *SilverFastDCPro*

### **Diferencias entre la calibración de un escáner y de una cámara digital**

Al trabajar con cámaras digitales es necesario tener en cuenta algunas cosas que hacen la calibración IT8 considerablemente más complicada.

La ventaja con los escáneres es que siempre se tienen las mismas condiciones de trabajo: en modo opaco y transparente la fuente de luz estándar es prácticamente constante, la temperatura de color es fija, la distancia constante entre los objetos a digitalizar y el sensor, y la colocación del objeto con respecto al sensor es totalmente plana.

¡Al usar cámaras digitales la situación cambia totalmente! El entorno de las tomas normalmente no es "constante" ni estándar, todo es más flexible y difícil de calcular.

La calibración IT8 es posible pero sólo es valida mientras no varíen las condiciones. Es decir, solo para una determinada colocación de la fuente de luz, para una determinada distancia al objeto, para un determinado objetivo, ...

Estas condiciones sólo se pueden mantener normalmente para varias tomas, en un estudio, con tabletop o reprografía. En tomas al aire libre, donde las condiciones de luz varían constantemente, la calibración sólo es posible con muchas limitaciones.

Cualquier alteración o modificación de las condiciones de la toma hace que la calibración sólo sea válida para una sola toma. Así por ejemplo, si se modifica en el estudio la situación o potencia de una lámpara, entonces es necesario realizar una nueva toma de calibración. Para ello, colocar un original de referencia IT8 del tamaño adecuado delante del motivo a fotografiar y realizar una primera toma de calibración. A continuación quitar el original de referencia y realizar la toma. Así se obtienen dos tomas, la primera para la calibración y la segunda para el objeto deseado. Los profesionales conocerán este procedimiento que es similar al de la "tarjeta gris".

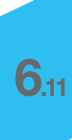

# **Proceso de calibración con** *SilverFastDCPro*

Al contrario que con escáneres planos o con escáneres de películas, al usar cámaras digitales se trabaja frecuentemente con originales de referencia IT8 que se han fotografiado inclinados. Una toma del original de referencia IT8 totalmente vertical al eje óptico de la cámara podría tener un reflejo y hacerla inservible para una calibración posterior. Para compensar la posible inclinación se ha dotado a la calibración IT8 de *SilverFastDCPro* con un marco de digitalización flexible y adaptable a la perspectiva. Este marco de digitalización tiene una retícula que reproduce los campos de medida individuales del original de referencia IT8.

El proceso de calibración IT8 es en principio idéntico al proceso de costumbre: como en *SilverFastAi*. La diferencia radica solamente en la posición diferente del marco de digitalización.

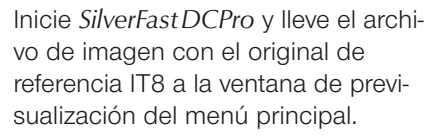

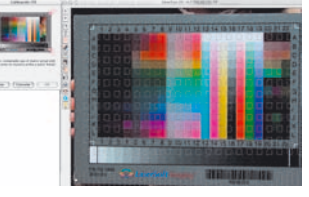

Abra el cuadro de diálogo IT8 mediante el botón correspondiente

en la barra vertical de herramientas, a la izquierda de la ventana de previsualización.

Inmediatamente se muestra la retícula en la ventana de previsualización.

Ahora se puede posicionar cada una de las esquinas de la retícula exactamente sobre el marco del original de referencia IT8.

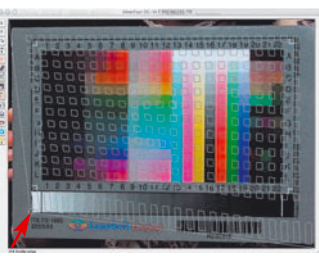

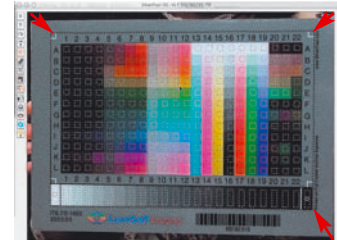

Si el marco está correctamente ajustado, entonces se puede iniciar la calibración haciendo clic sobre el botón "Iniciar".

El proceso siguiente es idéntico al proceso de costumbre. Mas detalles en el Capítulo 7, sección "Calibración del escáner con la calibración IT8 de *SilverFast*".

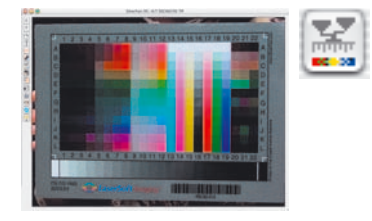

# *Haciendo clic sobre la imagen IT8 del cuadro de diálogo se vuelve a*

*colocar la rejilla sobre la posición estándar.*

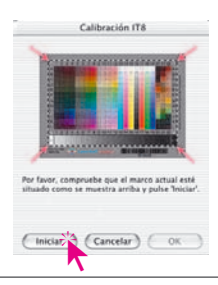

# *SilverFastHiRePP*

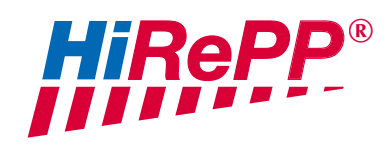

A partir de la versión 5.5.1 de *SilverFast*, se ha integrado una nueva función que aumenta el rendimiento:

*HiRePP* "High Resolution Picture Performance".

Mediante *HiRePP* se acelera notablemente la velocidad de carga de archivos de imágenes grandes (más de 30 MB) en los plugins independientes del escáner *SilverFastHDR* y *SilverFastDC*. Esto vale para todos los archivos de imágenes que se pueden cargar con estas versiones y que son compatibles *HiRePP*, es decir, ¡también para los datos en bruto de 48 bits compatibles *HiRePP*! Esta función no es visible en la interface de *SilverFast* ya que trabaja internamente y no necesita ninguna configuración por parte del usuario. Sin embargo, cuánto más grandes son los archivos de imágenes, más claro se aprecia su efecto.

La carga o apertura de archivos de imágenes grandes (por ejemplo 500 MB) puede durar, según el software y la configuración del ordenador, varios minutos. Sin embargo, si estos archivos de imágenes grandes se han generado con una versión de *SilverFast* con *HiRePP*, entonces la apertura en *SilverFastHDR* o -*DC* es sólo cosa de segundos.

Naturalmente, también es posible modificar con una versión *SilverFastHDR* compatible *HiRePP*, archivos de imágenes antiguas ya existentes. Esta es una tarea ideal para el Administrador de tareas de *SilverFast*. Así, automáticamente, se pueden hacer compatibles *HiRePP* carpetas completas con imágenes antiguas. ¡Todo ello sin la menor perdida de calidad!

## **¿Cuánto tiempo se puede ahorrar?**

Configuración para la prueba: Macintosh G4, 450 MHz, 384 MB RAM, Adobe Photoshop 6 con 120 MB de memoria RAM asignada.

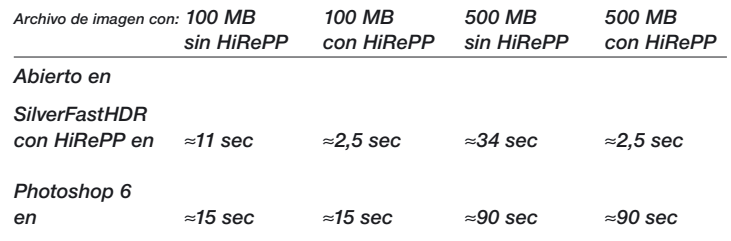

*Para transformar de forma simple archivos de 48 bits ya existentes en archivos de imágenes compatibles HiRePP, hay que conmutar en Modo de imagen, a "Color 48 bits". Así se garantiza el que no se realice ningún tipo de corrección en los archivos de imágenes*

274 *Manual de SilverFast®*

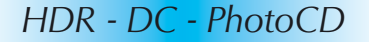

### **¿Cómo trabaja** *HiRePP* **exactamente?**

*HiRePP* funciona como un sistema con dos fases:

- En la primera fase, hay que hacer compatibles *HiRePP* los archivos de imágenes ya existentes, mediante *SilverFastHDR*, o hay que generar las digitalizaciones con una versión actual de *SilverFastAi*
- En la segunda fase, los archivos de imágenes compatibles *HiRePP* se pueden tratar en tiempo real con una versión *SilverFastHDR*.

#### **¿Para quién es especialmente interesante** *HiRePP***?**

Los archivos de imágenes grandes se generan normalmente en escáneres de alta calidad, escáneres con una gran resolución óptica, es decir, escáneres de gran formato. Con este tipo de aparatos es recomendable el uso de *HiRePP* ya que los archivos de imágenes con *HiRePP* no tienen perdidas de calidad, y presentan un gran potencial de ahorro de tiempo.

Los usuarios en sectores con gran difusión de imágenes sacaran provecho de esta función: editoriales, agencias de fotos, fotógrafos, ... El ahorro de tiempo va aumentando a medida que se van tratando archivos de imágenes.

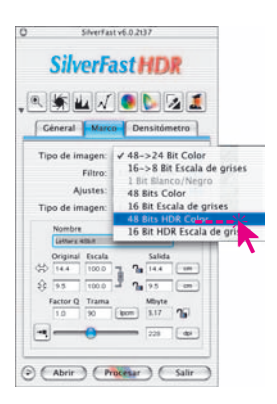

## **Dotar a los archivos de imágenes existentes de** *HiRePP*

Aquí se trata de hacer compatibles *HiRePP* los archivos de imágenes ya existentes, sin cambiar nada en las imágenes.

En primer lugar habrá que desactivar *SilverFastSRD* y cambiar al modo "48 Bits *HDR* Color". Así estarán desactivadas todas las herramientas y filtros. SIIVERTASTSKLY V CAMDIAR AI MOOO 48 BITS HLK<br>Color". Así estarán desactivadas todas las herra-<br>mientas y filtros.

> En el panel "Marco", en "Ajustes", guarde estos ajustes con un nombre adecuado, por ejemplo, "solo hacer compatible *HiRePP*".

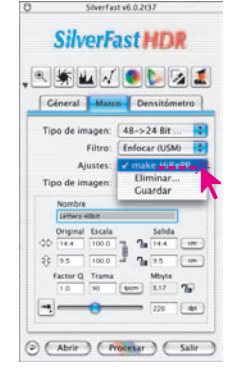

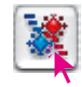

Inicie el Administrador de tareas integrado. En principio la ventana se abrirá vacía.

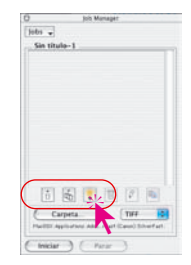

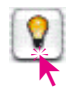

Abra el Visualizador virtual (*VLT*).

Seleccione los archivos de imágenes que se deseen hacer compatibles *HiRePP*: imágenes individuales de un directorio o álbum, el contenido completo de un directorio o el contenido de varios directorios, ...

Arrastre las imágenes directamente mediante "Arrastrar y soltar" a la ventana del *AT*.

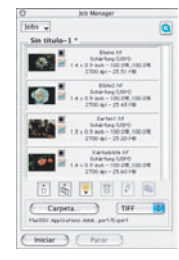

Se abrirá una ventana en la que debe seleccionar, bajo "Ajustes", los ajustes anteriormente guardados "solo hacer compatible *HiRePP*".

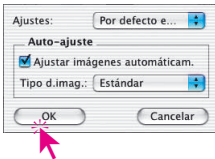

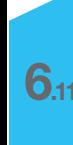

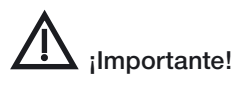

Es necesario activar la casilla "Conservar resolución original" y desactivar la casilla "Ejecutar auto-ajuste antes de cada digitalización".

Sólo así se puede garantizar el que no se modifiquen los parámetros de la imagen durante la conversión.

Mediante "OK" se transferirán las imágenes seleccionadas al Administrador de tareas.

*HDR - DC - PhotoCD*

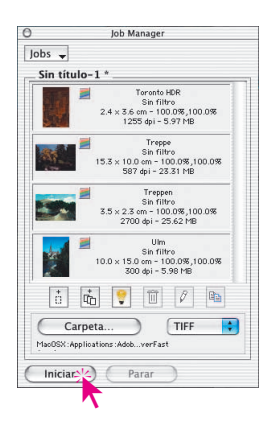

Ahora se marcarán mediante "Comando" + "A" (Windows: "Ctrl" + "A") todas las imágenes del Administrador de tareas.

En "Directorio", se seleccionará un directorio lo suficientemente grande, al que se copiarán los archivos compatibles HiRePP que acaban de crearse.

Ya sólo queda iniciar el procesamiento de las tareas mediante "Iniciar".

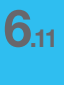

*HDR - DC - PhotoCD*

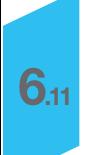

# *Administrador de tareas* **de** *SilverFast*

Para activar el Administrador de tareas basta con un clic sobre el botón "*Administrador de tareas*", en la barra de botones vertical a la izquierda de la gran ventana de previsualización.

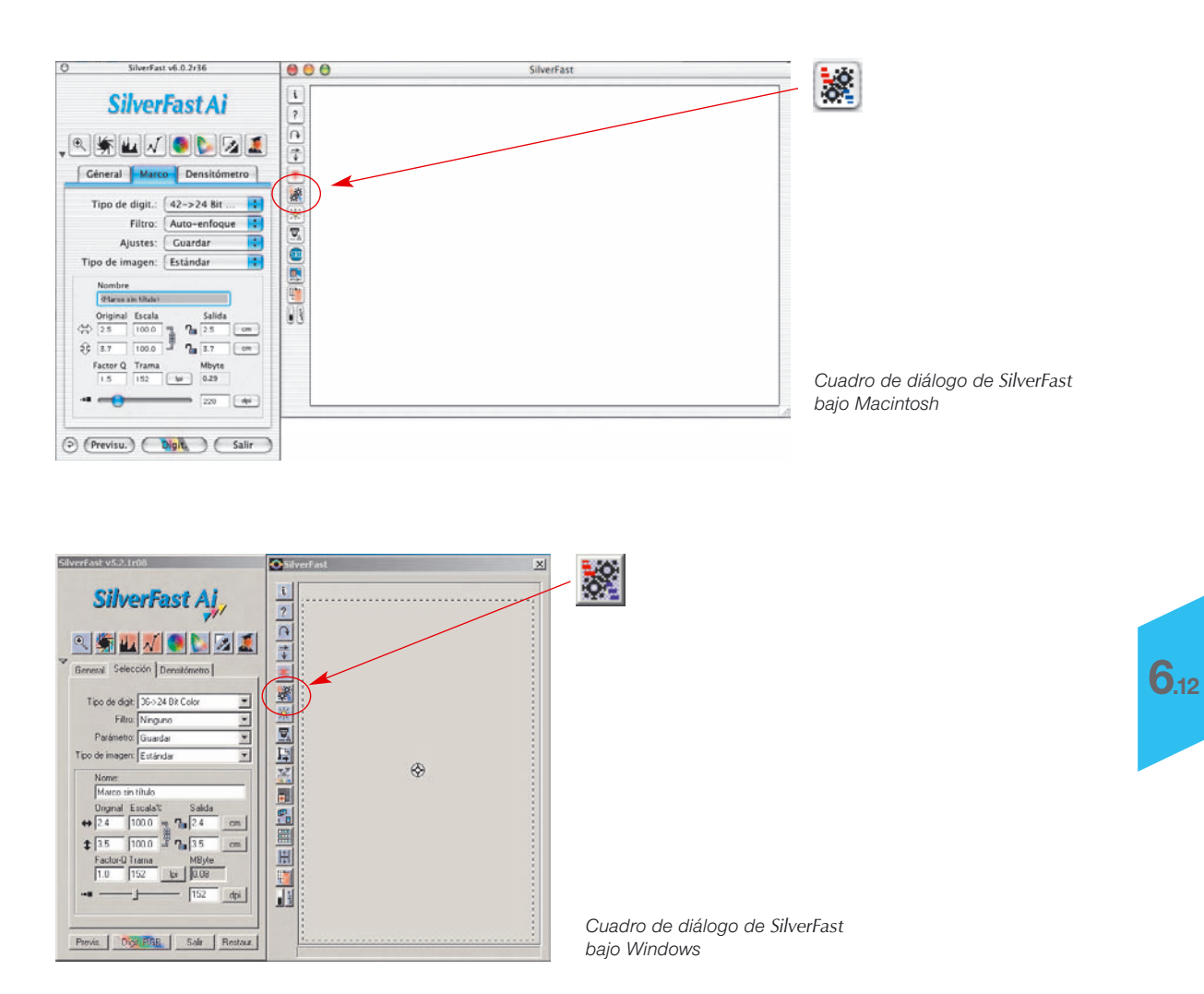

# **Componentes del Administrador de tareas**

*Iconos que indican las correcciones activas para la entrada de la tarea, y el formato de salida seleccionado:*

*Realizar auto-ajuste antes de la digitalización*

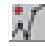

*Cambios en las curvas de gradación activados*

*activadat*

*Corrección selectiva de color*

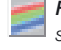

*Formato de salida RGB seleccionado*

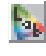

*Formato de salida Lab seleccionado*

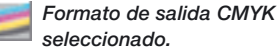

*Iconos para acciones que afectan a las entradas de la tarea:*

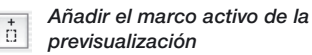

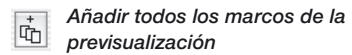

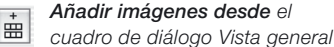

- *Abrir el visualizador virtual al* 9 *iniciar*
- *Eliminar las entradas de la*  $\widehat{\mathbb{U}}$ *tarea seleccionadas*

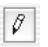

**6.12**

*Edición de los parámetros de la entrada seleccionada de la tarea*

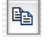

*Copiar los parámetros de una entrada de la tarea*

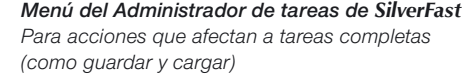

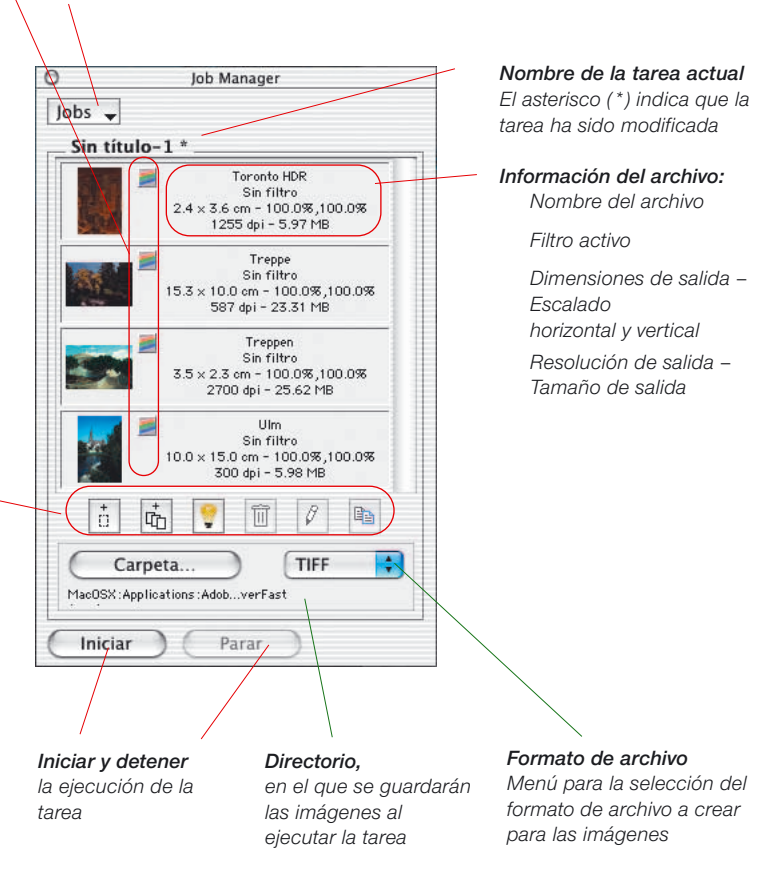
### **Sentido y finalidad del**  *Administrador de tareas*

#### **¿Qué es el** *Administrador de tareas***?**

El *Administrador de tareas de SilverFast* (en lo sucesivo "*AT*" abreviado) es una función fija integrada en el software de digitalización *SilverFastAi*, así como en los plugins de Photoshop y módulos Twain: *SilverFastHDR*, *SilverFastDC, SilverFastDCPro* o *SilverFastPhotoCD*, que son independientes del escáner.

#### **¿Para qué sirve el** *Administrador de tareas***?**

Si un usuario desea digitalizar una lista completa de imágenes (por ejemplo, una tira completa de película), lo normal es que se haga imagen por imagen. El usuario está en su puesto de trabajo junto al ordenador y al escáner y lleva a cabo la optimización de las imágenes (gradación, histograma, corrección de color, enfoque ...) y las digitalizaciones finales, imagen por imagen, una detrás de otra. Este es un proceso que requiere mucho tiempo y un alto coste, si el número de imágenes es elevado y se exige la máxima calidad. El tiempo que requiere el hardware para realizar las previsualizaciones, las digitalizaciones precisas, y para guardar los archivos, es un tiempo muerto para el usuario, un tiempo desperdiciado. Algo absurdo en los rápidos flujos de trabajo modernos.

Al usar el *AT* junto con escáneres planos y de tambor se pueden apreciar otros puntos fuertes del *AT*. Gracias al *AT*, se pueden mezclar, en el orden que se desee, originales transparentes y opacos, e incluso originales positivos y negativos, y procesarlos con el *AT* en un solo paso.

El AT es por tanto una herramienta para aumentar drásticamente la eficiencia en el flujo de trabajo y es un medio para disminuir los costes.

*\*¡Atención! Sólo al usar el AT junto con SilverFastHDR, SilverFastPhotoCD o SilverFastDCPro, SilverFastDC.*

#### *\*\* ¿Qué son datos en bruto?*

*Algunos escáneres y cámaras digitales también pueden, mediante el software SilverFastAi digitalizar en formato "datos en bruto" o HDR (HDR=High Dynamic Range), es decir, con color de 48 bits o Escala de grises de 16 bits.* 

*En este formato, se leen los "datos en bruto" del escáner como archivos RGB. La única configuración posible (con Tipo de digit. "48 Bits HDR color") que está disponible al digitalizar es la selección de la escala de salida y la resolución.*

*En la salida de datos de 48 bits, SilverFastAi puede encapsular en los datos TIFF un perfil de escáner (que describe las desviaciones del escáner). En el tratamiento posterior con SilverFastHDR se pueden corregir automáticamente las desviaciones del escáner.*

#### **¿Qué es una** *tarea***?**

Una *tarea* / una *entrada de una tarea*, es una colección de ajustes, parámetros y manipulaciones que pueden ser usados con:

- a) una imagen a digitalizar
- b) un archivo de imagen\* ya existente
- c) carpetas completas de archivos de imágenes\*

Una *tarea* / una *entrada de una tarea*, se puede entender también como una lista de órdenes que son ejecutadas automáticamente sobre una imagen, un archivo de imagen\* o una carpeta de imágenes\*.

#### **¿Qué diferencia al** *Administrador de tareas* **de la "Digitalización en serie"?**

En los **escáneres planos o de tambor**, la digitalización en serie consiste en el procesamiento automático de todos los marcos de digitalización dibujados en la ventana de previsualización teniendo en cuenta sus parámetros y ajustes individuales. La digitalización en serie está limitada a la ventana de previsualización actual del escáner plano o de tambor.

En los **escáneres de película** la digitalización en serie se define de forma similar. Pero aquí se puede desear, por ejemplo, digitalizar varias imágenes en una tira de película, con los mismos parámetros o con parámetros individuales. O hay que digitalizar algunas de las imágenes pero no todas las imágenes de la tira de película. Precisamente la modificación individual de los ajustes para una lista de imágenes no es en general posible en la digitalización en serie.

El *AT* en las **versiones\* de** *SilverFast* **que son independientes del escáner**, como *HDR*, DCPro, *DC* y *PhotoCD*, permite incluso extender el trabajo con datos "en bruto"\* \* de 48 bits, a carpetas \* completas, a directorios con archivos\* de imágenes RGB, a otros discos\* duros y a unidades en la red, ...

Se pueden procesar al mismo tiempo, en cualquier orden y sin problema digitalizaciones de películas de negativos, diapositivas y originales transparentes y opacos.

# **Uso del** *Administrador de tareas de SilverFast* **con escáneres de película\* y tiras de película\***

### **Activación del** *Administrador de tareas*

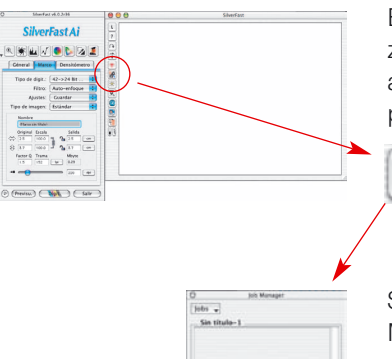

En primer lugar hay que iniciar *SilverFastAi*. No es necesario realizar una previsualización tras el inicio ya que primero hay que llevar a cabo una orientación sobre el contenido completo de la tira de película introducida.

Para activar el *Administrador de tareas* basta con un clic  $\frac{1}{2}$ sobre el botón "*Administrador de tareas*", en la barra de botones vertical a la izquierda de la gran ventana de *SilverFastAi-*previsualización.

Se abrirá la ventana correspondiente.

Mientras no se añada ninguna imagen al *AT*, ni se carguen tareas ya grabadas, la ventana permanecerá vacía y se mostrará como nombre de la tarea "Sin nombre-1".

A continuación, se agregan al *AT* archivos de imágenes que son *entradas* individuales *de la tarea*. Cada *entrada de la tarea* define los parámetros para una sola digitalización. Todos las *entradas de la tarea* dentro de la ventana se reúnen en una *tarea*.

Para crear nuevas *entradas de la tarea* hay varias posibilidades.

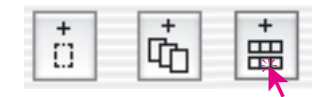

同图面图问画

**Añadir (Crear) entradas a una tarea**

En la barra de herramientas de la ventana del *AT* hay tres botones, que guían el proceso de añadir archivos de imágenes a una *tarea*. Los dos primeros botones son interesantes principalmente para imágenes individuales que ya se pueden ver en la ventana de previsualización. El tercer botón es importante para todos los tipos de tiras de película o película\* completas que no tienen marco.

*\*¡Atención! Algunas funciones y técnicas pueden estar sólo disponibles en determinados tipos de escáneres.*

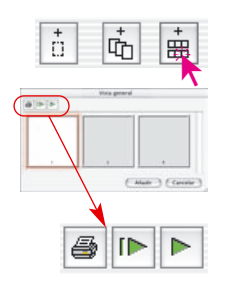

**ID-**

#### **Vista general de las imágenes de la tira de película usada**

Para tener una visión general del contenido de la tira de película introducida, haga clic sobre el tercer botón.

Se abrirá la ventana "Vista general" que posiblemente esté vacío. El tamaño de la ventana y el número de miniaturas que se encuentren en ella es limitado y depende del tipo de escáner usado y de la longitud de la tira de película.

Mediante la barra de botones situada sobre las imágenes individuales se puede imprimir la vista general (primer botón), actualizar completamente (segundo botón) cuando se ha introducido por ejemplo una tira de película nueva, o se puede detener/continuar con la actualización ya empezada (tercer botón).

Haciendo clic sobre el segundo botón se le da al escáner la orden de crear una vista general de la tira de película completa.

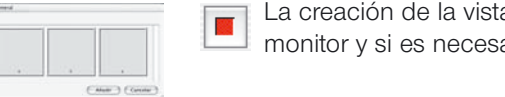

La creación de la vista general se puede seguir en el monitor y si es necesario se puede detener y continuar.

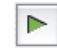

# **FREE Mattr 3 Class**

#### *Selección de imágenes:*

#### *Macintosh*

CATANTA

**FREE** 

**6.12**

Ω+ . *otras imágenes individuales* q+ . *secuencia de imágenes* Ω+ A *todas las imágenes*

#### *Windows*

v+ . *otrasimágenesindividuales*  $[SHIFT] + \hat{R}$ **VEHIFT** + **1.** *secuencia de imágenes*<br> **CONTROLI** + **A** *todas las imágenes* + A *todas las imágenes* **Selección de las imágenes deseadas**

En la vista general creada se pueden seleccionar imágenes individuales mediante "Comando" + clic  $\sqrt{R+1}$  . (Win:  $\sqrt{1-\frac{1}{R}}$ .), una secuencia de imágenes mediante "Mayúscula" + clic **SHIFT** + \* (Win: **SHIFT** + .), y todas las imágenes mediante "Comando" + "A"  $\boxed{\circledcirc x}$  + A (Win:  $\boxed{\text{CONTROL}}$  + A).

Las imágenes activadas tienen en la vista general un borde blanco ancho. El borde de las no activadas permanece gris.

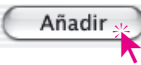

Haciendo clic sobre el botón "Añadir", pasan las imágenes a la ventana del *AT*.

# *SilverFastJobManager*

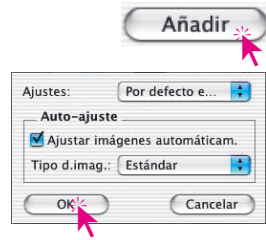

Como para estos archivos de imágenes (al contrario que para un marco de digitalización en la previsualización) todavía no hay definidos ningún parámetro, tras pulsar el botón "Añadir", aparecerá un cuadro de diálogo en el que se puede seleccionar como juego de parámetros, un conjunto de ajustes guardados previamente (o los valores por defecto de *SilverFast*).

Adicionalmente, se puede definir, si en el procesamiento posterior de estas imágenes (entradas de la tarea) se debe aplicar antes el auto-ajuste.

Las imágenes seleccionadas son visibles en la ventana del *AT*.

Si se añaden al *AT* imágenes de la vista general, para las que no se ha creado previamente una miniatura, entonces no se verá la imagen de la miniatura. En su lugar aparecerá un icono estándar; como ocurre aquí en la tercera imagen.

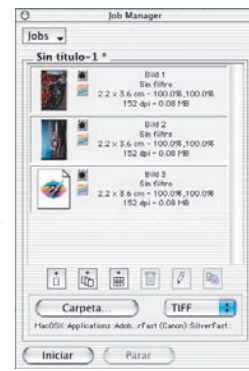

#### **Añadir todos los marcos de la ventana de previsualización**

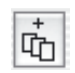

Mediante el segundo botón se añaden a la ventana del *AT* todos los marcos de digitalización dibujados en la ventana de previsualización.

En el ejemplo de abajo se han dibujado tres marcos. Cada marco abarca un área diferente de la imagen. En cada marco se establecieron parámetros diferentes para la optimización y a cada uno se les dio un nombre propio.

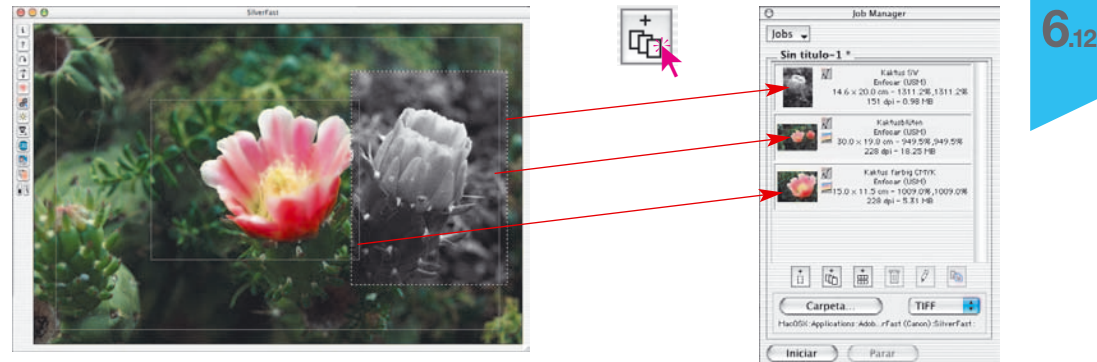

#### **Añadir un marco solamente**

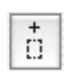

Haciendo clic sobre el primer botón. Se añade a la ventana del *AT* el marco activo actualmente en la ventana de previsualización.

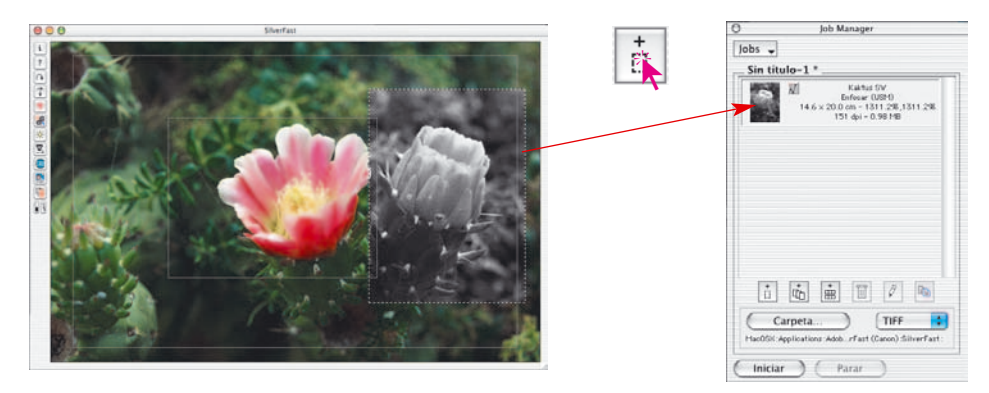

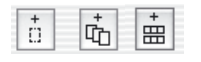

Es posible, sin problemas, la mezcla de los tres tipos de *entradas de tareas*.

Si se realizan cambios en una *tarea* o en una *entrada de la tarea*, y no se ha grabado de nuevo la *tarea*, entonces se indica este hecho mediante un asterisco \* detrás del nombre de la *tarea*.

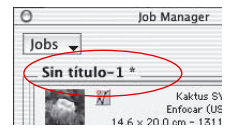

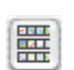

**¡Atención!**

Si se genera una vista general a través del segundo botón "Vista general" (en la columna a la izquierda de la ventana de previsualización), no se pueden utilizar las combinaciones de teclas. Esta vista general sirve sólo para seleccionar una sola imagen nueva para la previsualización actual.

#### **Eliminar entradas de la tarea**

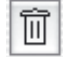

En cualquier momento se pueden eliminar individualmente *entradas de la tarea*. Para ello, hay que seleccionar en la ventana del *AT* las entradas de la tarea a eliminar. Haciendo clic sobre el botón "Eliminar" se eliminan las *entradas* marcadas.

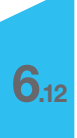

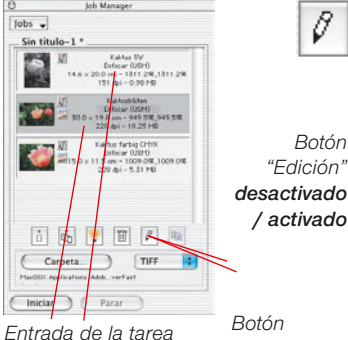

*seleccionada*

*"Edición" desactivado / activado*

*"Edición"* **desactivado**

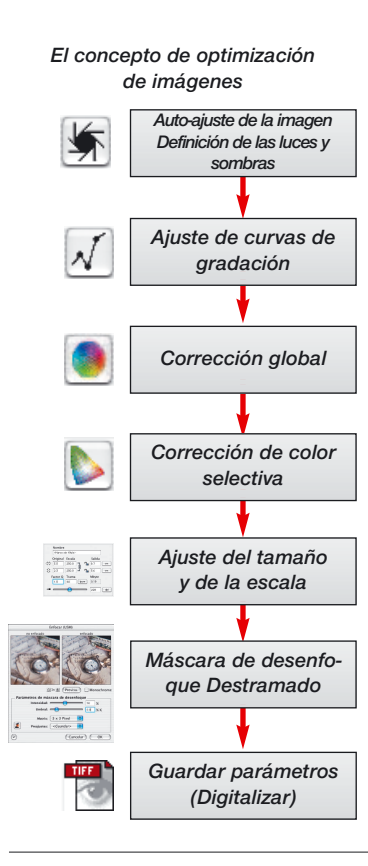

### **Edición de entradas de una tarea**

#### **Conmutación a modo edición**

Hay que seleccionar la entrada a editar de la *tarea* haciendo clic con el ratón. El *Administrador de tareas de SilverFast* marca con un marco la entrada actual de la tarea que se está modificando.

A continuación se activa el modo edición del *AT* (haciendo clic sobre el botón "Editar"). Al cambiar a modo edición, automáticamente se carga en la ventana de previsualización la imagen seleccionada, es decir, se genera una previsualización.

El botón "Edición" permanece pulsado para indicar que se está en modo edición (véase la imagen de pantalla de la izquierda).

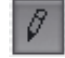

#### **Edición real de la imagen**

Los siguientes pasos son fáciles. De igual forma que en la edición de una digitalización normal, ahora están disponibles todas las herramientas de *SilverFast* para la edición de la imagen actual.

Naturalmente, al realizar la edición es recomendable seguir la secuencia de pasos correcta. La secuencia para la optimización de imágenes se muestra de nuevo en el margen.

Por supuesto, como medio de ayuda adicional está disponible el *ScanPilot* de *SilverFast*.

La única diferencia se presenta en el último punto de la edición. Ahora los ajustes elegidos no se aplican directamente a la imagen para generar la digitalización final, sino que son guardados en el *AT*.

El botón "Digit." que aparece en el software de digitalización normal se ha transformado en el *AT* en el botón "Guardar".

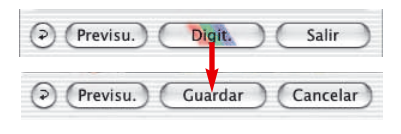

¡Con "Guardar" no se inicia ninguna digitalización!!

En lugar de eso, puede dedicarse inmediatamente a la siguiente imagen y editarla: simplemente haga clic en la ventana del *AT* sobre la imagen y automáticamente se cargará en la ventana de previsualización.

Ya se puede continuar con la siguiente optimización de imagen. Se termina igualmente con "Guardar" los parámetros en el *AT*.

De esta forma se pueden optimizar en poco tiempo las imágenes que se deseen de la tira de película.

#### **Salir del modo edición**

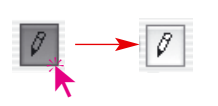

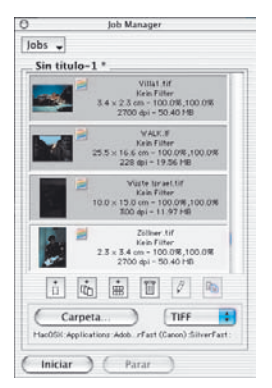

Tras finalizar la última optimización de imagen se puede salir del modo edición. Para ello basta con hacer clic sobre el botón "Editar".

Ahora sólo resta seleccionar las entradas de la tarea que realmente deben ser digitalizadas. Esto se lleva a cabo con las siguientes combinaciones de teclas:

"Comando" + clic  $\circledcirc$  +  $\ast$  (Win:  $\circledcirc$  +  $\ast$ ), para imágenes individuales.

"Mayúscula" + clic  $[3H] + \kappa$  (Win:  $[3H] + \kappa$ ) secuencia de imágenes.

"Comando" + "A"  $\square$  +  $\square$  (Win:  $\square$  +  $\square$ ) todas las imágenes.

En el ejemplo sólo se han seleccionado tres de las cuatro entradas.

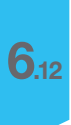

#### Carneta... TIFF  $\overline{\phantom{a}}$ MacOSX:Applications:Aco. . . Fast (Canon):SilverFast: De: Testimages 43 **BILD VORLAGEN** Abendrot.jpg Bilder Esp n<br>Im Ina Bauer2248M inc Bilder KHZ...mit HiR beer.jpg Blaue Berge.jpg BlueFlower buffalo-steam.jp hirica dark inn DC Proj (Cancelar) (Abrir) (Añadir a favoritos)

#### **Selección del lugar de almacenamiento para las digitalizaciones**

Haciendo clic sobre el botón "Directorio" se abre una ventana en la que se puede seleccionar el lugar de almacenamiento de las digitalizaciones. Se puede crear también un nuevo directorio.

En el texto bajo el botón "Directorio" se muestra el camino hasta el lugar de almacenamiento actual.

Realice la selección y cierre el cuadro de diálogo haciendo clic sobre el botón "Seleccionar".

# *SilverFastJobManager*

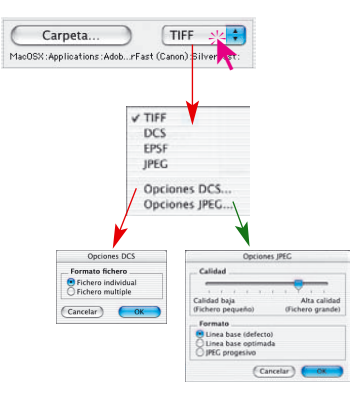

#### **Selección del formato de archivo**

En "Formato" se pueden seleccionar diferentes formatos de archivo. Los formatos disponibles dependen del espacio de color, RGB o CMYK, utilizado para almacenar los archivos de imágenes creados. La tabla de la página 219 ofrece una visión general.

En algunos formatos especiales, por ejemplo "JPEG" o "DCS", es posible ajustar algunos parámetros.

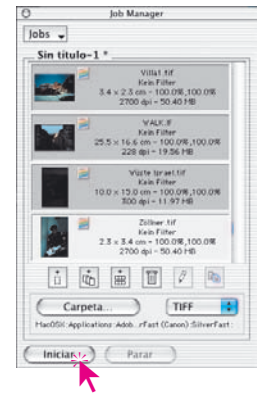

#### **Inicio de la edición real de la digitalización**

Haciendo clic en el botón "Iniciar" de la ventana del *AT*, comienza el procesamiento automático de las entradas seleccionadas. La duración de este proceso puede necesitar un mayor tiempo, dependiendo de los ajustes que se han llevado a cabo en la optimización de la imagen. Este es el caso en digitalizaciones de alta calidad, de alta resolución, con una gran escala, al usar multimuestreo, etc.

La ventaja reside en que el usuario puede dejar su lugar de trabajo y dedicarse a otras tareas, mientras el ordenador y el escáner procesan la tarea.

#### **Manejo del nombre de archivos**

Si se olvidó dar nombre a los marcos de digitalización y a las entradas de la tarea, entonces el *AT* asignará automáticamente nombres "En serie Pic...", añadiendo un número consecutivo: "En serie Pic 0001", "En serie Pic 0002", ...

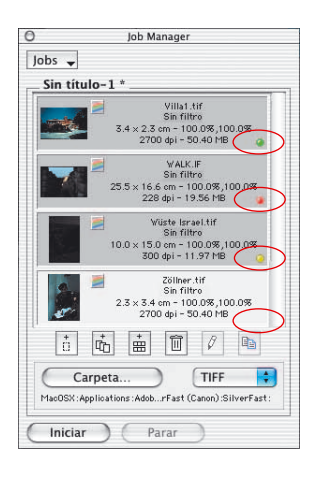

#### **Control del resultado**

Durante y tras el procesamiento de la tarea, un led indica el estado actual de la entrada de la tarea:

**Amarillo**, si la entrada se está ejecutando actualmente **Verde**, si la entrada ha sido ejecutada con éxito **Rojo**, si se ha producido algún fallo durante la ejecución **Gris / Blanco**, si la entrada todavía no ha sido ejecutada

Si no se ha seleccionado en la ventana del AT ninguna entrada, entonces se ejecutarán todas las entradas de la tarea, si no, se ejecutarán sólo las entradas seleccionada.

En cualquier momento se puede detener la ejecución de la tarea haciendo clic sobre el botón "Cancelar", en el cuadro de diálogo de progreso, o haciendo clic sobre el botón "Detener" del Administrador de tareas de *SilverFast*.

Si se reinicia posteriormente la ejecución, se continuará en el punto donde se detuvo. Sólo se ejecutarán las entradas cuyo estado no es verde ni rojo.

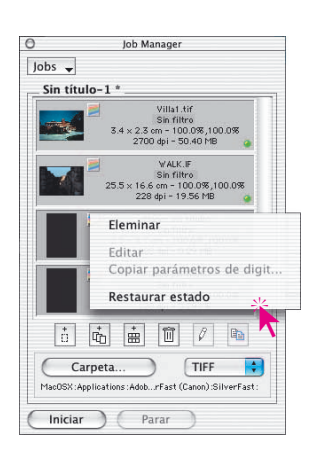

#### **Restaurar una tarea**

Si se desea volver a ejecutar alguna entrada de la tarea, entonces hay que restaurar su estado. Para ello, hay que seleccionar en la ventana del *AT* las entradas en las que se desea restaurar el estado.

Mediante "Control" + clic  $\frac{1}{2}$   $\frac{1}{2}$  (Win: botón derecho del ratón) se abrirá un menú, que junto a los comandos para las entradas de la tarea, también contiene la orden "Restaurar estado". Esta restaura a "No ejecutada" el estado de las entradas.

A continuación, se puede realizar una nueva selección de entradas de la tarea e iniciar el nuevo procesamiento.

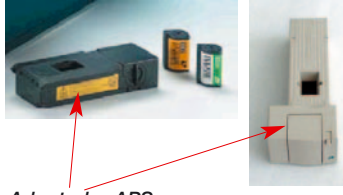

*Adaptador APS*

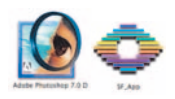

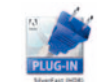

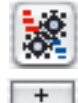

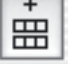

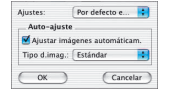

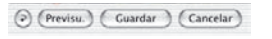

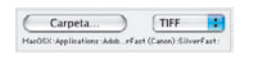

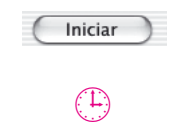

 $\odot$ 

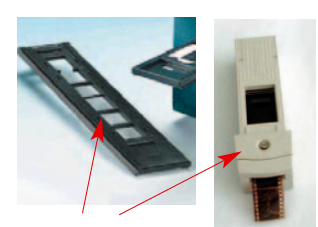

*Adaptador de tiras de película*

1. Conectar el escáner de películas e introducir la tira de película en el escáner.

2. Iniciar el programa de tratamiento de imágenes (por ejemplo, Photoshop) o *SF Launcher*.

**Flujo de trabajo en el** *Administrador de tareas* **al digitalizar tiras de película**

- 3. Ejecutar la versión de *SilverFastAi* para su escáner.
- 4. Activar el *Administrador de tareas de SilverFast*.
- 5. Generar una vista general
- 6. Seleccionar las imágenes y añadirlas al *AT*.
- 7. Realizar y guardar la optimización, imagen por imagen.
- 8. Establecer el directorio de destino de las digitalizaciones finales.
- 9. Iniciar la ejecución de las tareas.
- x. El ordenador y el escáner siguen trabajando solos.
- 10. Cerrar el *AT* y *SilverFast*.

# **Uso del** *Administrador de tareas de SilverFast* **junto con escáneres planos\***

### **Diferencias con respecto al trabajo con escáneres de películas**

El *Administrador de tareas de SilverFastAi*, en cuanto a su funcionalidad, es en principio idéntico para todos los escáneres. Las posibles diferencias están originadas por la arquitectura del escáner.

- Los escáneres planos se pueden equipar generalmente con un hardware adicional, la unidad de transparencias\*, o incluso pueden venir ya de fabrica equipados con ella. Así se pueden procesar con el mismo aparato tanto originales opacos como películas o negativos.
- Con la unidad de transparencias de los escáneres planos se pueden procesar al mismo tiempo originales positivos (diapositivas) y negativos. Incluso el tamaño de la película no es importante, ya que sobre la superficie del escáner se pueden colocar todos los formatos que se deseen.
- Con los escáneres planos que disponen de cajón\* integrado para originales transparentes, es posible usar al mismo tiempo en una tarea tanto la unidad de transparencias como la unidad para originales opacos. Ambas superficies se pueden llenar con originales. También es posible la mezcla de películas de negativos y diapositivas.
- La superficie de digitalización de los escáneres planos es, comparada con los escáneres de películas, enorme. Toda la superficie del escáner se puede llenar con originales. No es necesario preocuparse individualmente por la orientación de los originales. Mediante la previsualización del Administrador de tareas se pueden optimizar fácil y rápidamente las imágenes, y se puede obtener la orientación de salida deseada.

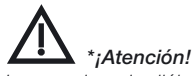

*Los cuadros de diálogo, varían de escáner a escáner, y algunas funciones sólo están disponibles en determinados escáneres.*

# **Uso del** *Administrador de tareas de SilverFast* **junto con** *SilverFastHDR, -DC* **y -***PhotoCD*

### **Diferencias con respecto al trabajo con escáneres planos**

#### **Tiempo de trabajo-Ejemplo de cálculo:**

Trabajo: hay que digitalizar 2 películas de diapositivas a color (de 36 diapositivas) de distintos fabricantes (A y F) que fueron expuestas individualmente (es decir, no es una serie); incluyendo corrección de color y de gradación, enfoque, escala A: 900%, B: 200%, salida A: con 228 dpi CMYK, B: con 72 dpi RGB.

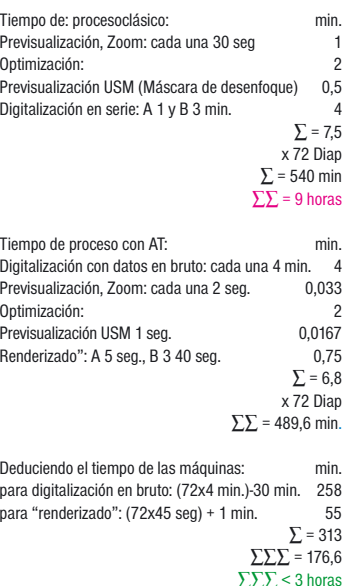

Tiempo de trabajo ahorrado: 6 horas

El *Administrador de tareas* muestra sus puntos más fuertes precisamente al usarse junto con los plugins independientes del escáner *SilverFastHDR, -DC, -PhotoCD*.

El mayor potencial de ahorro de tiempo de trabajo para el usuario radica precisamente en el uso del *AT* junto con estos plugins.

Normalmente los archivos de imágenes se digitalizan en un solo paso mediante un escáner. El usuario se sienta delante de una estación de trabajo, con un ordenador y un escáner, y lleva a cabo la optimización de la imagen (Gradación, Histograma, Corrección de color, Enfoque, ...) y la digitalización, imagen tras imagen. Este es un proceso que requiere mucho tiempo y un alto coste, si el número de imágenes es elevado y se exige la máxima calidad. El tiempo que requiere el hardware para realizar la previsualización y la digitalización exacta, y para guardar los archivos, es un tiempo muerto para el usuario, un tiempo desperdiciado. Algo absurdo en los modernos y rápidos flujos de trabajo.

El *AT* es por tanto una herramienta para aumentar drásticamente la eficiencia en el flujo de trabajo y es un medio para disminuir los costes. Compare el flujo de trabajo convencional con el que es posible gracias al *AT* (ver la página siguiente).

En el gráfico, a la izquierda se representa el flujo de trabajo "clásico" convencional, y a la derecha el flujo de trabajo dirigido por el *Administrador de tareas* de *SilverFast*.

En el caso clásico, el operador debe permanecer continuamente en la estación de trabajo con el escáner, ya que los breves tiempos de espera no permiten realizar ningún trabajo en una segunda estación de trabajo. Así, se procesan individualmente las imágenes una a una y se ponen en la red.

Con el *Administrador de tareas* de *SilverFast* hay periodos de tiempo libre más largos, durante los que el operador puede seguir realizando actividades en otras estaciones de trabajo. Como muestra el ejemplo de cálculo al margen, en la digitalización de 72 diapositivas se pueden ahorrar 6 horas de trabajo.

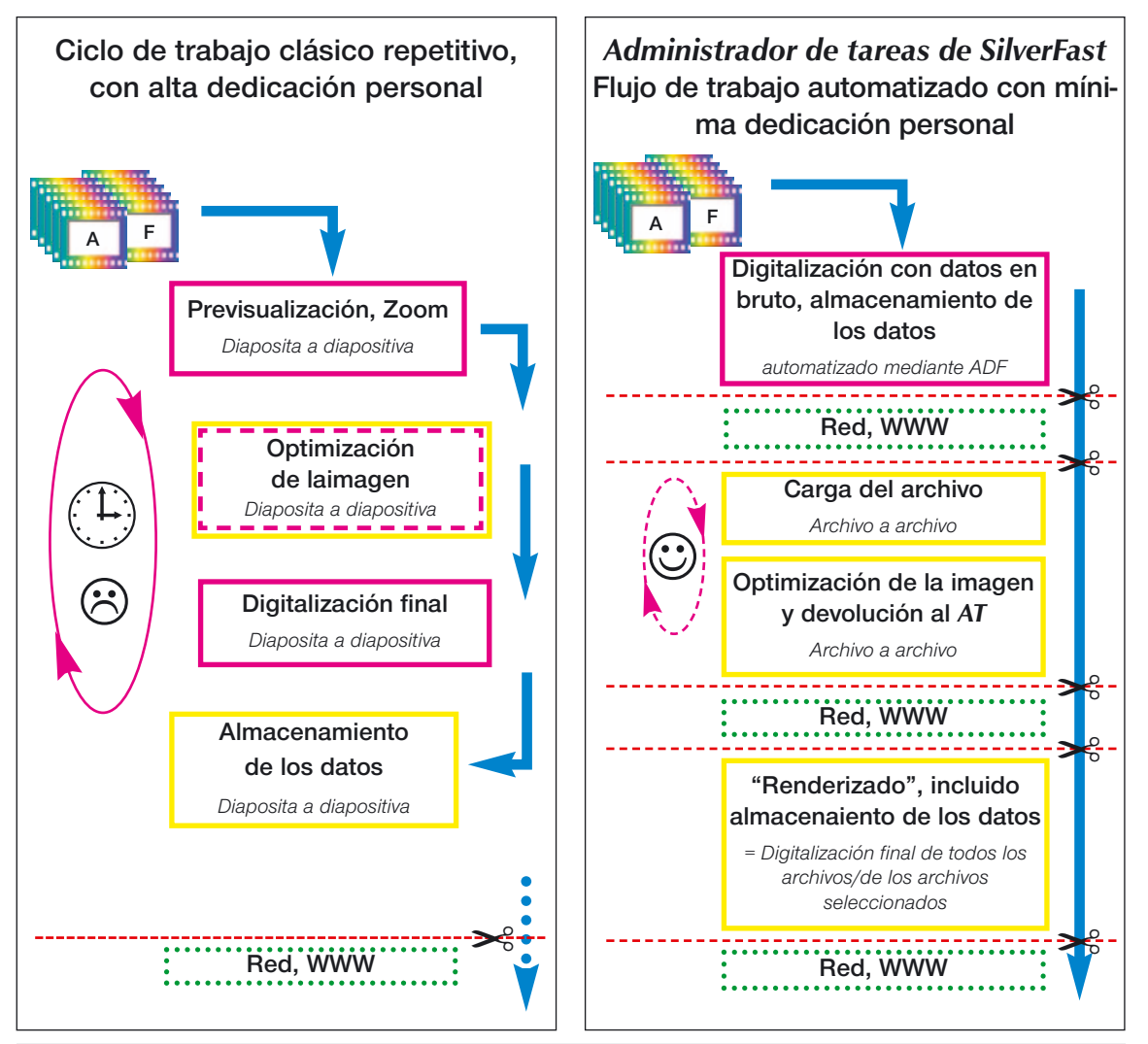

**Comparación del ciclo de trabajo clásico, controlado por un operador, y del flujo de trabajo automatizado utilizando el** *Administrador de tareas de SilverFast***.**

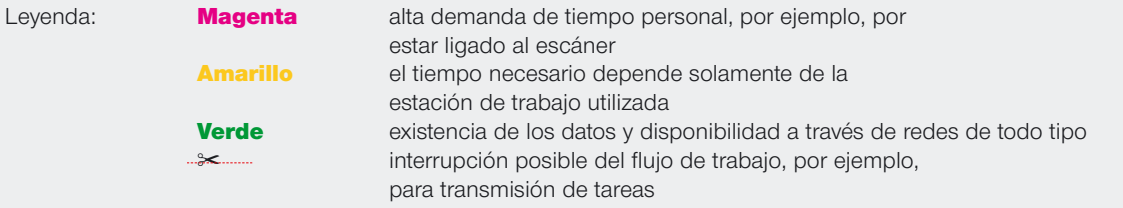

### **Copiar parámetros de una entrada de la tarea**

Frecuentemente se desearía poder modificar simultáneamente los parámetros de varias entradas de la tarea (por ejemplo, cambiar para varias entradas la conversión de salida de RGB a CMYK). Esto no es posible directamente (¿qué valores deberían ser mostrados para varias entradas de la entrada que son modificadas simultáneamente?).

Sin embargo, sólo es necesario editar una sola entrada de la tarea. Proceda del siguiente modo:

- 
- En primer lugar, se cambia a modo edición y se selecciona la entrada que debe ser modificada de la tarea. Aquí se pueden realizar los cambios deseados (por ejemplo, establecer como conversión de salida CMYK).
- A continuación, hay que seleccionar en la ventana AT las entradas de la tarea que también deben ser modificadas.

Como siempre "Comando" + clic **CEM** + \* (Win: ECONTROLI + \*) para imágenes individuales, "Mayúscu $la'' +$  clic  $[SHIF] + k$  (Win:  $[SHIF] + k$ ) para una secuencia de imágenes, y "Control" + "A"  $\frac{\text{CONTroll}}{\text{CONTroll}} + \text{A}$ (Win:  $\sqrt{N+ |A|}$ ) para todas las imágenes.

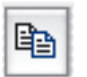

ahora está activo, se pueden copiar las modificaciones efectuadas sobre la entrada que actualmente se está editando de la tarea, al resto de entradas de la tarea. En el cuadro de diálogo para copiar, el usuario puede decidir que parámetros copiar (nota: los últimos ajustes en este cuadro de diálogo serán conservados,

• Haciendo clic sobre el botón "Copiar", que

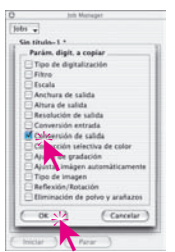

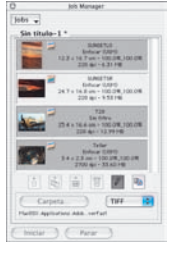

es decir la próxima vez que se arranque el *AT* estarán ajustados).

• Haciendo clic sobre el botón "OK" se copian en la entrada de la tarea seleccionada los parámetros marcados – ¡listo!

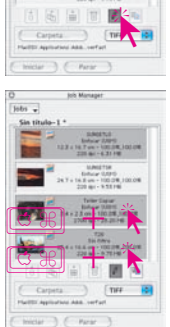

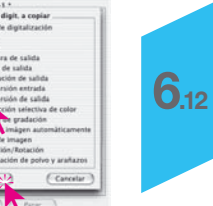

### **Copiar entradas completas de una tarea**

Es posible copiar una, varias o todas las entradas de una tarea, a una nueva *tarea* o a una tarea ya existente. Use para ello simplemente la orden "Copiar y Pegar":

- Abandone el modo edición.
- Seleccione la o las entradas a copiar de la tarea.
- Copie las entradas de la tarea en el portapapeles mediante " $\sqrt{\text{CTRL}}$  + C" (Win:  $\sqrt{\text{COMROL}}$  + C).
- Abra o cree la tarea de destino.
- Copie el contenido del portapapeles a la tarea de destino mediante " $\sqrt{\frac{1}{N}}$  V" (Win  $\sqrt{\frac{1}{N}}$  V).

### **Diferencias en el** *Administrador de tareas* **entre** *SilverFastHDR, -DC* **y** *SilverFastAi*

Las diferencias son mínimas y sólo afectan a dos puntos.

a) El desplazamiento de archivos de imágenes es un poco más fácil en las versiones de *SilverFast* independientes del escáner.

En *SilverFastHDR* y –*DC* se pueden arrastrar imágenes desde el *VLT* directamente al *Administrador de tareas*, mediante Arrastrar&Soltar

En *SilverFastAi* se usarán los botones correspondientes.

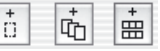

b) En *SilverFastHDR*, -*DC* falta el botón "Añadir todos los marcos".

En su lugar se encuentra el botón para la activación del *VLT*.

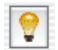

 $\frac{1}{16}$ 

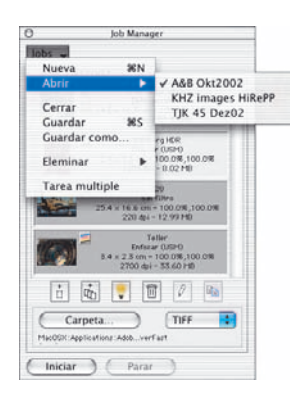

### **Administrar tareas completas**

Tras haber visto la edición y almacenamiento de entradas individuales de una *tarea*, podemos dedicarnos ahora a la administración de tareas completas. Las opciones de los menús del *Administrador de tareas de SilverFast* sirven para manejar tareas completa. Aquí se pueden llevar a cabo todas las operaciones básicas con tareas completas.

Los puntos del menú son:

- **Nueva:** Crea una tarea nueva y vacía. Si hay en el *Administrador de tareas* una *tarea* que todavía no ha sido guardada, entonces se preguntará antes si ésta debe ser guardada.
- **Abrir:** contiene en un submenú la lista de todas las tareas guardadas hasta ahora. Seleccionando la entrada correspondiente del menú, se carga la tarea. La tarea cargada actualmente está marcada en el submenú.

**Cerrar:** cierra la tarea actual.

**Guardar:** almacena la tarea actual. Si la tarea es nueva (es decir, aún no se había almacenado) aparecerá un cuadro de diálogo que solicita la introducción de un nombre para la tarea.

El lugar donde se guardará la tarea no puede ser elegido; se guardará en la carpeta *"Tareas"* de la carpeta "*SilverFast*".

- **Guardar como...:** Guarda la tarea actual con un nombre nuevo (es decir, si la tarea ya se había guardado, se crea una copia de la tarea).
- **Eliminar:** Contiene en un submenú la lista de todas las tareas guardadas. Mediante la selección de la tarea correspondiente, ésta será eliminada. También existe un punto "Todas las tareas" en el menú, para eliminar todas las tareas guardadas.
- **Multi-tarea:** Contiene en una ventana propia la lista de todas las tareas guardadas. Mediante la selección de una o más tareas, y haciendo clic en "Iniciar" se inicia la ejecución de todas las tareas activadas. El estado de tareas ya ejecutadas anteriormente se puede restablecer mediante la casilla de control a "no ejecutada".

*SilverFastJobManager*

### **Diagrama de flujo de las etapas de trabajo en el** *Administrador de tareas*

El siguiente gráfico muestra un ejemplo de esquema de desarrollo de las etapas de trabajo en el *Administrador de tareas* de *SilverFast.*

Al comienzo está el añadir (1) entradas de la tarea en la ventana del AT o reunir en una tarea las entradas de la tarea. Los archivos de imágenes se pueden importar del exterior o pueden ser tomados directamente de la ventana de previsualización de *SilverFastHDR*.

Naturalmente, también se puede recurrir a tareas ya presentes (etapa 2).

A continuación, se optimiza en modo edición una sola imagen, representativa para todas las demás de la tarea, o varias, o todas las imágenes, una detrás de otra (etapa 2 y 3).

Si una determinada optimización de la imagen sirve para otros archivos de imágenes, entonces se pueden copiar sin problema los parámetros de la imagen optimizada a cuántos archivos se desee (etapa 4).

Acto seguido, se puede "renderizar" la tarea (etapa 5). Se pueden reunir varias tareas y procesarse simultáneamente.

Los archivos de imágenes procesadas se ponen inmediatamente a disposición en la red.

Las tareas "antiguas" ya ejecutadas pueden seguir siendo de interés. En cualquier momento se pueden editar de nuevo y se pueden procesar otra vez con nuevos parámetros.

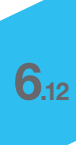

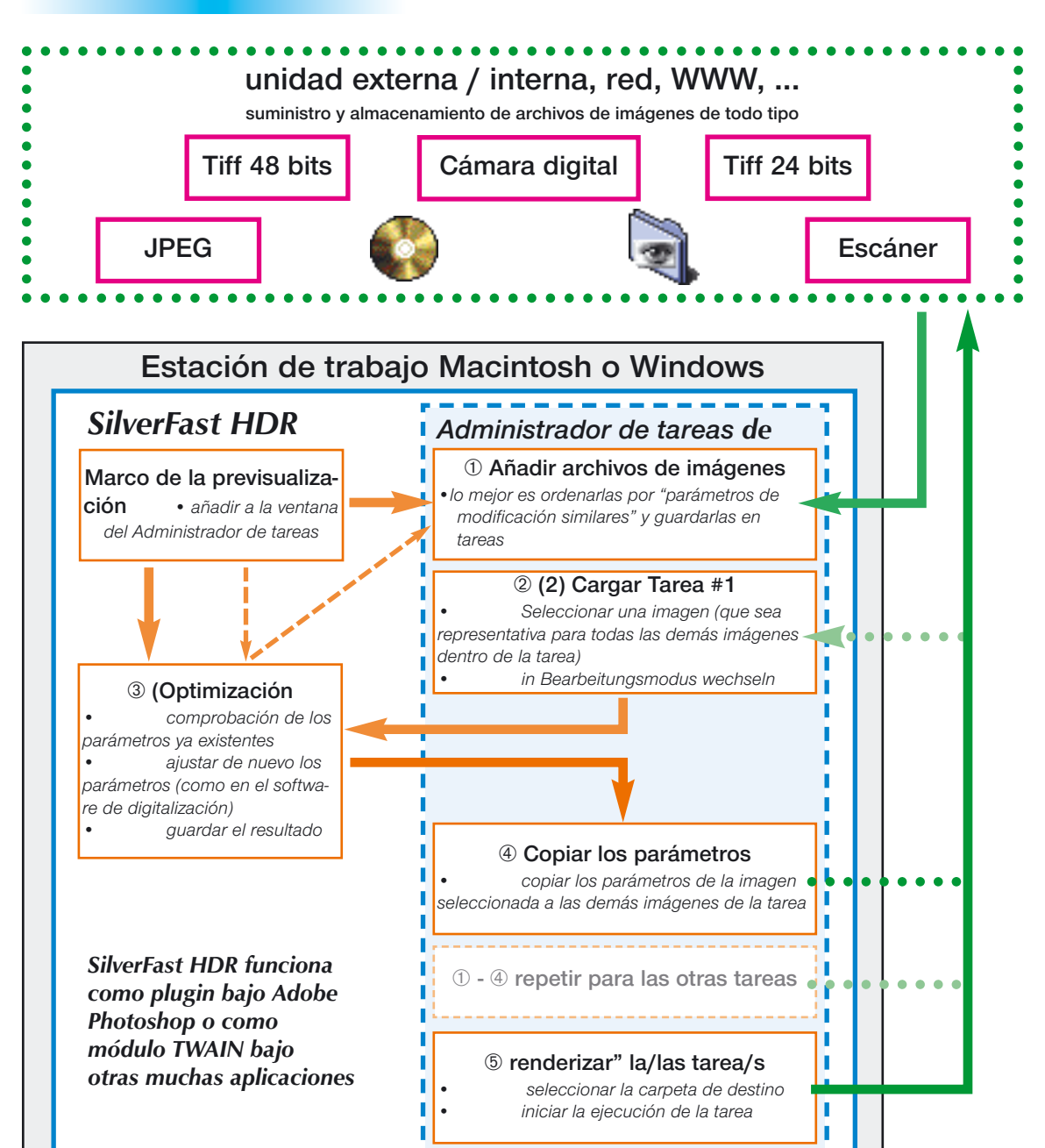

### **Mensajes de error en el Administrador de tareas**

#### **Falta archivo fuente**

Al cargar las tareas, el *AT* de *SilverFast* comprueba que los archivos fuente necesarios estén presentes. Si no se puede encontrar algún archivo en el lugar de almacenamiento original, entonces aparece el cuadro de diálogo siguiente:

Aquí se puede eliminar la entrada de la tarea, eliminar todas las entradas o seleccionar el lugar donde están los archivos que faltan.

En una nueva ventana se puede buscar la entrada de la tarea y asignarse.

Tras la nueva asignación existe la posibilidad de trasladar a la entrada

actual de la tarea, o a todas las entradas correspondientes de la tarea, estás modificaciones en el camino.

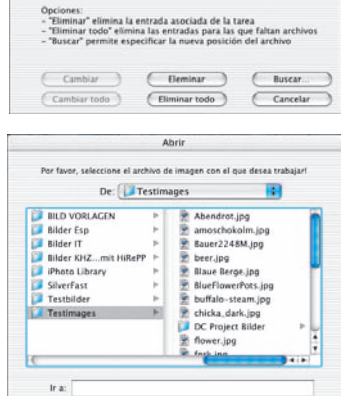

(Cancelar) (Abrir

Error cargando tarea:<br>No se ha encontrado el archivo "Teller.tif" | Camino:<br>HadSK Dars is Pictures Biller KK for Day out HalyPr

Nuevo camino:

(Añadir a favoritos)

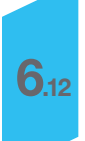

### **Combinaciones de teclas en el Administrador de tareas de** *SilverFast*

#### **Macintosh**

Seleccionar imágenes en la Vista general del *Administrador de tareas* añadir imágenes individuales . . . . . . . . "Comando" + clic **c** ® + 1.

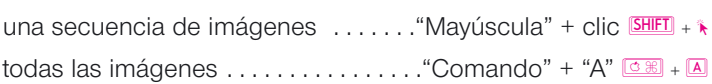

#### **Windows**

Seleccionar imágenes en la Vista general del *Administrador de tareas*

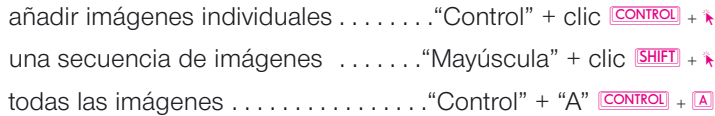

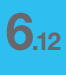

*SilverFastJobManager*

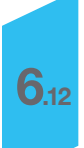

# *SilverFastSRD™* **Eliminación de polvo y arañazos**

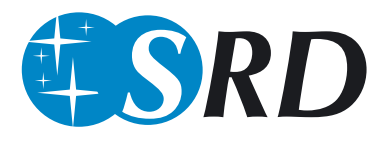

La eliminación de polvo y arañazos de los archivos de imágenes, con los medios tradicionales del retoque de imágenes, es un "placer" que requiere mucho tiempo. Ya se ha intentado muchas veces reducir mediante software el factor tiempo, pero casi siempre sin éxito. Los problemas son: en primer lugar, "¿cómo puede distinguir el software entre el contenido de la imagen que se debe conservar y las alteraciones no deseadas?", y segundo, la calidad deficiente resultante

#### **¿Cómo se detectan y eliminan los arañazos y el polvo?**

Con *SilverFastSRD* (a partir de la versión 6.x) incluso "retocadores" inexpertos pueden conseguir buenos resultados con sólo algunos clics con el ratón. "SRD" significa "Smart Removal of Defects". Mediante la eliminación de polvo y arañazos de *SilverFastSRD*, se ahorra más del 95% del tedioso trabajo de retoque.

Para ello, en *SilverFastSRD* se usa un proceso con varias etapas, controlado totalmente por el usuario y que se basa en la técnica de capas. (En *SilverFastSE* se ha reducido el número de funciones de control.)

En primer lugar, se detectan las alteraciones en la imagen completa, se marcan y luego se corrigen. El punto de partida es una función automática inteligente, que con un grado de efecto medio ya alcanza resultados muy buenos, que en la mayoría de los casos son suficientes. Si se desea realiza una corrección más fina, entonces se puede intervenir manualmente.

Para ello se empieza con defectos pequeños y finos, y se continúa de forma progresiva, capa a capa, hasta arañazos y alteraciones más fuertes.

Este elegante método permite conservar el máximo de detalles finos de la imagen y sólo una parte mínima, en el peor de los casos, tendrá que ser retocada posteriormente.

Para la detección óptima de defectos y alteraciones se han integrado en *SilverFast* dos métodos diferentes, que trabajan con parámetros que tienen nombres similares pero que llevan a valoraciones diferentes.

Otra ventaja adicional de la eliminación de polvo y arañazos de *SilverFastSRD*: ¡todos los cálculos incluyen el rango dinámico (profundidad de color) completo del escáner conectado! ¡Cuánto mejor sea el escáner mejor será el resultado del retoque!

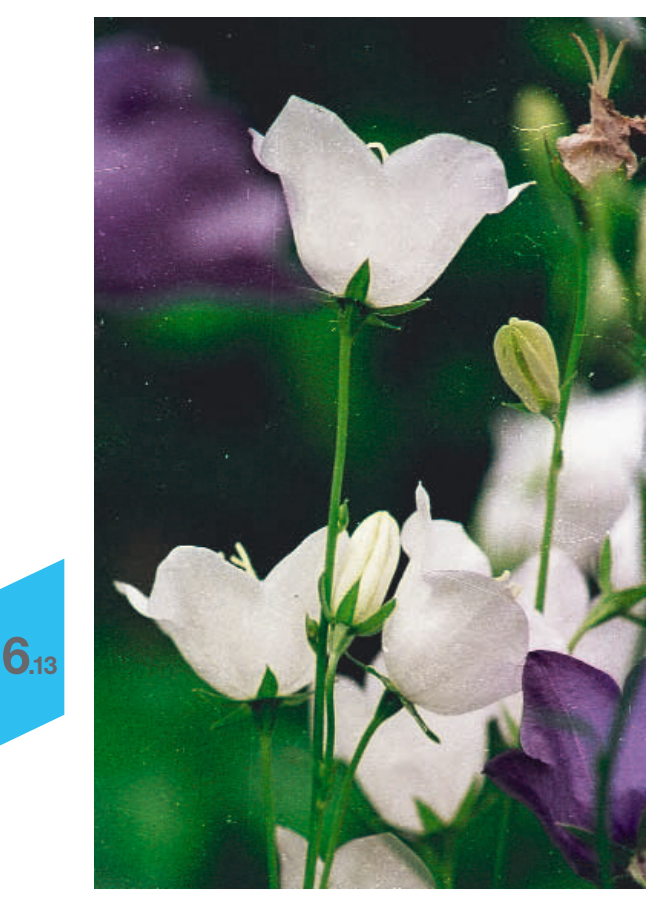

*Efecto de SilverFastSRD*

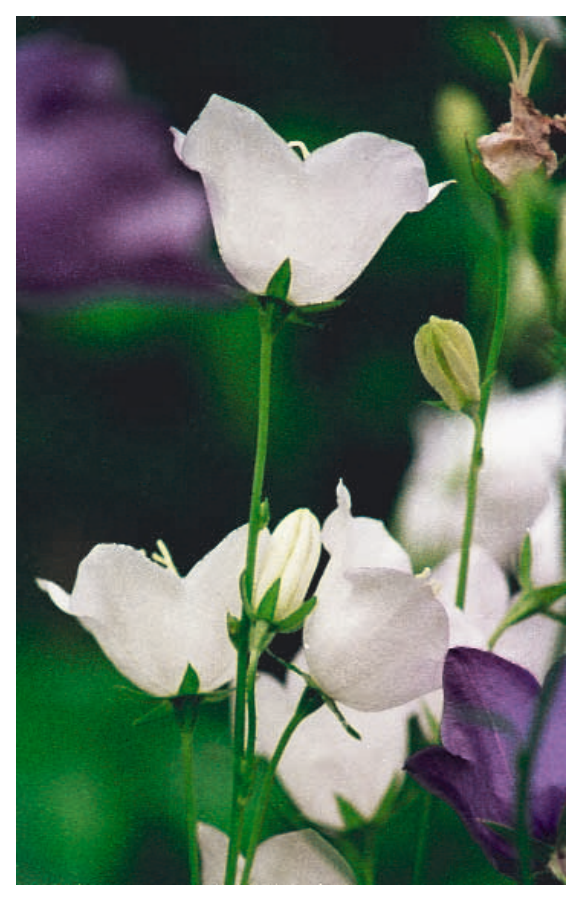

*Izquierda: Diapositiva sin corregir Derecha: Diapositiva tratada con SilverFastSRD*

#### *Modo Experto*

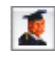

*Permite el acceso al regulador*

*"Tamaño de la extensión" y al menú del regulador "Arañazos alargados"*

#### *Administración de capas Añadir capa*

# D 帍  $\ddot{\phantom{1}}$

ы

⊃

*Mover delante de la capa anterior Mover detrás de la capa siguiente*

*Eliminar capa actual*

*Restaurar parámetros*

#### *Creación de máscaras*

*Cambio de herramienta: Hacer clic sobre el botón y mantener pulsado el ratón; cambiar a la herramienta deseada; soltar el ratón.*

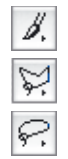

*Pincel*

*Polígono*

# *Lazo*

#### *Presentación de las alteraciones*

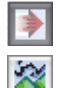

*Corrección en tiempo real activada / desactivada Original, sin corrección*

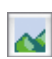

*Alteraciones corregidas, eliminadas*

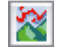

*Alteraciones marcadas en color*

#### *Ayuda*

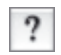

*Abre la ayuda, instrucciones y descripciones sobre las funciones*

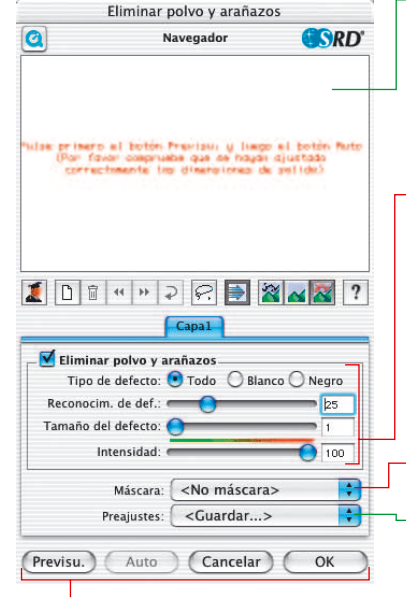

#### *Botones de control*

**Previsu.***: Previsualización con la resolución de digitalización final para apreciar el efecto de las correcciones*

**Auto***: ajuste automático de los parámetros*

**Cancelar***: Cierra el cuadro de diálogo S&K sin aplicar los parámetros.*

**OK***: aplica los parámetros ajustados y cierra el cuadro de diálogo*

### **Visión general**

*Activación de la eliminación de polvo y arañazos*

*Si sólo está disponible este botón, entonces sólo se puede usar la función hardware integrada, como por ej. Digital Ice technologies\*.*

*Botón para abrir el cuadro de diálogo de SilverFastSRD.*

#### *Ventana del navegador*

*Zona enmarcada en rojo: zonas en la superficie de trabajo sobre las que se puede hacer clic*

*Zona enmarcada en amarillo: parte de la imagen visible en la previsualización, que se puede mover haciendo clic o haciendo clic y arrastrando.*

#### *Menú de reguladores para la eliminación de polvo y arañazos*

**Tipo de defecto***: Todos, alteraciones blancas (claras) o negras (oscuras)* **Detección de defecto***: sensibilidad de la detección*

**Tamaño del defecto***: tamaño de la alteración*

**Intensidad***: distinción entre información de la imagen y alteración*

#### *Máscara*

*Carga\* y guarda\* máscaras*

*Ajustes\*: Carga y guarda ajustes*

# (ICE)

*Esta función hardware para la eliminación de polvo y arañazos sólo puede ser activada o desactivada por el usuario, pero no puede ser configurada. No funciona ni con negativos en blanco y negro ni con diapositivas Kodachrome.*

*\*DIGITAL ICE technologies*

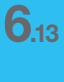

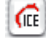

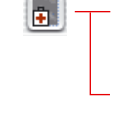

 $620$ 

a.

# **Flujo de trabajo con** *SilverFastSRD*

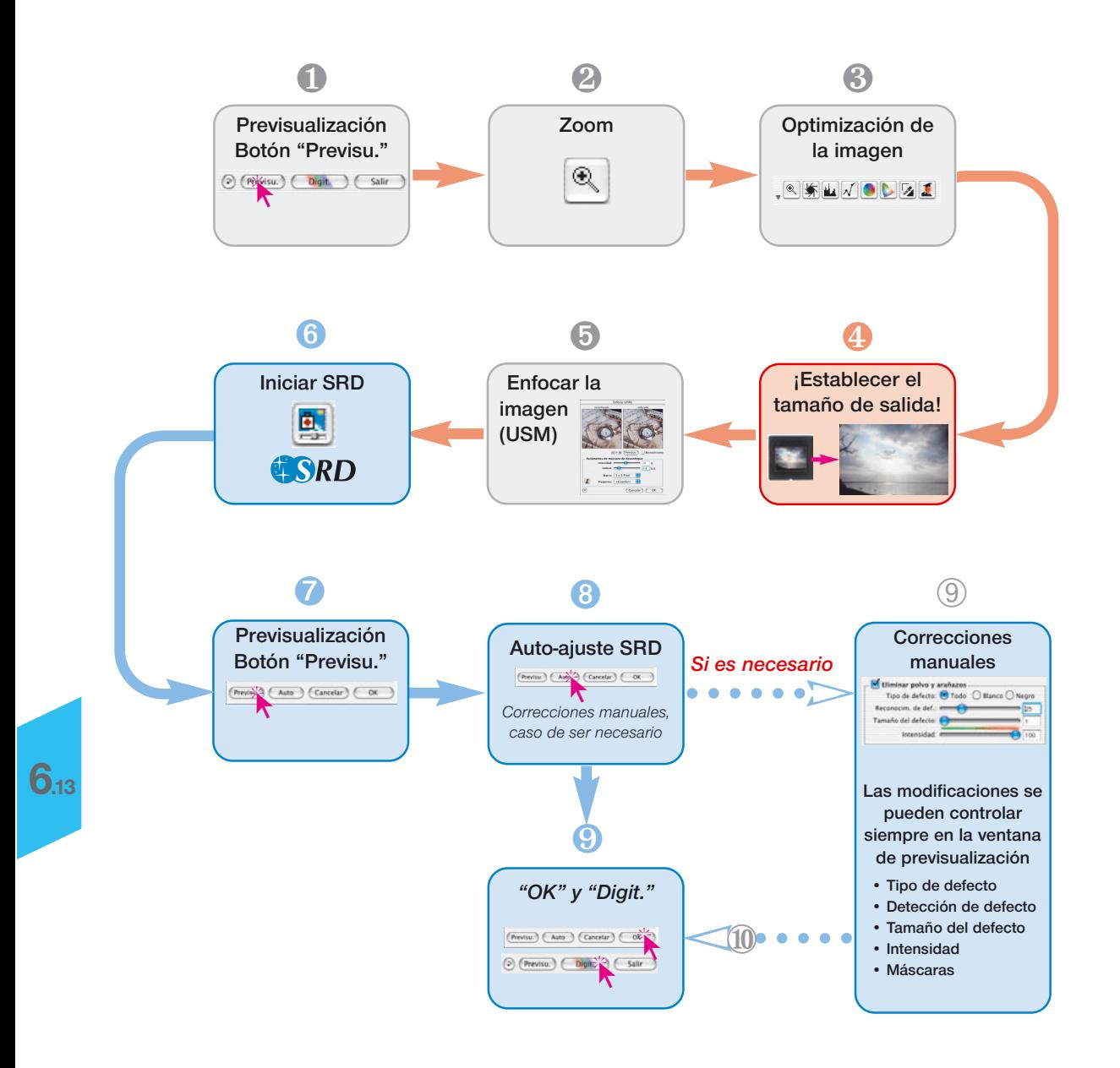

### **Proceso de optimización de imagen con** *SilverFastSRD*

En las siguientes páginas se esboza brevemente el proceso de optimización de imagen, usando la eliminación de polvo y arañazos *SilverFastSRD*

#### **1. Previsualización**

Iniciar *SilverFast* y realizar una previsualización. A continuación, posicionar un marco de digitalización dentro de los límites de la imagen deseada.

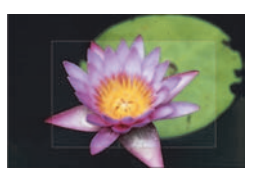

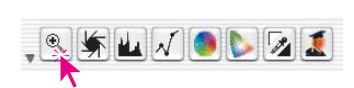

#### **2. Zoom**

Para poder juzgar mejor los resultados y tener una presentación aumentada de la imagen, realizar un zoom.

#### **3. Optimización de la imagen**

Se pueden utilizar, como de costumbre, las herramientas para optimizar la imagen, desde el autoajuste, pasando por la adaptación de las luces, tonos medios, sombras y contraste, hasta la corrección de color global y selectiva.

Para mantener el orden de uso de las herramientas, el *ScanPilot* es una buena ayuda.

**ScanPilot**  $\blacksquare$ 国务不了  $\overline{\mathbf{A}}$ ÞГ Prefs

**6.13**

#### *Optimización de la imagen*

*Gradación, corrección de color global y selectiva en SilverFastAi*

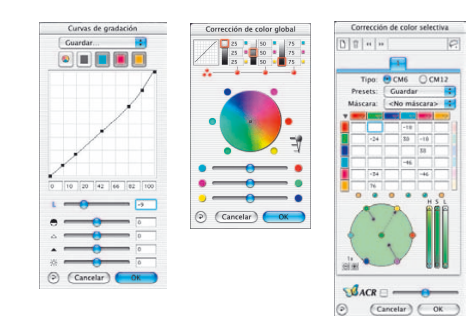

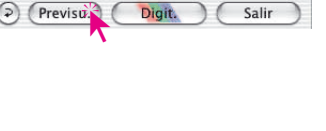

#### **4. Resolución de salida**

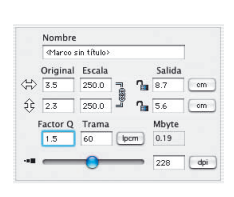

**Ahora, hay que ajustar los parámetros de salida de la imagen deseados:** escalado (o anchura y altura) y la resolución de salida.

Aquí, se debe tener en cuenta que si se aumenta la resolución de salida, también aumenta el tamaño del archivo (¡MB!) y el número de alteraciones de la imagen detectadas. Con resoluciones pequeñas hay menos arañazos visibles que con resoluciones mayores.

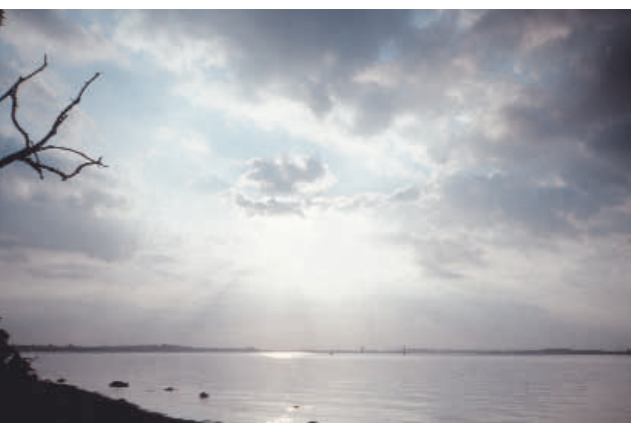

#### **5. Enfocar la imagen (USM)**

A partir de la versión 6, *SilverFast* también dispone de una cuadro de diálogo para el enfoque, que es configurable y que tiene una función de previsualización, así como una gran variedad de ajustes para el auto-ajuste.

Mediante la presentación "Antes/Después", es posible juzgar el enfoque definitivo de la digitalización desde un primer momento y realizar los ajustes correspondientes.

La intensidad de la USM usada, así como la calidad del escáner utilizado tienen una gran influencia sobre la detección de polvo y arañazos.

Un escáner de alta calidad, que disponga por si mismo de un buen enfoque, provocará por un lado que se detecten más arañazos en el original y por otra parte provocará que se intensifiquen los arañazos ya presentes, si se usa una USM demasiado fuerte.

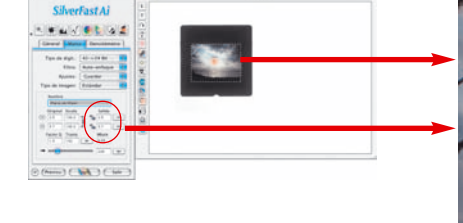

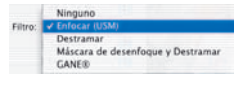

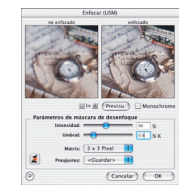

*Cuadro de diálogo USM en SilverFast*

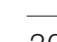

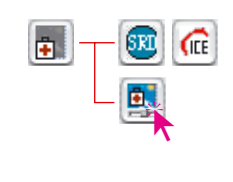

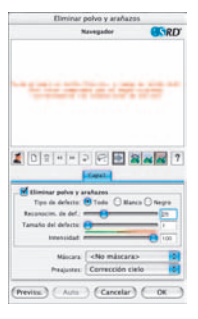

*Cuadro de diálogo SRD en SilverFast*

#### **6. Activar** *SilverFastSRD*

Activar el cuadro de diálogo "Eliminación de arañazos" haciendo clic con el ratón. Si dispone de un escáner que tenga una función hardware de eliminación de polvo y arañazos (por ej. *DIGITAL ICE technologies*), entonces podrá conmutar entre ésta y *SilverFastSRD*. En el resto de escáneres normalmente sólo estará disponible *SilverFastSRD*. El botón situado más arriba sirve para desactivar *SilverFastSRD*.

Al activar (por primera vez) *SilverFastSRD* se mostrará en primer lugar una ventana de navegación vacía. Siga entonces las instrucciones descritas en su interior.

a) Haciendo clic sobre "Previsu." Se llevará a cabo una previsualización con la resolución de salida especificada.

b) Haciendo clic sobre el botón "**Auto**"-el auto-ajuste de *SRD* analizará la imagen.

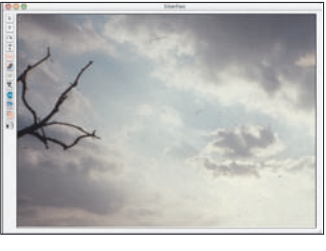

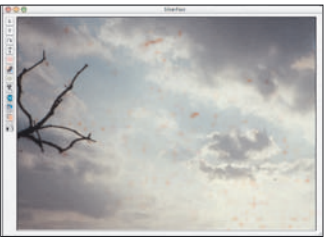

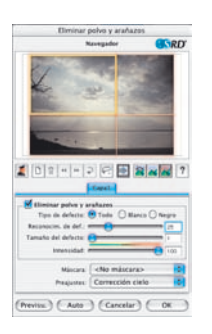

Si se finaliza *SilverFast SRD* y se activa de nuevo, entonces aparecerá la última previsualización, junto con todos sus ajustes.

Si no se desea esto, por ej. con otra imagen diferente, entonces **a)** realizar una nueva previsualización manual mediante la tecla **"Previsu."y b)** iniciar un nuevo auto-ajuste *SRD* mediante la tecla "**Auto**".

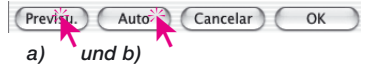

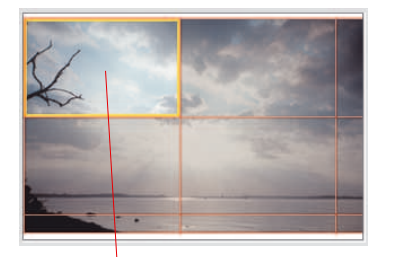

#### **7. Navegador • Uso de la ventana de previsualización** *SRD*

Generalmente, mediante el auto-ajuste *SRD* (paso n° 6) ya se habrán eliminado la mayor parte de las alteraciones de la imagen.

Para poder tener un control efectivo y poder comprobar el resultado, la imagen completa se divide en zonas individuales (cuadradas). En la **ventana "Navegador"** se pueden ver estas zonas. El tamaño de las zonas depende de la resolución de salida especificada.

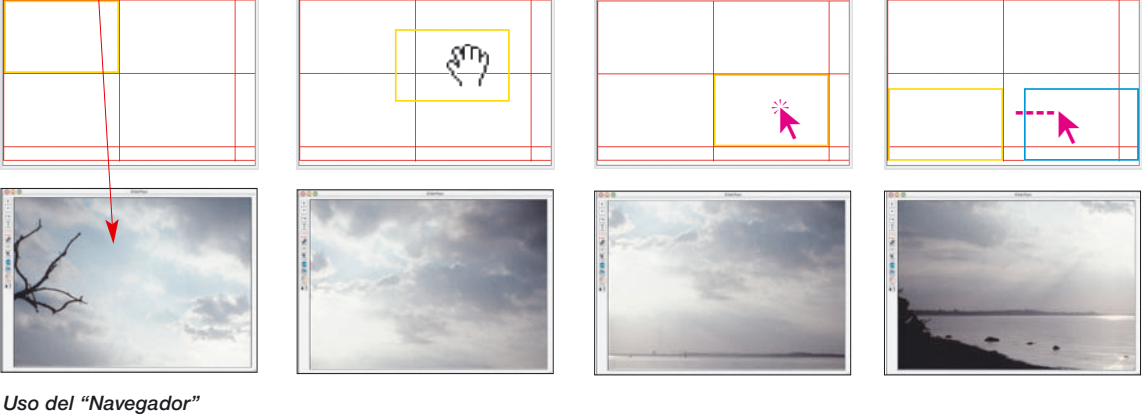

La **zona enmarcada en amarillo** representa el contenido de la imagen que se presenta actualmente en la ventana de previsualización. La zona en amarillo se puede mover por la ventana del navegador mediante el ratón, según se desee, y el contenido de la ventana de previsualización se actualizará automáticamente.

Haciendo clic sobre las **zonas enmarcadas en rojo** z, se mostrará su contenido en la ventana de previsualización. La zona sobre la que se ha hecho clic se enmarca en amarillo.

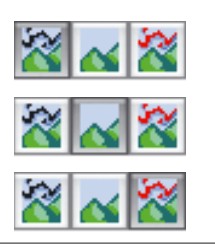

Además hay disponibles **tres modos de presentación:**

a) imagen original, sin corrección,

b) imagen corregida, libre de alteraciones

c) imagen original con alteraciones marcadas en rojo.

En los modos b) y c), haciendo clic sobre la ventana de previsualización y manteniendo pulsado el botón del ratón, se puede conmutar momentáneamente a la vista original, modo a). Al soltar el botón del ratón la vista vuelve de nuevo al modo anterior.

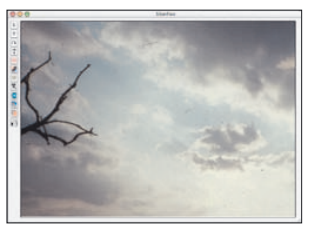

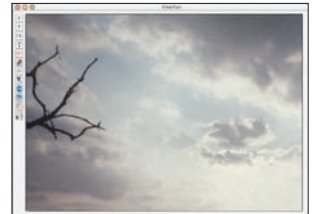

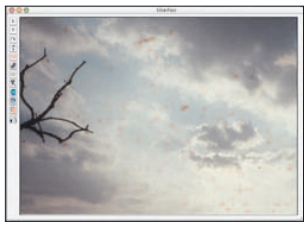

*Modo de presentación a) Modo original b)Modo corrección c) Markiert-Ansicht*

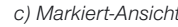

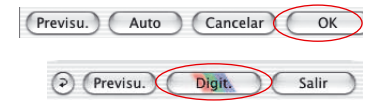

Si se está satisfactorio con el resultado, entonces cerrar el cuadro de diálogo *SRD* mediante "OK" e iniciar la digitalización desde el menú principal de *SilverFast*.

#### **Activar / Desactivar corrección en tiempo real**

Haciendo clic en *SilverFastSRD* sobre la fecha azul / roja se activa / desactiva la corrección en tiempo real.

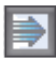

Si la flecha está en azul, entonces las modificaciones de los parámetros sólo se tendrán en cuenta para los cálculos, cuando se suelte el botón del ratón, y entonces se presentarán en la ventana grande de previsualización. Dependiendo de la potencia del procesador, esto puede llevar a tiempos de espera largos. Estos se evitan con la corrección en tiempo real.

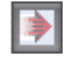

Con la flecha en rojo, se mostrará en la ventana de previsualización grande un marco más pequeño, y sólo dentro de él se mostrará el resultado de las correcciones. Este "marco en tiempo real" se puede mover libremente por toda la ventana de previsualización, arrastrando el ratón. Si se realizan modificaciones en los parámetros, la actualización de la imagen se realiza casi en tiempo real, pero sólo dentro del marco.

### **Corrección manual**

Si es necesario corregir manualmente el resultado obtenido con el auto-ajuste *SRD*, entonces se deberían tener en cuenta las siguientes recomendaciones:

• Empezar primero con las alteraciones más pequeñas y seguir, añadiendo nuevas capas, paso a paso, con alteraciones más grandes.

¡En cada capa sólo se puede usar un set de ajustes y una sola máscara!

Las capas y máscaras múltiples sólo están disponibles en las versiones completas de *SilverFast*. En *SilverFastSE* y *DCSE* sólo se puede usar un set de ajustes y una sola máscara.

• Primero, utilizar el primer método "Eliminación de polvo y arañazos", y sólo en caso de alteraciones lineales, cambiar al segundo método "Eliminación de arañazos alargados".

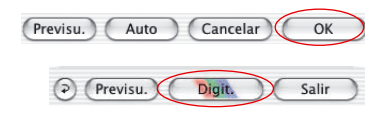

Tras finalizar todas las correcciones, al hacer clic sobre el botón "OK", se aplicarán los parámetros ajustados y se cerrará el cuadro de dialogo. Ya sólo resta iniciar la digitalización final desde el menú principal de *SilverFast*.

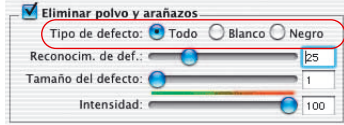

### **1. Modificar Tipo de defecto**

¿Realmente es necesario corregir manualmente los ajustes encontrados por *SilverFastSRD*? Si la respuesta es sí, entonces se debería comprobar si otro "Tipo de defecto" lleva a mejores resultados.

Conmute el Tipo de defecto actual a uno de los otros dos y compare los cambios en la ventana grande de previsualización.

¡Use la posibilidad de conmutación entre los distintos modos de presentación para poder juzgar la imagen! ¡Haga clic también sobre las otras zonas de la imagen!

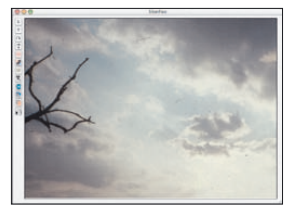

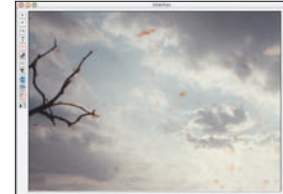

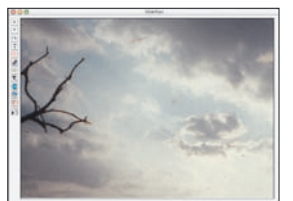

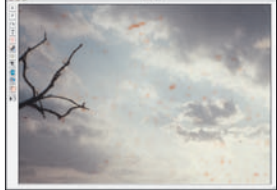

*Original sin corregir Tipo de defecto "Todo" Tipo de defecto "Blanco" Tipo de defecto "Negro"*

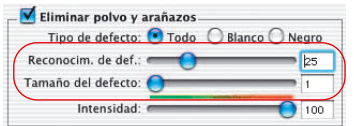

### **2. Regulador "Detección de defecto" y "Tamaño del defecto"**

Ambos reguladores fueron preajustados por el auto-ajuste *SRD*.

**"Detección de defecto"** sirve para establecer la sensibilidad de la detección. Los valores óptimos dependen del contenido de la imagen: en imágenes nítidas o intensas los valores están entre 1 y 50; en imágenes borrosas o débiles entre 50 y 100.

**"Tamaño del defecto"** corresponde al tamaño en píxeles de la alteración. Por ello los valores son normalmente muy pequeños y se encuentran normalmente entre 1 y 5.

El efecto de ambos reguladores se debe comprobar en la ventana grande de previsualización, y en algunos casos en diferentes zonas de la imagen.

Modo de proceder: comenzar con Tamaño de defecto=1 y ajustar la Detección de defecto. Si no se ha tenido éxito, continuar con Tamaño de defecto=2, y seguir así, con modificaciones pequeñas, hasta acercarse al resultado ideal.

Importante: en principio dejar el regulador Intensidad con su valor estándar "100".

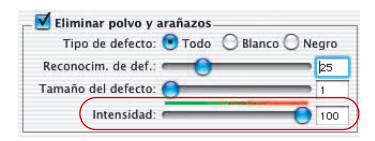

#### **3. Regulador "Intensidad"**

La "Intensidad" sólo se debe empezar a corregir, poco a poco y a valores inferiores a 100, cuando se aprecie que los resultados obtenidos con los dos reguladores anteriores necesiten ser mejorados. Este será el caso, sobretodo, con imágenes ricas en detalles.

Mediante este regulador se puede reducir el número de alteraciones detectadas erróneamente. Aquí, se controla en principio la diferenciación entre la información de la imagen, que se debe conservar, y las alteraciones, que se deben eliminar.

Naturalmente, se debería comprobar siempre en la ventana grande de previsualización el efecto de los reguladores, y en caso necesario también en diferentes zonas de la imagen.

Si el regulador de intensidad está a la derecha del todo, es decir a "100", entonces se marcarán en color rojo todas las alteraciones detectadas y se eliminarán en la digitalización final.

Cuánto más se desplace el regulador hacia la izquierda, mayor será el número de alteraciones detectadas marcadas en color verde. Los detalles marcados en verde permanecerán en la digitalización final..

La barra de color verde-rojo sobre el regulador aclara la transición.

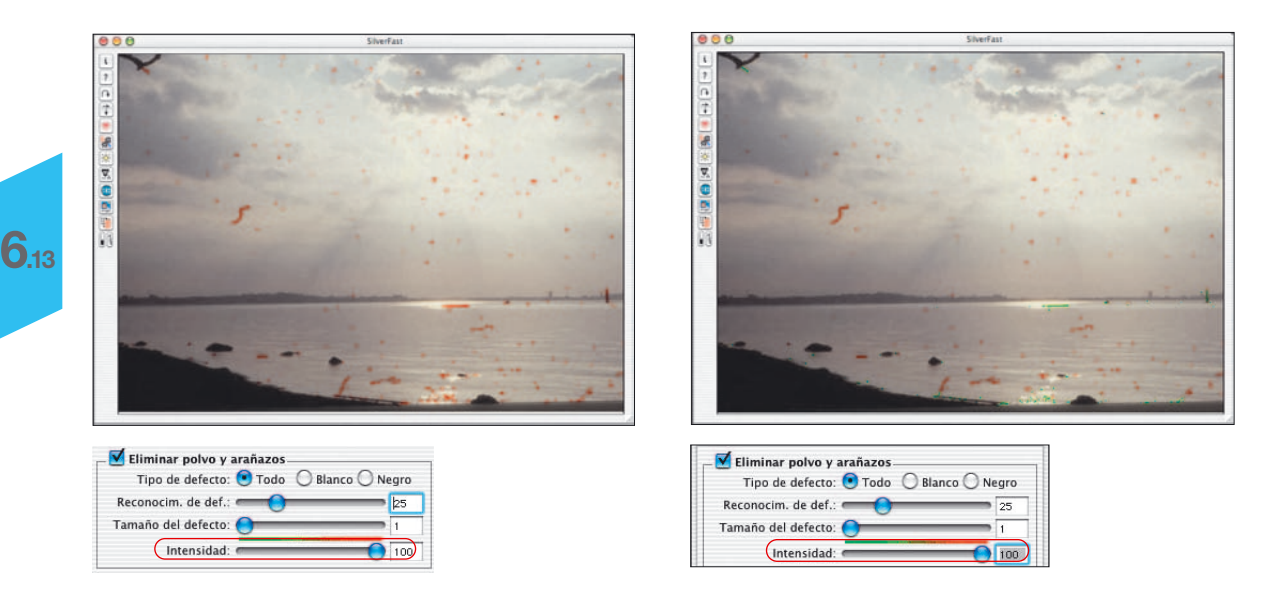

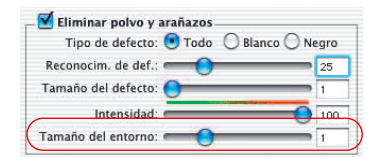

### **4. Regulador "Tamaño del entorno"**

Este regulador sólo está disponible en las versiones completas de SilverFast y sólo estará visible tras activar el modo "Experto". Con él se puede ajustar de forma precisa la detección de bordes de los defectos. El rango de valores es muy pequeño y está por lo general entre 1 y 5.

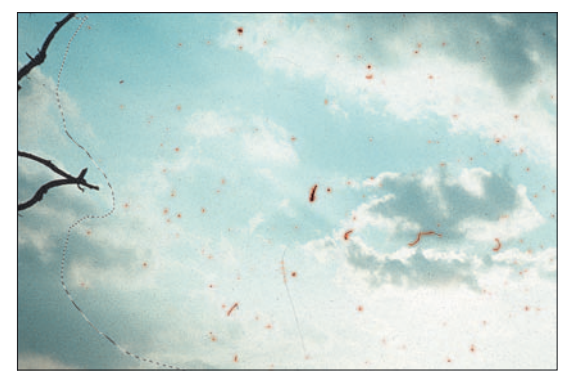

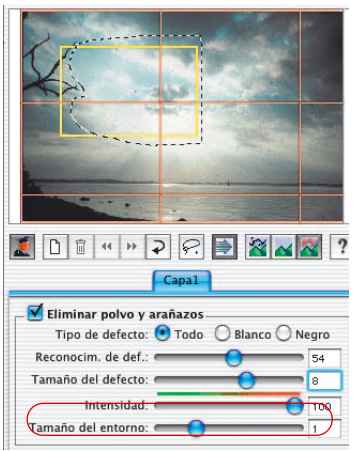

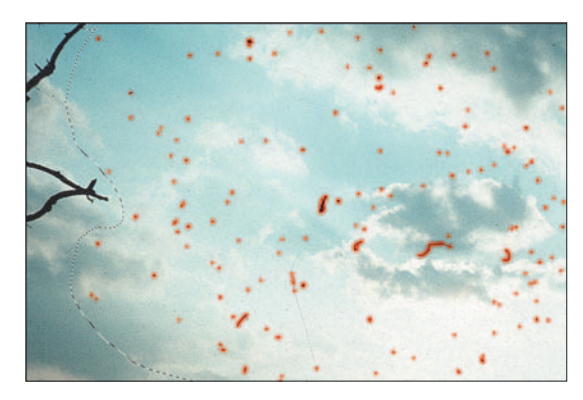

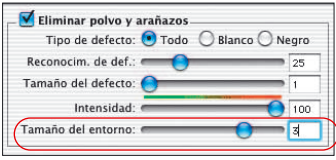

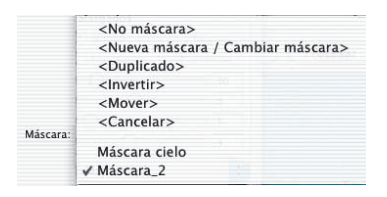

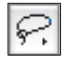

 $\sqrt{C}$  Herramienta lazo para máscara ₹ Herramienta polígono para máscara  $J$  Herramienta pincel para máscara

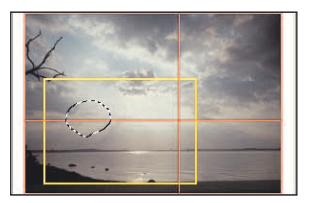

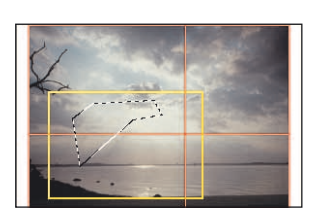

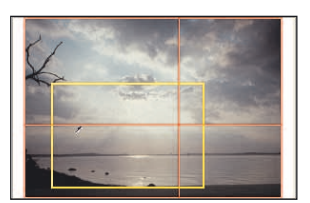

#### **5. Uso de máscaras**

Normalmente, los parámetros que se ajustan en *SilverFastSRD*, se aplican sobre toda la imagen.

Si una imagen presenta solo pocas alteraciones pero muy fuertes, o si los defectos sólo se encuentran en determinadas partes de la imagen, o si se debe limitar el efecto de *SilverFastSRD* a sólo determinadas zonas de la imagen, ... entonces se debe usar la técnica de máscaras.

La máscara se puede dibujar a mano alzada con el ratón en la ventana de previsualización o en la ventana del navegador. Para ello están disponibles las siguiente herramientas de dibujo:

#### **Selección de la herramienta**

Haciendo clic y manteniendo pulsado el botón del ratón sobre la primera herramienta visible, se desplegarán al lado el resto de herramientas. El ratón, manteniéndolo todavía pulsado, se puede mover sobre la herramienta deseada y soltarlo.

#### **Dibujar una máscara**

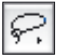

*SilverFastSRD*.

Mediante el **Lazo**, moviendo el ratón, con el botón pulsado, por la ventana de previsualización, se puede rodear y delimitar el área sobre la que debe actuar la eliminación de polvo y arañazos.

Mediante la herramienta **Polígono** se dibujan sobre la ventana de previsualización líneas rectas entre los puntos donde se hace clic con el ratón, delimitando así el área activa.

Mediante la herramienta **Pincel** se pueden describir en la ventana de previsualización alteraciones individuales, como por ej. pelusas. Sólo los puntos marcados serán corregidos por

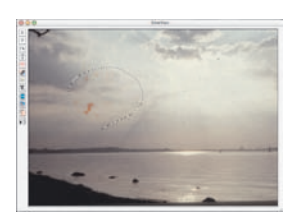

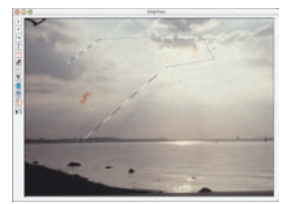

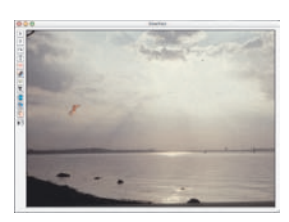

# 316 *Manual de SilverFast®*
### **Dibujar una máscara invertida**

Manteniendo pulsada la tecla de opciones (tecla "Alt"), al seleccionar una de las herramientas de máscara, se invierte la función de la máscara. Por así decirlo, se obtiene una máscara "negativa". Ahora mediante la herramienta elegida, se seleccionarán las zonas de la imagen que no estarán dentro de la máscara de corrección y que por tanto no se corregirán. Se obtiene el mismo efecto que mediante el punto del menú "Invertir máscara", pero de forma más simple y rápida.

### **Modificar una máscara ya existente**

Tras la creación de una máscara, está puede ser corregida, añadiendo o eliminando zonas de la imagen.

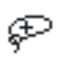

**Ampliar máscara:** Manteniendo pulsada la tecla "Mayúsculas" se pueden añadir zonas a una máscara existente.

**Reducir máscara:** Manteniendo pulsada la tecla "Alt", se pue-

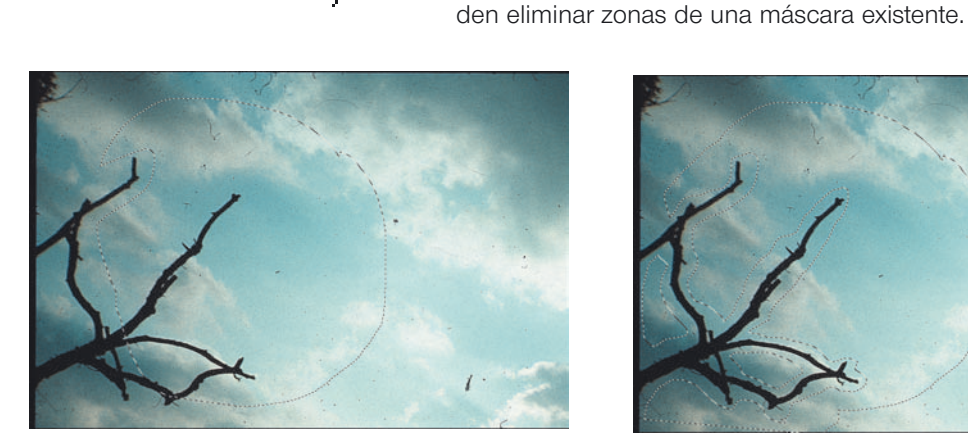

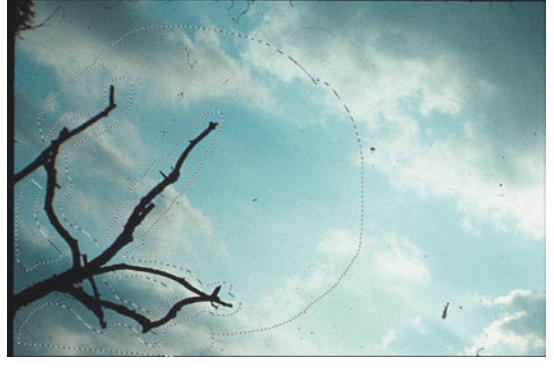

*Máscara, dibujada con el lazo Máscara, ajustada con "Mayúsculas" y "Alt"*

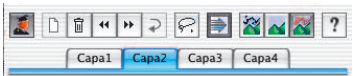

### **6. Trabajar con varias capas**

Al iniciar *SilverFastSRD* se activa automáticamente la capa "1". Sobre ella se llevan a cabo las primeras correcciones finas. Si mediante el ajuste de los reguladores sólo es posible eliminar una parte de las alteraciones, entonces se debería corregir el resto mediante otras capas. Para ello se empieza con defectos pequeños y finos, y se continúa de forma progresiva, capa a

capa, hasta arañazos y alteraciones más fuertes.

Las demás capas se pueden crear mediante el botón "Añadir". Cómo máximo se pueden usar cuatro capas.

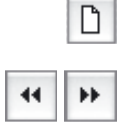

Los botones con las flechas dobles permiten desplazar las capas entre ellas. Aquí, se puede cambiar el orden, con el mismo efecto que en Photoshop. Esto es especialmente interesante en las áreas de las máscaras que se solapan.

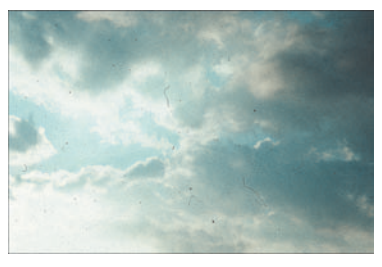

*Imagen original sin corregir*

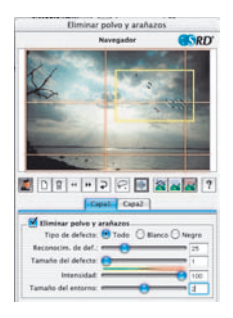

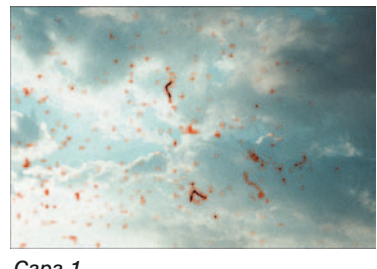

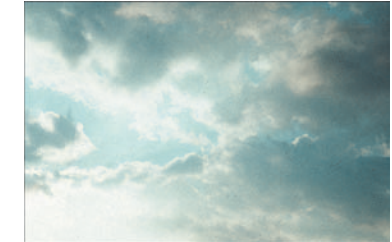

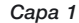

Capal Capaz Todo C Bianco C Negro

*Corrección de las alteraciones finas. A la derecha, hay partículas de polvo en la imagen que no se pueden atrapar.*

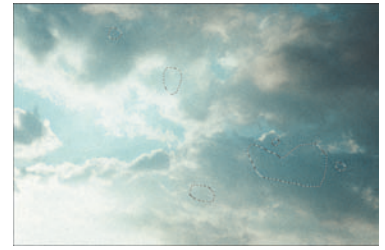

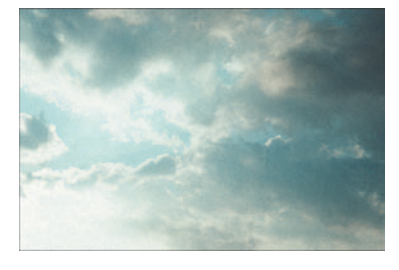

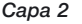

*Corrección de las alteraciones más gruesas mediante un ajuste más intenso del regulador. Las alteraciones que no se podían eliminar en la capa 1, se pueden eliminar sin problemas, sucesivamente, mediante el uso de la técnica de capas.*

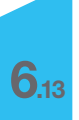

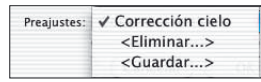

## **7. Guardar/cargar ajustes**

Haciendo clic sobre el menú "Guardar", se pueden guardar los ajustes realizados. En el cuadro de diálogo que se abre, se les puede dar un nombre propio.

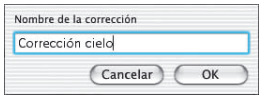

Si es necesario eliminar ajustes guardados anteriormente, entonces se debe usar el punto del menú "Eliminar". En el cuadro de diálogo que se abre se pueden marcar los ajustes a eliminar y se pueden eliminar pulsando el botón eliminar.

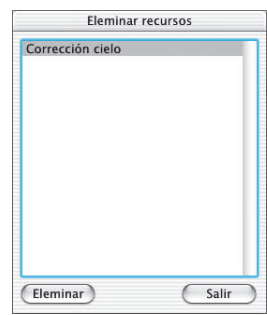

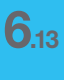

## **Modo Experto**

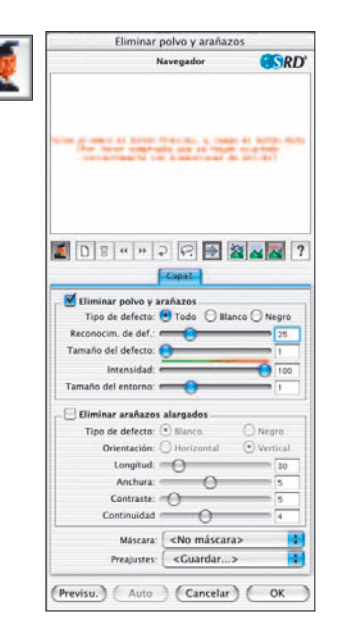

#### **Activación del modo Experto**

Haciendo clic sobre el botón "Experto" se abre en el cuadro de diálogo *SRD* el menú del segundo método alternativo de corrección, para la eliminación de alteraciones alargadas. Además, aparecerá en el menú estándar un nuevo regulador Extensión.

Estas dos alternativas se pueden usar por separado o simultáneamente. Se recomienda usar una capa propia para cada técnica.

### **1. Regulador "Tamaño del entorno"**

Este regulador sólo está disponible en las versiones completas de *SilverFast* y sólo estará visible tras activar el modo "Experto".

Con él se puede ajustar de forma precisa la detección de bordes de los defectos. El rango de valores es muy pequeño y está por lo general entre 1 y 5.

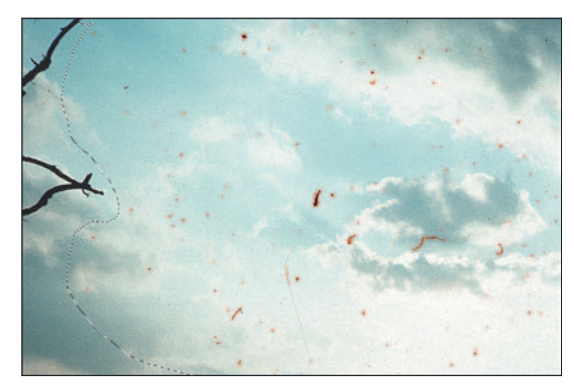

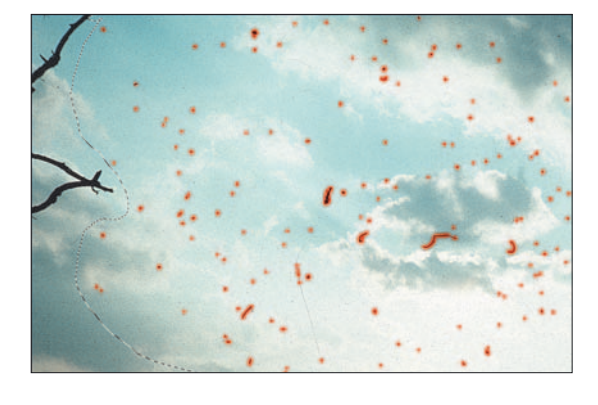

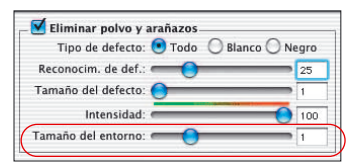

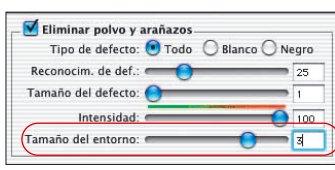

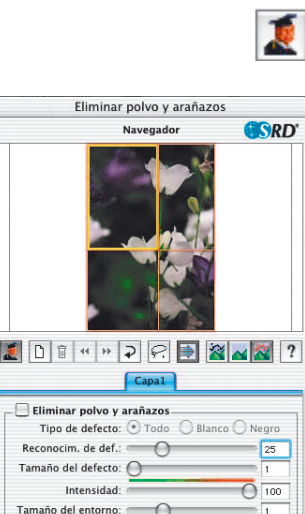

Negro

**O** Vertical

 $\sqrt{30}$ 

 $\sqrt{5}$ 

= s

 $\alpha$ 

Ð

Ŧ

Eliminar arañazos alargados Tipo de defecto: O Blanco

Orientación: O Horizontal

Máscara: <No máscara>

<Guardar...>

Longitud:

Anchura:

Contraste:

Continuidad <sup>e</sup>

Preajustes:

Previsu. Auto (Cancelar)

### **2. Eliminal polvo y arañazos**

Los siguientes reguladores y posibilidades de selección se encuentran en el menú "Arañazos alargados". Este menú sólo está incluido en las versiones completas de *SilverFast* y sólo estará visible tras activar el modo "Experto".

Este método alternativo para la eliminación de alteraciones se puede utilizar por ejemplo con películas de 35 mm, en las que se haya rayado la superficie, dentro de la cámara o al rebobinar el adaptador de películas, debido a granos de arena o polvo. Este tipo de arañazos aparece frecuentemente en varias imágenes y algunas veces incluso en toda la película. Casi siempre son paralelos al borde de la película.

Para eliminar arañazos alargados, están disponibles los siguientes parámetros: Tipo de defecto, Orientación, Longitud, Anchura, Contraste y Continuidad.

Normalmente basta con ajustar los tres primeros parámetros (Tipo de defecto, Orientación, Longitud) para obtener resultados satisfactorios. En los demás parámetros (Anchura, Contraste, Continuidad) se pueden mantener los valores preconfigurados.

El orden de los reguladores se corresponde con el flujo de trabajo.

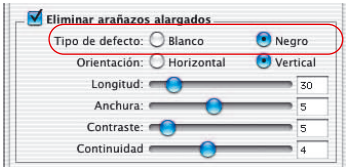

## **3. Selección "Tipo de defecto"**

En primer lugar se ajusta el color del tipo de defecto: "blanco" o "negro". Los arañazos alargados normalmente se pueden clasificar en uno de estos dos tipos de defecto. Según el original, se ven como rayas blancas o negras.

Esta selección se pone a disposición del usuario porque los defectos alargados pueden tener diferentes causas. Se puede tratar por ejemplo de un arañazo real, o en algunos casos puede tratarse de una célula CCD del escáner defectuosa o sucia.

Si es necesario tener en cuenta los dos tipos de defecto, entonces otra segunda capa puede recoger el segundo tipo.

# **4. Selección "Orientación"**

Según como se oriente el arañazo en el original, se puede conmutar entre orientación horizontal o vertical. Si hubiera arañazos en ambas direcciones, entonces otra capa puede recoger la segunda dirección.

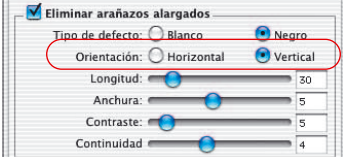

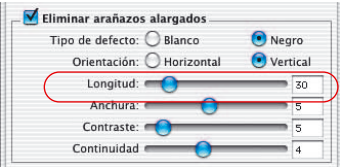

## **5. Regulador "Longitud"**

Con este regulador se puede especificar la longitud máxima de un arañazo. Este parámetro es el más importante y el que tiene un efecto más intenso sobre la detección de defectos, en comparación con el resto de parámetros. El valor preconfigurado es 30. El rango de valores está entre 5 y 200.

Los valores pequeños recogen estructuras más largas, los valores grandes recogen estructuras más pequeñas.

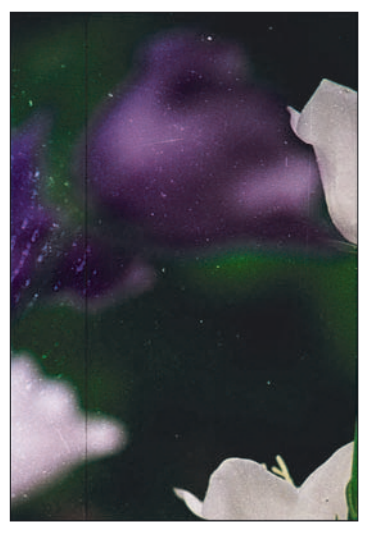

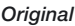

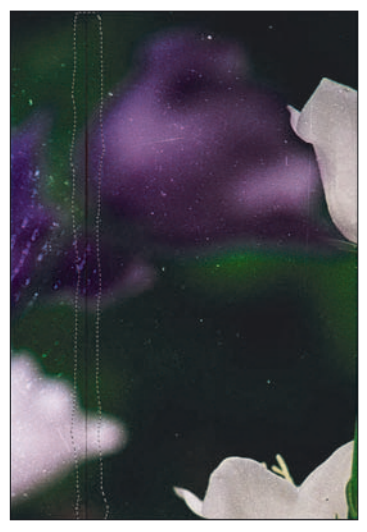

*Original Longitud = 100 Longitud = 10*

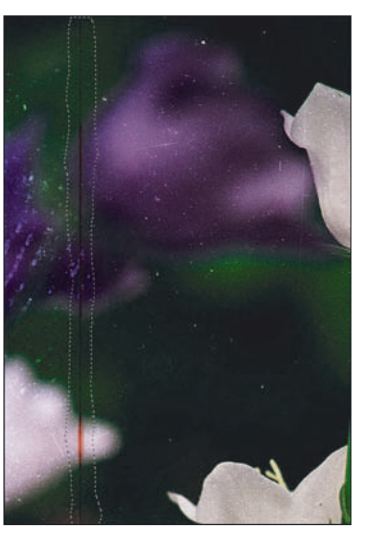

Caso de que los resultados obtenidos con la configuración de este regulador necesiten ser mejorados, entonces habrá que utilizar el resto de reguladores.

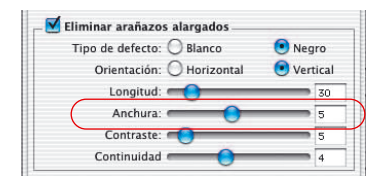

## **6. Regulador "Anchura"**

Con este regulador se puede especificar la anchura máxima de un arañazo.

En la mayoría de los casos los valores para una detección óptima están entre 1 y 5. Con valores más grandes se recogen defectos alargados más anchos.

Si los arañazos son muy anchos (resolución alta o defectos anchos) algunas veces es necesario retocar a mano la imagen.

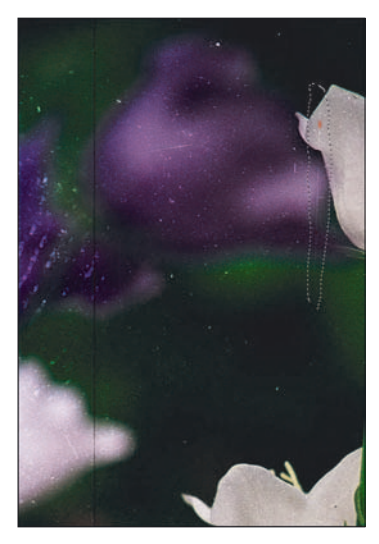

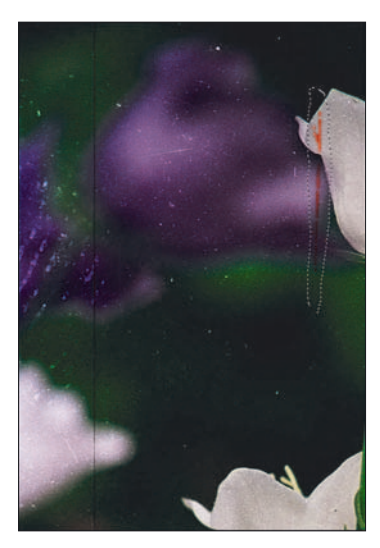

*Original Anchura = 1 Anchura = 3*

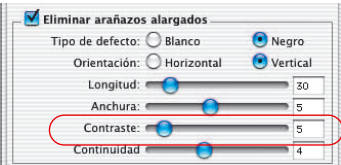

## **7. Regulador "Contraste"**

Este regulador corresponde al contraste local entre el arañazo y el fondo. Un arañazo muy claro sobre un fondo oscuro se puede recoger con un valor de contraste alto. Para recoger un araño que apenas se distingue del fondo, habrá que configurar este valor bajo. Los valores de contraste bajos (1 a 5) en combinación con valores de longitud bajos (5 a 20) pueden llevar a detecciones erróneas, ya que se recogerán por ejemplo pequeños detalles de la imagen. Por ello, si es posible, el valor de contraste debería ser mayor que 5.

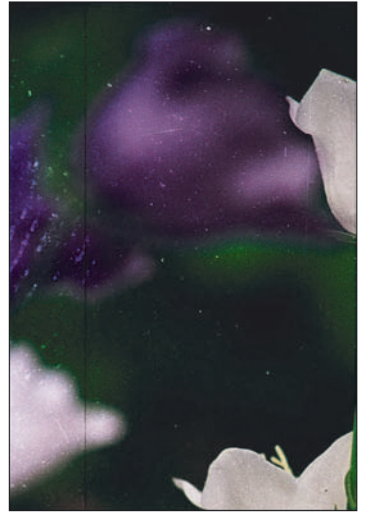

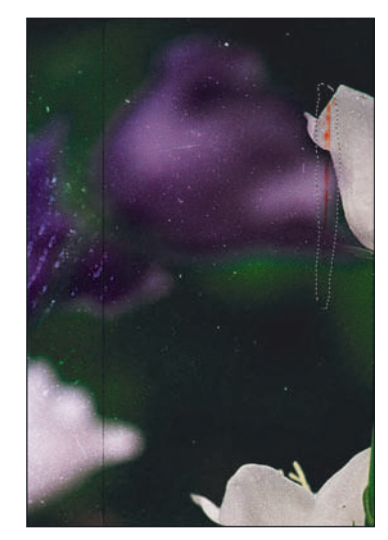

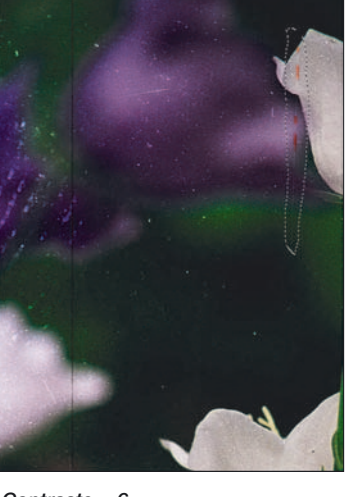

**6.13**

*Original Contraste = 2 Contraste = 6*

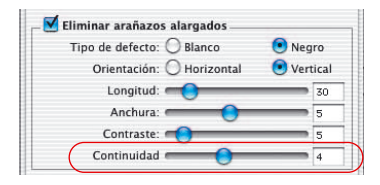

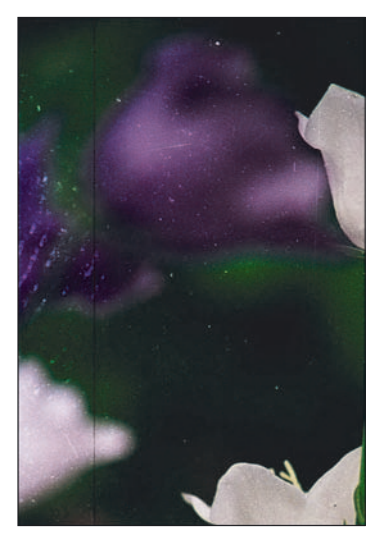

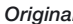

**6.13**

## **8. Regulador "Continuidad"**

En imágenes con alteraciones o cuando el arañazo se encuentra en una zona de la imagen con muchos detalles, se puede configurar de nuevo el valor del regulador "Continuidad" (entre 0 y 10). Un valor alto permite una mejor detección del arañazo en un entorno "complicado" (imágenes con alteraciones o ricas en detalles).

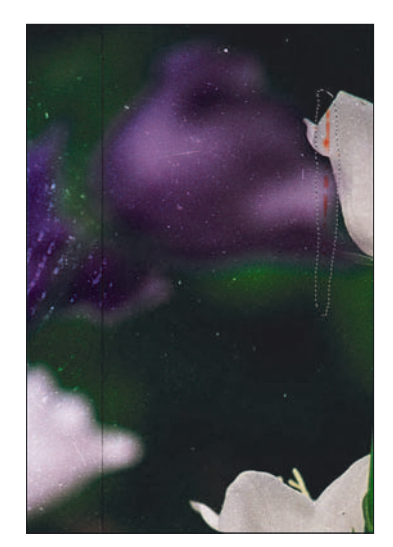

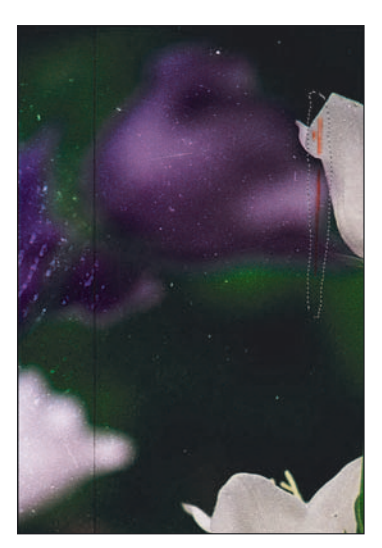

*Original Continuidad = 1 Continuidad = 9*

**Nota:** en algunos casos los arañazos alargados están ligeramente inclinados. Como el proceso está configurado para la detección de arañazos horizontales y verticales, se debe tener más cuidado en el ajuste de los parámetros.

Por ejemplo, un arañazo horizontal de 120 píxeles de largo y un píxel de ancho que se extiende con una pequeña inclinación sobre 4 líneas de la imagen, no se puede detectar con los valores 120 y 1 para longitud y anchura, sino por ejemplo con un valor para la longitud de aproximadamente 30 (120 dividido por 4).